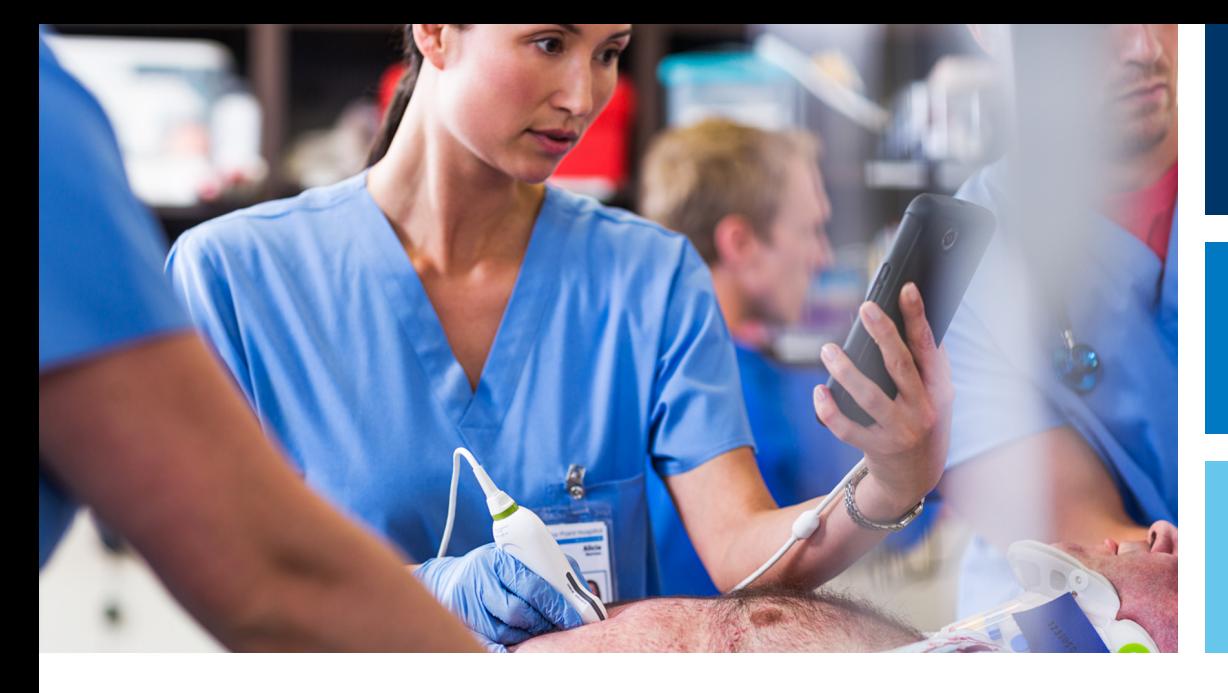

Benutzerhandbuch

Deutsch

# Lumify-Ultraschallsystem

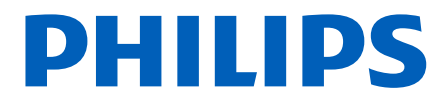

# Inhalt

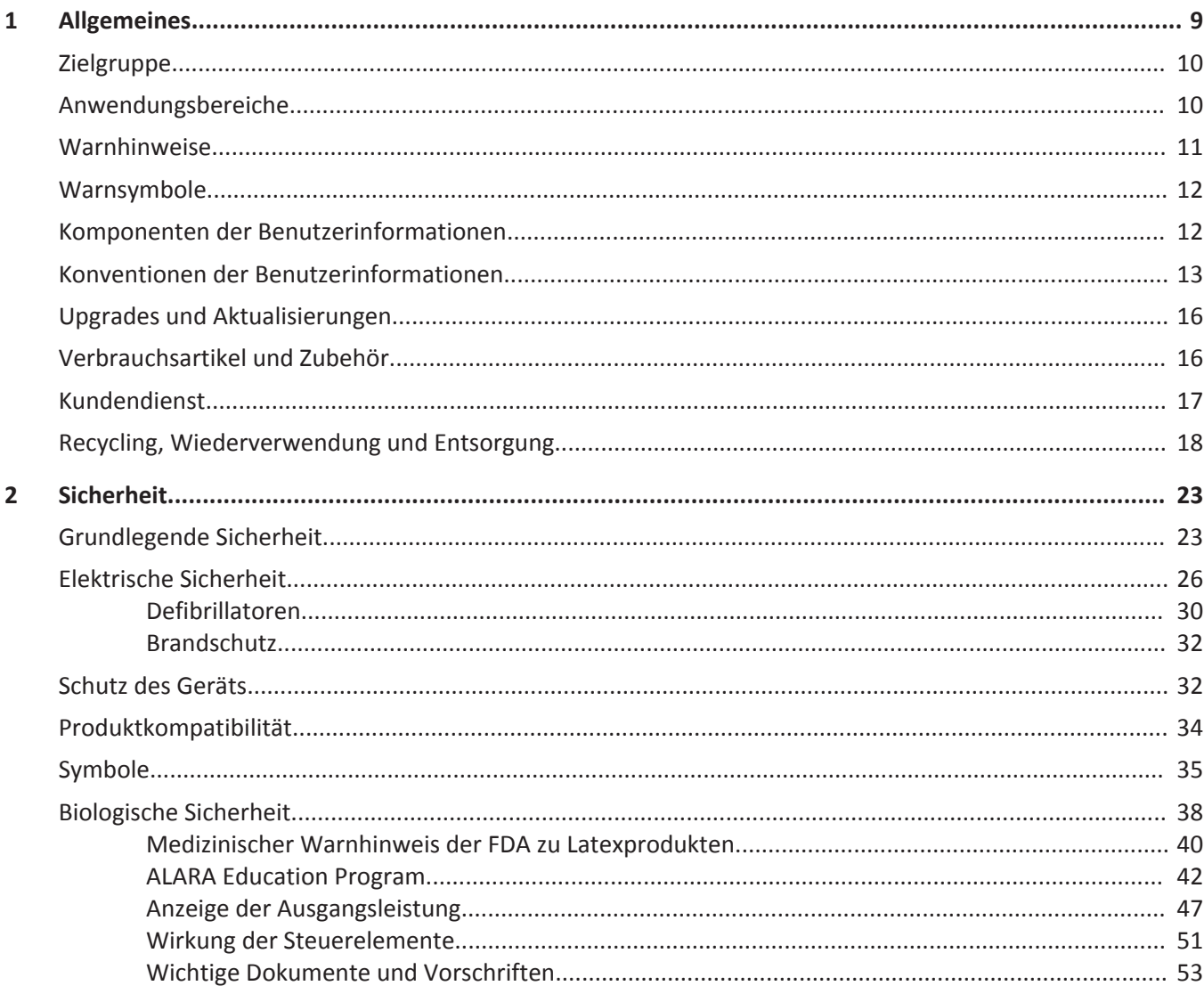

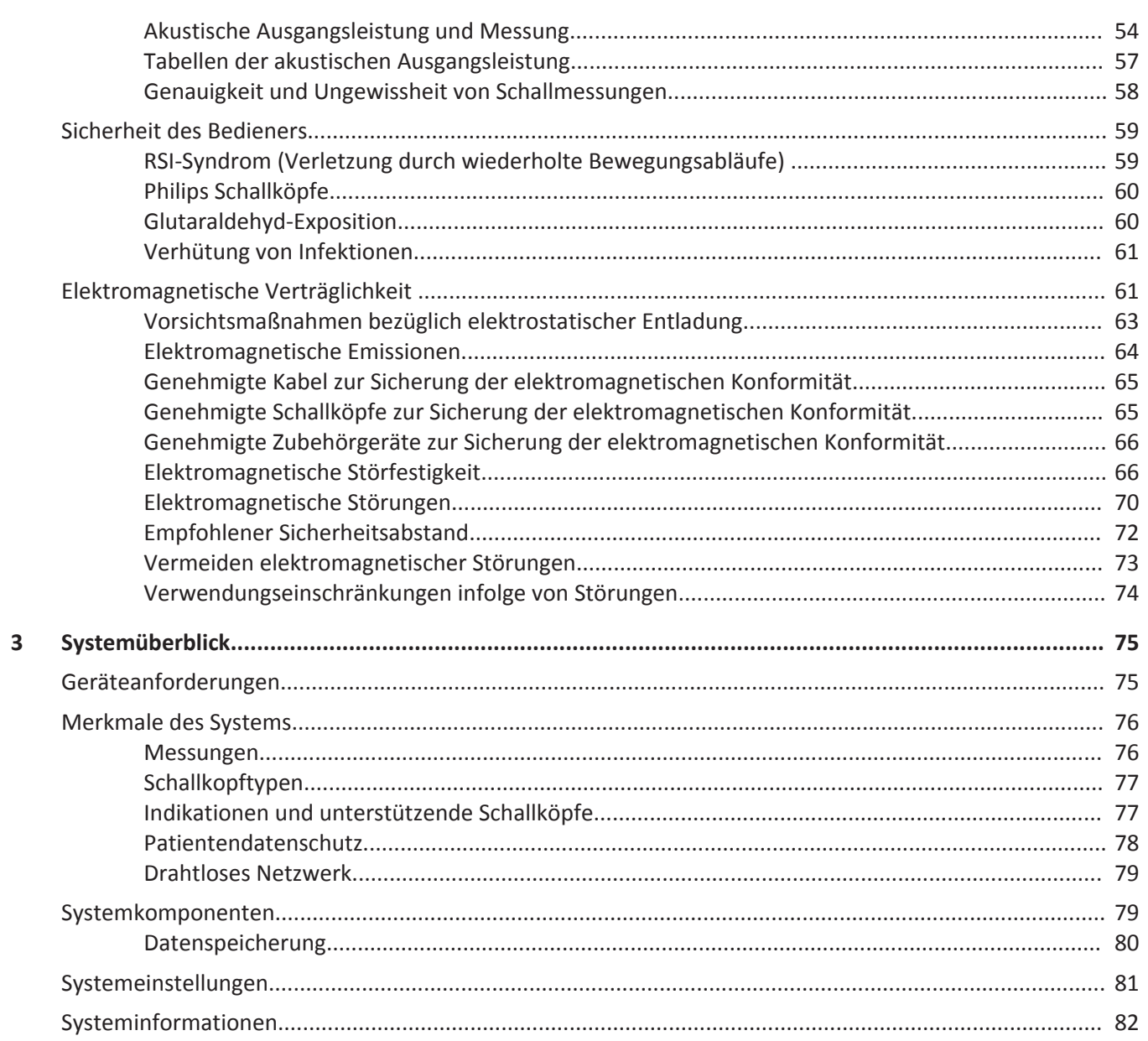

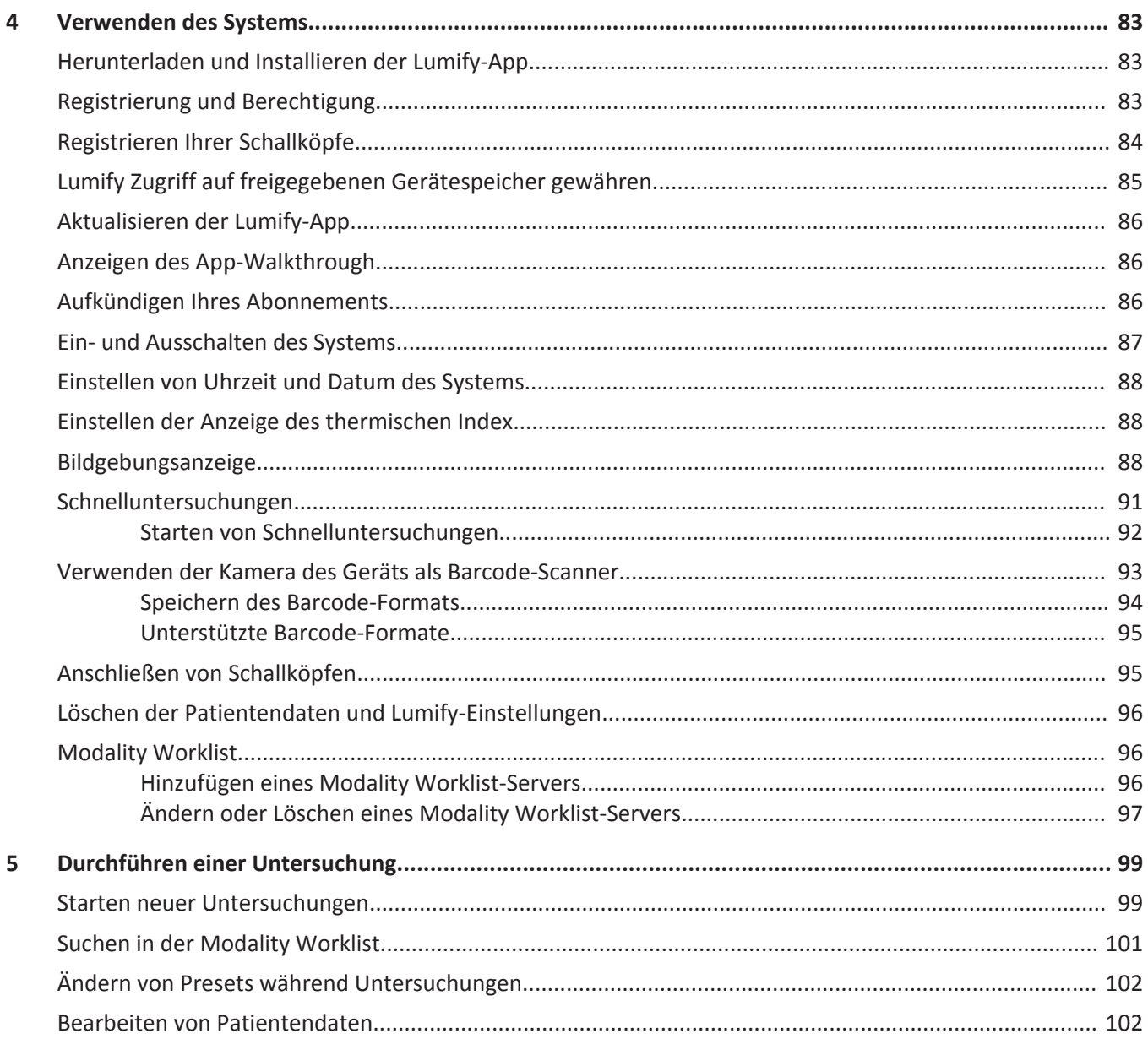

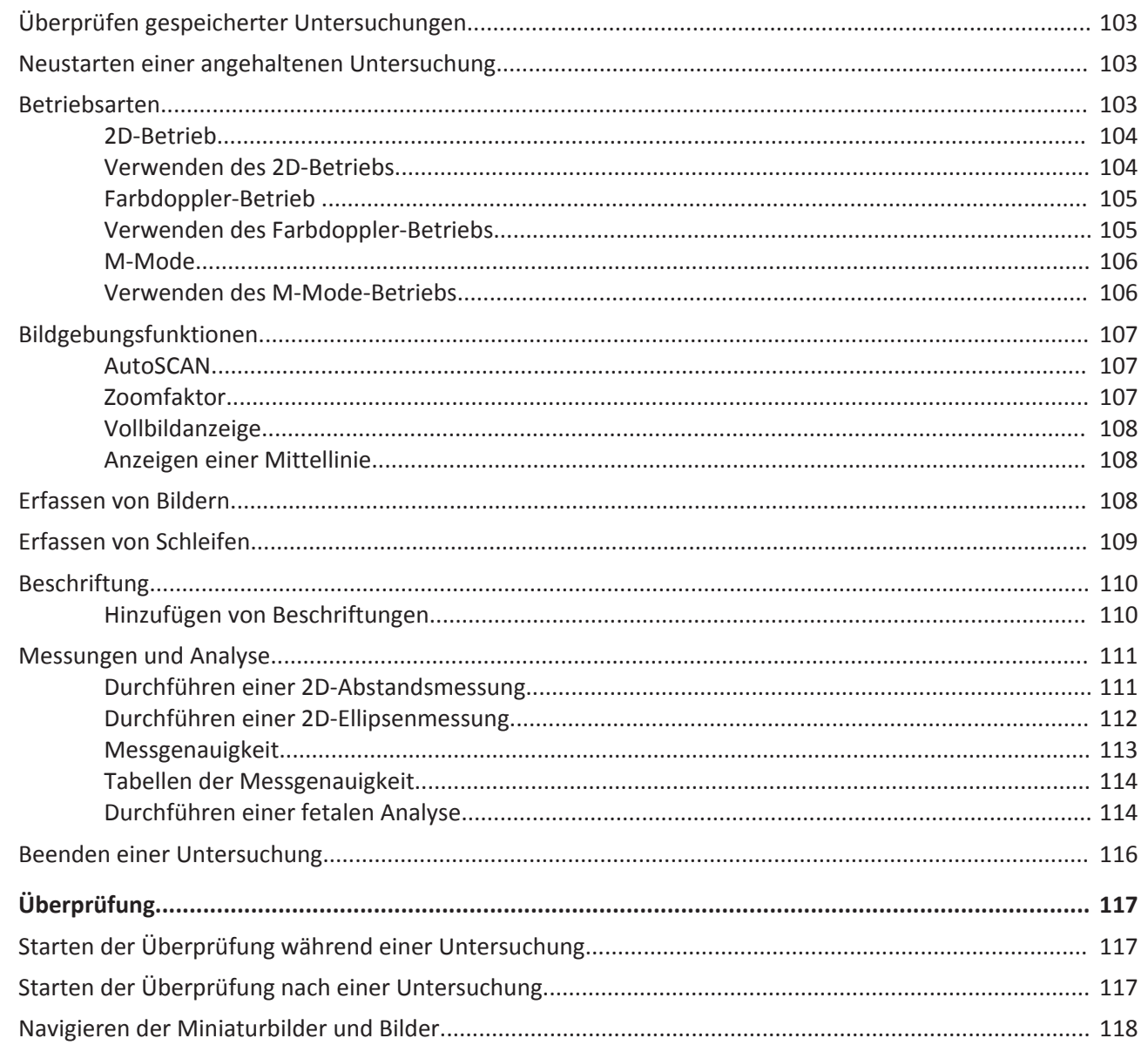

 $\boldsymbol{6}$ 

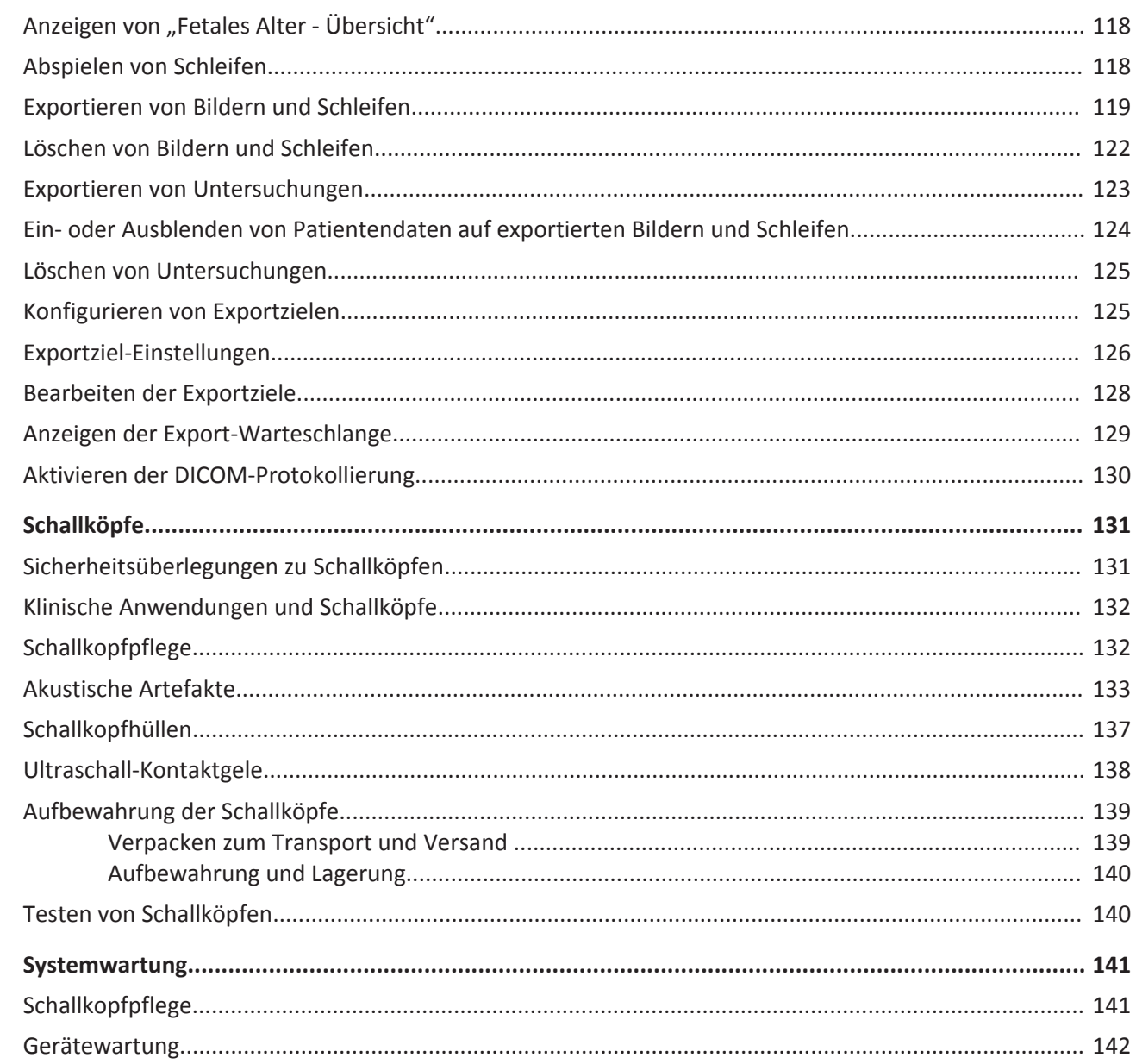

 $\overline{7}$ 

8

#### Inhalt

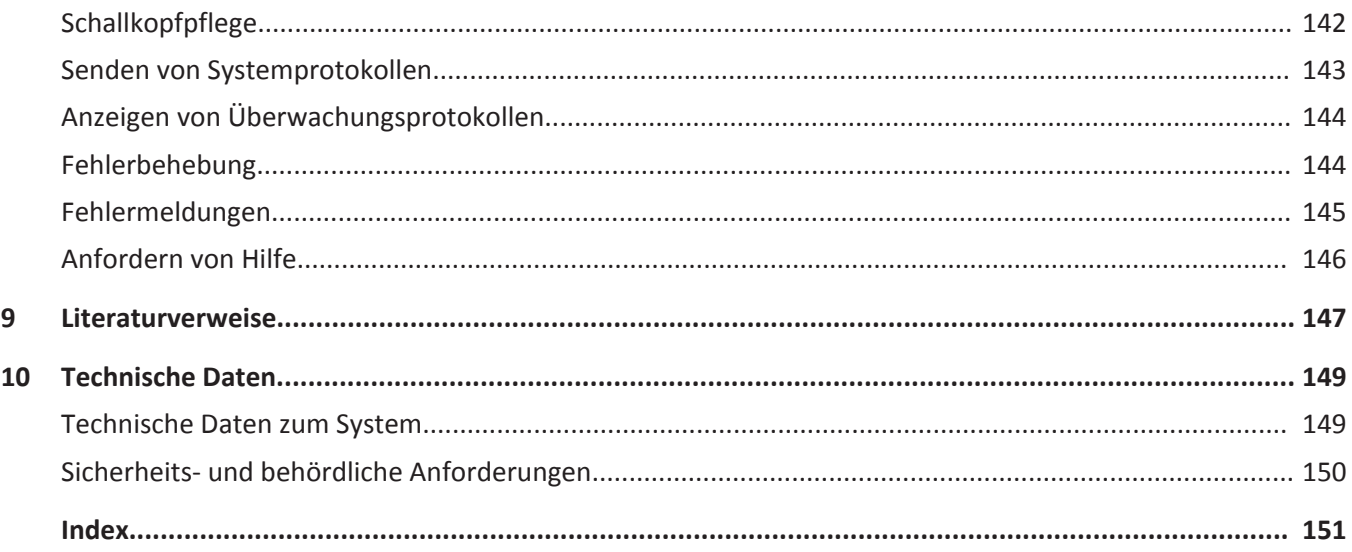

## <span id="page-8-0"></span>**Allgemeines 1**

Dieses Handbuch soll Ihnen bei dem sicheren und effektiven Betrieb des Philips Produkts behilflich sein. Lesen Sie vor Inbetriebnahme des Produkts dieses Handbuch und beachten Sie unbedingt alle Warnhinweise und Vorsichtsmaßnahmen. Achten Sie insbesondere auf die Informationen im Kapitel ["Sicherheit".](#page-22-0)

Die Benutzerinformationen für Ihr Philips Produkt beschreiben die umfangreichste Konfiguration des Produkts mit der maximalen Anzahl von Optionen und Zubehörteilen. Einige der beschriebenen Optionen sind in der Konfiguration Ihres Produkts möglicherweise nicht verfügbar.

Dieses Dokument und die darin enthaltenen Informationen sind vertraulich und Eigentum von Philips Healthcare ("Philips") und dürfen ohne vorherige schriftliche Genehmigung der Rechtsabteilung von Philips nicht reproduziert, ganz oder auszugsweise kopiert, revidiert, modifiziert, anderen gegenüber offengelegt oder verteilt werden. Dieses Dokument ist zur Verwendung durch Kunden bestimmt und als Teil des von ihnen erworbenen Philips Geräts für sie lizenziert oder zur Erfüllung behördlicher Verpflichtungen bestimmt, wie durch die FDA unter 21 CFR 1020.30 (und alle zugehörigen Ergänzungen) und durch andere vor Ort geltende behördliche Anforderungen vorgeschrieben. Die Verwendung dieses Dokuments durch Unbefugte ist strengstens verboten.

Philips stellt dieses Dokument ohne Gewährleistungen irgendwelcher Art, sei es stillschweigende oder ausdrückliche Gewährleistungen, zur Verfügung, einschließlich, jedoch nicht beschränkt auf Gewährleistungen der Marktgängigkeit und Eignung für einen bestimmten Zweck.

Philips hat sich bemüht, die Richtigkeit der Informationen in diesem Dokument sicherzustellen. Philips haftet jedoch nicht für Fehler oder Auslassungen und behält sich das Recht vor, jederzeit ohne Vorankündigung Änderungen an beliebigen der hierin erwähnten Produkte vorzunehmen, um deren Zuverlässigkeit, Funktion oder Design zu verbessern. Philips kann an den in diesem Dokument beschriebenen Produkten und Programmen jederzeit Verbesserungen oder Änderungen vornehmen.

Unbefugtes Kopieren dieses Dokuments ist nicht nur ein Verstoß gegen das Urheberrecht, sondern erschwert es Philips möglicherweise auch, Benutzern genaue und aktuelle Informationen zukommen zu lassen.

hilips Healthcare

<span id="page-9-0"></span>Produktnamen, die nicht Eigentum von Philips sind, sind möglicherweise Marken der jeweiligen Besitzer.

### **Zielgruppe**

Bevor Sie die Benutzerinformationen anwenden, müssen Sie sich mit den Ultraschallverfahren vertraut machen. Unterweisungen zur Sonographie und zu Anwendungsverfahren sind hierin nicht enthalten.

Dieses Dokument ist für medizinische Fachkräfte bestimmt, die das Philips Produkt bedienen und warten.

### **Anwendungsbereiche**

Das Produkt ist zum Erfassen von Ultraschallbilddaten vorgesehen, die von Ärzten und Klinikern für Screening-, Diagnose- und Verfahrenszwecke verwendet werden können. Mit dem Produkt soll das Erfassen klinisch akzeptabler Bilder und Ultraschalldaten für unter ["Indikationen und](#page-76-0) [unterstützende Schallköpfe" auf Seite 77](#page-76-0) aufgeführte klinische Anwendungen und Anatomien ermöglicht werden.

Dieses Produkt darf nur in Übereinstimmung mit den Sicherheitsverfahren und Bedienungsanweisungen in den Benutzerinformationen zum Produkt installiert, verwendet und betrieben werden und nur für die Zwecke, für die es bestimmt ist. Keine der Angaben in den Benutzerinformationen entbinden Sie jedoch von Ihrer Verantwortung für eine vernünftige klinische Beurteilung und beste klinische Verfahren.

Das Lumify-Ultraschallsystem ist für die diagnostische Ultraschallbildgebung in den Betriebsarten B (2D), Farbdoppler, dem kombinierten Modus (B + Farbdoppler) und M-Mode vorgesehen. Es ist für die diagnostische Ultraschallbildgebung und Analyse des Flüssigkeitsflusses in den folgenden Anwendungen indiziert: Fetal/Geburtshilfe, Abdomen, Pädiatrie, Kranial, Urologie, Gynäkologie, Herz Fetales Echo, Kleine Organe, Bewegungsapparat, Periphervaskulär, Carotis und Herz. Das Lumify-Ultraschallsystem ist ein tragbar und für die Verwendung in Umgebungen der Gesundheitsversorgung durch medizinische Fachkräfte bestimmt.

<span id="page-10-0"></span>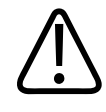

**Verwenden Sie das System nicht für andere als von Philips vorgesehene und ausdrücklich angegebene Zwecke. Das System darf nicht unsachgemäß gebraucht oder zweckwidrig verwendet oder betrieben werden.**

Installation, Verwendung und Betrieb dieses Produkts unterliegen dem Gesetz der Rechtssysteme, in denen das Produkt verwendet wird. Das Produkt darf *nur* auf solche Weise installiert, verwendet und betrieben werden, dass nicht gegen geltende Gesetze oder Vorschriften verstoßen wird, die rechtskräftig sind.

Die Verwendung des Produkts für andere als von Philips vorgesehene und ausdrücklich angegebene Zwecke sowie eine inkorrekte Verwendung oder ein inkorrekter Betrieb heben die Haftung von Philips oder seinen Vertretern für daraus resultierende Nicht-Compliance, Schäden oder Körperverletzung möglicherweise ganz oder teilweise auf.

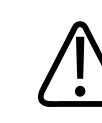

#### **WARNUNG**

**Systembenutzer sind für die Bildqualität und Diagnose verantwortlich. Untersuchen Sie die Daten, die für die Analyse und Diagnose verwendet werden, und stellen Sie sicher, dass die Daten dem verwendeten Messansatz sowohl spatial als auch temporal genügen.**

### **Warnhinweise**

Lesen Sie vor der Verwendung des Systems diese Warnhinweise sowie das Kapitel ["Sicherheit"](#page-22-0).

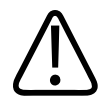

#### **WARNUNG**

**Das System darf nicht in der Nähe von leicht entflammbaren Gasen oder Anästhetika verwendet werden. Es besteht Explosionsgefahr. Das System ist gemäß IEC 60601-1 in AP/ APG-Umgebungen** *nicht* **konform.**

<span id="page-11-0"></span>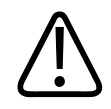

**Medizinische Geräte müssen gemäß den besonderen Richtlinien zur elektromagnetischen Verträglichkeit (EMV) im Kapitel** ["Sicherheit"](#page-22-0) installiert und in Betrieb genommen werden.

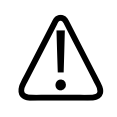

#### **WARNUNG**

**Die Verwendung tragbarer und mobiler Funkfrequenz-Kommunikationsgeräte kann den Betrieb des medizinischen Geräts beeinträchtigen.**

### **Warnsymbole**

Am System werden verschiedene Warnsymbole verwendet. Informationen zu den am System verwendeten Symbolen finden Sie unter ["Symbole" auf Seite 35.](#page-34-0)

### **Komponenten der Benutzerinformationen**

Die zusammen mit Ihrem Produkt gelieferten Benutzerinformationen umfassen die folgenden Komponenten:

- *CD mit Benutzerinformationen*: Enthält sämtliche Benutzerinformationen, bis auf die *Hinweise zur Bedienung*.
- *Hinweise zur Bedienung*: Liefern Erklärungen zu bestimmten Reaktionen des Produkts, die missverstanden werden oder dem Bediener Schwierigkeiten bereiten können.
- *Benutzerhandbuch*: Wird mit dem Produkt geliefert und befindet sich auch auf der CD. Das *Benutzerhandbuch* macht Sie mit den Funktionen und Konzepten des Systems vertraut und enthält umfassende Anweisungen zur Verwendung des Systems sowie wichtige Sicherheitsinformationen.
- *Tabellen der akustischen Ausgangsleistung*: Diese Informationen befinden sich auf der CD und enthalten Informationen über die akustische Ausgangsleistung und Temperaturmessungen der am Patienten angewandten Teile.
- <span id="page-12-0"></span>• *Sicherheitsaspekte der medizinischen Ultraschalldiagnostik* : Diese Informationen befinden sich auf der CD und enthalten Informationen zur Biophysik, zu den möglichen Bioeffekten, zum umsichtigen Gebrauch sowie zur Anwendung des ALARA-Prinzips (As Low As Reasonably Achievable – so niedrig, wie mit angemessenen Mitteln erreichbar).
- *Gemeinsame Verantwortung für System- und Datensicherheit*: Dieses auf der CD enthaltene Dokument verdeutlicht anhand von Richtlinien die Sicherheitsempfehlungen für Ihr Philips Produkt und geht auf die Bemühungen von Philips ein, Ihnen beim Verhindern von Sicherheitsverstößen behilflich zu sein.

Einige Benutzerinformationen sind auch im Bereich **Support** des Lumify-Portals verfügbar: www.philips.com/lumify

### **Konventionen der Benutzerinformationen**

In den Benutzerinformationen für Ihr Produkt kommen die folgenden Schreibweisen zur Anwendung, die bestimmte Informationen leichter auffindbar und verständlicher machen:

- Alle Verfahrensschritte sind durchnummeriert, und alle Schritte untergeordneter Verfahren sind mit Buchstaben versehen. Die Schritte müssen in der angegebenen Reihenfolge durchgeführt werden, um ein zuverlässiges Ergebnis zu gewährleisten.
- In Gliederungspunkte unterteilte Listen enthalten allgemeine Informationen über bestimmte Funktionen oder Verfahren, geben jedoch keine Reihenfolge von Schritten an.
- Die Namen der Funktionen sowie Menüoptionen oder Titel werden so angegeben, wie sie sich auf dem System darstellen, und sind fett gedruckt.
- Symbole sind so abgebildet, wie sie sich auf dem System darstellen.
- *Wählen bzw. Auswählen* bedeutet, ein Objekt auf der Anzeige zu berühren, um das Objekt (wie z. B. ein Element in einer Liste) hervorzuheben bzw. im Falle eines Kontrollkästchens oder bei Auswahl von Optionen zu markieren. *Aufheben der Auswahl bzw. Deaktivieren* bedeutet, das Element zu berühren, um die Hervorhebung oder Markierung zu entfernen.
- *System* und *Ultraschallsystem* beziehen sich auf die Kombination aus einem Philips Schallkopf, der Philips Lumify-App und einem kompatiblen Android-Gerät.
- *Gerät* bezieht sich auf ein Lumify-kompatibles Android-Gerät.
- *Betriebssystem* bezieht sich auf das Android-Betriebssystem.

Das System wird mit den folgenden Touch-Gesten gesteuert.

#### **Touch-Gesten**

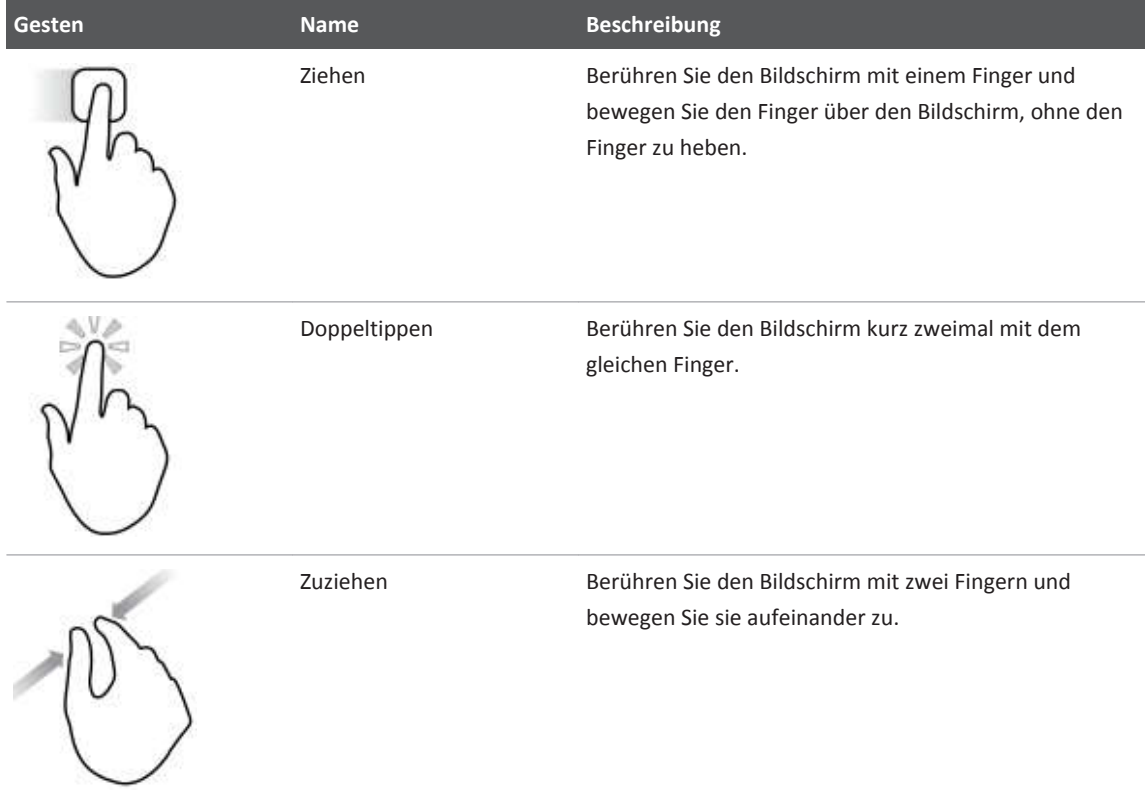

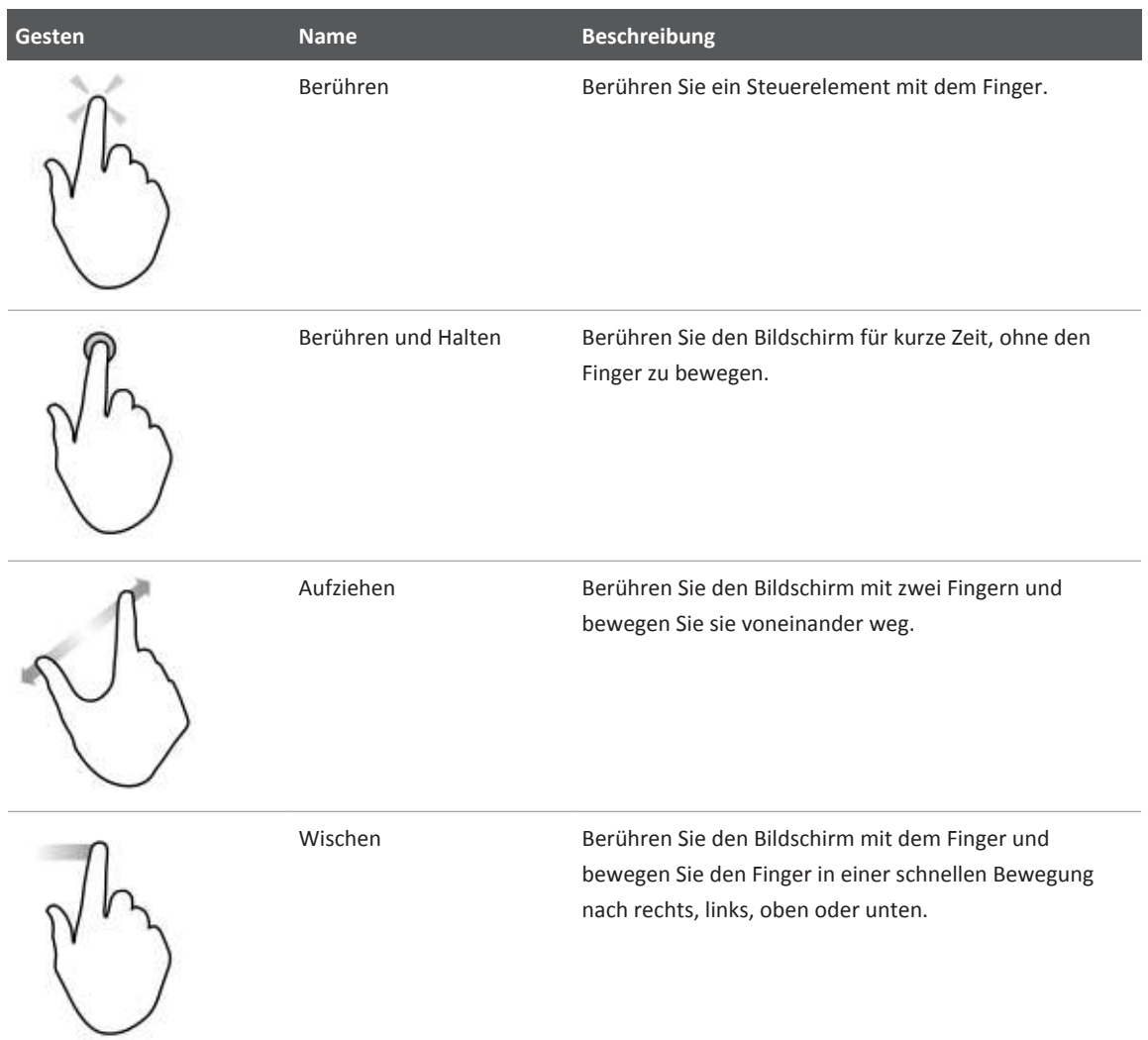

Informationen, die für eine sichere und effektive Verwendung Ihres Produkts wichtig sind, stellen sich durchweg durch die Benutzerinformationen folgendermaßen dar:

<span id="page-15-0"></span>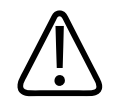

**Warnhinweise enthalten maßgebliche Informationen zur Sicherheit des Bedieners und des Patienten.**

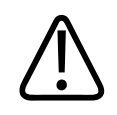

#### **VORSICHT**

**Vorsichtshinweise weisen auf eine mögliche Beschädigung des Produkts hin, die Ihre Garantie oder Ihren Servicevertrag außer Kraft setzen würden, oder auf einen möglichen Verlust von Patienten- oder Systemdaten.**

#### **HINWEIS**

Hinweise machen Sie auf wichtige Informationen aufmerksam, mit denen sich das Produkt effektiver bedienen lässt.

### **Upgrades und Aktualisierungen**

Innovation und ständige Produktverbesserung sind für Philips primäres Anliegen und Verpflichtung. Möglicherweise werden Upgrades bekanntgegeben, die Verbesserungen an der Hardware oder der Software beinhalten. Solchen Upgrades liegen aktualisierte Benutzerinformationen bei.

Weitere Informationen finden Sie unter ["Aktualisieren der Lumify-App" auf Seite 86.](#page-85-0)

### **Verbrauchsartikel und Zubehör**

Besuchen Sie zum Bestellen von Verbrauchsmaterial und Zubehör das Lumify-Portal (www.philips.com/lumify) oder wenden Sie sich an CIVCO Medical Solutions:

#### **CIVCO Medical Solutions**

<span id="page-16-0"></span>102 First Street South, Kalona, IA 52247‑9589 Telefon: 800-445-6741 (USA und Kanada), +1 319-248-6757 (international) Fax: 877-329-2482 (USA und Kanada), +1 319-248-6660 (international) E-Mail: info@civco.com Internet: www.civco.com

#### **Systemzubehör**

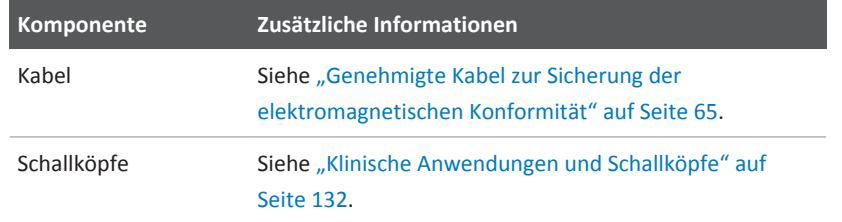

### **Kundendienst**

Kundendienstmitarbeiter stehen weltweit zur Beantwortung von Fragen und zur Durchführung von Wartungs- und Reparaturarbeiten zur Verfügung. Bitte wenden Sie sich an Ihre Philips Kundendienststelle vor Ort. Sie können auch das Lumify-Portal besuchen oder sich auch bei einer der folgenden Niederlassungen nach einer Kundendienststelle erkundigen:

www.philips.com/lumify

Philips Ultrasound, Inc.

22100 Bothell Everett Hwy, Bothell, WA 98021-8431, USA

1-844-MYLUMIFY (1-844-695-8643)

4535 619 11881 A/795 \* APR 2017

### <span id="page-17-0"></span>**Recycling, Wiederverwendung und Entsorgung**

Philips setzt sich für den Schutz der Umwelt und eine andauernde sichere und effektive Verwendung dieses Systems durch entsprechende Maßnahmen wie Support, Wartung und Schulung ein. Philips befolgt bei Entwurf und Herstellung von Geräten die einschlägigen Richtlinien zum Schutz der Umwelt. Solange die Geräte ordnungsgemäß betrieben und gewartet werden, stellen sie keine Gefahr für die Umwelt dar. Die Geräte können jedoch Materialien enthalten, die bei unsachgemäßer Entsorgung schädlich für die Umwelt sein könnten. Die Verwendung solcher Materialen ist für die Implementierung bestimmter Funktionen und zum Erfüllen bestimmter gesetzlich vorgeschriebener oder anderer Anforderungen unabdinglich.

Die EU-Richtlinie WEEE (Waste Electrical and Electronic Equipment, Elektro- und Elektronikalt-/ schrottgeräte) schreibt Herstellern von elektrischen und elektronischen Geräten vor, Informationen zur Rücknahme und Verwertung für jedes Produkt bereitzustellen. Diese Informationen werden in einem Recycling-Pass von Philips Healthcare angegeben. Solche Recycling-Pässe für Philips Ultraschallsysteme sind auf der folgenden Website erhältlich:

www.healthcare.philips.com/main/about/sustainability/recycling/ultrasound.wpd

Die Informationen zu Recycling, Wiederverwendung und Entsorgung in diesem Dokument richten sich hauptsächlich an die Einrichtung mit rechtlicher Befugnis für diese Geräte. Bediener sind außer im Falle bestimmter Batterien gewöhnlich nicht mit der Entsorgung betraut.

#### **Weitergabe des Schallkopfs an einen anderen Benutzer**

Wenn Sie den Schallkopf erworben haben und an einen anderen Benutzer weitergeben, der ihn für den beabsichtigten Verwendungszweck nutzen wird, dann müssen Sie ihn komplett übergeben. Stellen Sie insbesondere sicher, dass die gesamte Support-Dokumentation des Produkts, einschließlich aller Bedienungsanweisungen, an den neuen Benutzer weitergegeben werden. Weisen Sie den neuen Benutzer auf die Support-Dienste hin, die Philips Healthcare für die Wartung des Schallkopfs und für eine umfangreiche Schulung des Bedieners sowie für die Entsorgung des Schallkopfs am Ende seiner Nutzungsdauer anbietet. Derzeitige Benutzer müssen sich darüber im Klaren sein, dass die Weitergabe medizinischer Geräte an neue

Benutzer mit erheblichen technischen, Datenschutz- und rechtlichen Risiken verbunden sein kann. Der Originalbenutzer ist möglicherweise auch nach einer Weitergabe des Geräts weiterhin haftbar.

Philips rät Ihnen sehr dazu, sich zuerst von Ihrer Philips Kundendienststelle vor Ort beraten zu lassen, bevor Sie sich mit der Weitergabe eines Geräts einverstanden erklären.

Nach der Weitergabe des Schallkopfs an einen neuen Benutzer erhalten Sie u. U. weiterhin wichtige Sicherheitsinformationen wie Mitteilungen und Aufträge über im Feld durchzuführende Änderungen. In vielen Rechtssystemen ist der Originalbesitzer eindeutig dazu verpflichtet, den neuen Benutzern solche Sicherheitsinformationen mitzuteilen. Sollten Sie nicht zur Weitergabe dieser Informationen bereit oder fähig sein, setzen Sie bitte Philips Healthcare über den neuen Benutzer in Kenntnis, so dass Philips Healthcare dem neuen Benutzer solche Sicherheitsinformationen zukommen lassen kann.

#### **Endgültige Entsorgung des Geräts**

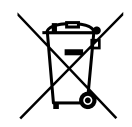

Wenn Sie einen Schallkopf abonnieren, müssen Sie den Schallkopf bzw. die Schallköpfe bei Ablauf Ihres Lumify-Abonnements an Philips zurückgeben. Sie sind nicht für die Entsorgung der Schallköpfe zuständig. Weitere Informationen finden Sie im Bereich **Support** des Lumify-Portals:

www.philips.com/lumify

Wenn Sie den Schallkopf erworben haben, bietet Philips Healthcare Support für Folgendes:

- Wiedergewinnung nützlicher Teile des Schallkopfs
- Recycling nützlicher Materialien des Schallkopfs durch fachkundige Entsorgungsfirmen
- Sichere und effektive Entsorgung des Schallkopfs

Sie können bei Ihrer Philips Kundendienstorganisation Rat und Informationen einholen oder beziehen Sie sich auf die folgende Website:

www.healthcare.philips.com/us/about/sustainability/recycling

Bei der endgültigen Entsorgung wird das Gerät so entsorgt, dass es nicht mehr für seinen vorgesehenen Zweck verwendet werden kann.

Weitere Informationen zur ordnungsgemäßen Entsorgung Ihres Geräts finden Sie in der Ihrem Gerät beiliegenden Dokumentation.

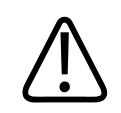

#### **WARNUNG**

**Das Gerät (oder Teile davon) darf nicht als Teil des Industrie- oder Hausmülls entsorgt werden. Das System kann Materialien wie Blei, Wolfram oder Öl oder sonstige gefährliche Substanzen enthalten, die eine ernsthafte Umweltverschmutzung verursachen würden. Außerdem befinden sich auf dem Gerät vertrauliche Daten, die ordnungsgemäß zu entfernen (permanent zu löschen) sind. Philips rät Ihnen, sich vor der Entsorgung dieses Systems mit der Philips Kundendienstorganisation in Verbindung zu setzen.**

#### **Entsorgen der Akkus**

Im Gerät sind Akkus integriert. Das Gerät sollte auf eine umweltfreundliche Weise entsorgt werden. Das Gerät ist gemäß den vor Ort geltenden Vorschriften zu entsorgen.

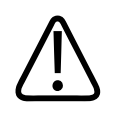

#### **WARNUNG**

**Akkus dürfen nicht zerlegt, eingestochen oder verbrannt werden. Es ist sorgfältig darauf zu achten, die Akkuklemmen nicht kurzzuschließen, um eine Brandgefahr zu vermeiden.**

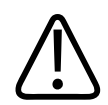

#### **WARNUNG**

**Beim Handhaben, Verwenden und Testen der Akkus ist Vorsicht geboten. Sie dürfen nicht kurzgeschlossen, zerdrückt, fallengelassen, beschädigt, punktiert, umgepolt, hohen Temperaturen ausgesetzt oder zerlegt werden. Missbrauch oder unsachgemäßer Gebrauch könnte Verletzungen zur Folge haben.**

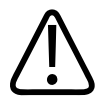

**Sollte Elektrolytflüssigkeit austreten, ist die Haut mit reichlich Wasser abzuspülen, um Hautreizungen und Entzündungen zu verhindern.**

# <span id="page-22-0"></span>**Sicherheit 2**

Lesen Sie vor Verwendung des Philips Ultraschallsystems bitte die folgenden Informationen. Sie gelten für das Gerät, die Schallköpfe und die Software. Dieser Abschnitt befasst sich nur mit allgemeinen Sicherheitsfragen. Sicherheitsinformationen, die sich ausschließlich auf spezielle Aufgaben beziehen, sind in der Verfahrensbeschreibung der betreffenden Aufgabe enthalten.

Die Kombination aus einem Philips Schallkopf, der Philips Lumify-App und einem kompatiblen Android-Gerät wird als medizinisches Gerät angesehen. Dieses Gerät ist für die Verwendung durch oder unter der Aufsicht eines approbierten Arztes bestimmt.

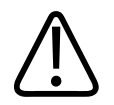

#### **WARNUNG**

**Warnhinweise enthalten maßgebliche Informationen zur Sicherheit des Bedieners und des Patienten.**

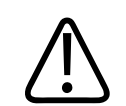

#### **VORSICHT**

**Vorsichtshinweise weisen auf eine mögliche Beschädigung des Produkts hin, die Ihre Garantie oder Ihren Servicevertrag außer Kraft setzen würden, oder auf einen möglichen Verlust von Patienten- oder Systemdaten.**

### **Grundlegende Sicherheit**

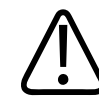

#### **WARNUNG**

**Verwenden Sie das System nur für Anwendungen, wenn Sie alle Sicherheitshinweise, Sicherheitsverfahren und Notfallverfahren im Kapitel "Sicherheit" gelesen und verstanden haben und mit ihnen vertraut sind. Der Betrieb des Systems ohne sachgerechte Kenntnis der sicheren Verwendung könnte zu tödlichen oder schweren Verletzungen führen.**

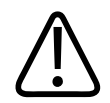

**Wenn** *irgendein* **Teil des Systems bekanntlich oder vermutlich defekt oder falsch eingestellt ist, darf das System** *erst* **nach einer Reparatur wieder verwendet werden. Eine Inbetriebnahme des Systems mit defekten oder falsch eingestellten Komponenten könnte die Sicherheit des Bedieners und des Patienten gefährden.**

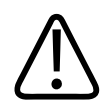

#### **WARNUNG**

**Die Schallköpfe verfügen über kleine, abnehmbare Teile, die eine Erstickungsgefahr darstellen. Das Schallkopfkabel stellt eine Strangulationsgefahr dar. Lassen Sie keine Kinder in der Nähe des Systems unbeaufsichtigt.**

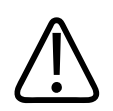

#### **WARNUNG**

**Das System darf nur für klinische Anwendungen eingesetzt werden, wenn Sie in seiner sicheren und effektiven Inbetriebnahme angemessen geschult sind. Falls Zweifel an einer möglichen sicheren und wirksamen Verwendung des Systems bestehen, darf es nicht verwendet werden. Der Betrieb des Systems ohne sachgerechte und angemessene Unterweisung könnte zu tödlichen oder schweren Verletzungen führen.**

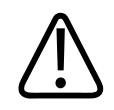

#### **WARNUNG**

**Das System darf nur bei Patienten angewandt werden, wenn Sie seine Leistungsmerkmale und Funktionen angemessen verstehen. Wird das System ohne solche Kenntnisse verwendet, kann dies seine Effektivität und die Sicherheit des Patienten, des Bedieners und anderer beeinträchtigen.**

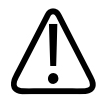

**Es darf niemals versucht werden, eine Sicherheitsvorrichtung des Systems zu entfernen, zu übersteuern oder zu umgehen. Das Einwirken auf Sicherheitseinrichtungen könnte zu tödlichen oder schweren Verletzungen führen.**

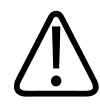

#### **WARNUNG**

**Das System darf nur für seine bestimmungsgemäße Zwecke und nicht unsachgemäß gebraucht oder zweckwidrig verwendet werden. Das System darf nur mit Produkten verwendet werden, die von Philips als mit dem System kompatibel anerkannt werden. Der Betrieb des Systems für Zwecke, für die es nicht bestimmt ist, oder in Verbindung mit nicht kompatiblen Produkten könnte zu tödlichen oder schweren Verletzungen führen.**

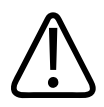

#### **WARNUNG**

**Stellen Sie die Verwendung unverzüglich ein, wenn eine Fehlfunktion des Systems oder des Schallkopfs vorzuliegen scheint. Wenden Sie sich unverzüglich an Ihre Philips Kundendienststelle.**

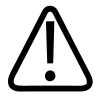

#### **WARNUNG**

**Sie sind dafür zuständig, das Gerät gemäß den Sicherheitsrichtlinien Ihrer Einrichtung zu konfigurieren. Untersuchungen können durch Benachrichtigungen und Warnhinweise von Anwendungen Dritter gestört werden.**

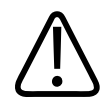

#### **WARNUNG**

**Dünne Nadeln können sich beim Eindringen in die Haut verbiegen. Die tatsächliche Position der Nadel muss anhand ihrer Echos auf dem Bildschirm überprüft werden.**

<span id="page-25-0"></span>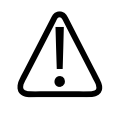

**Es darf kein Verfahren mit der Nadel durchgeführt werden, wenn die Nadel nicht sichtbar ist.**

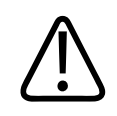

#### **WARNUNG**

**Wiederholungsechos oder andere Gewebeartefakte können falsche Nadelbilder erzeugen, die das Auffinden des tatsächlichen Nadelbildes erschweren können. Vergewissern Sie sich, dass Sie zum Auffinden der Nadel kein falsches Nadelbild verwenden.**

### **Elektrische Sicherheit**

Der Schallkopf und die Software wurden zusammen mit einem repräsentativen Gerät als mit IEC 60601‑1 konform befunden. Die Schallköpfe erfüllen die Anforderungen eines isolierten angelegten Teils des Typs BF. Wenn der Schallkopf und die Software zusammen mit einem Gerät verwendet werden, das mit IEC 60950‑1 konform ist, erfüllt das System die Anforderungen von IEC 60601‑1 für Geräte der Klasse II bzw. Geräte mit interner Stromversorgung. (Die von diesem System erfüllten Sicherheitsnormen werden im Kapitel ["Technische Daten"](#page-148-0) aufgeführt.) Beachten Sie zur Gewährleistung größtmöglicher Sicherheit die folgenden Warnhinweise und Vorsichtsmaßnahmen:

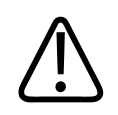

#### **WARNUNG**

**Geräte, die mit IEC 60950**‑**1 konform sind, wurden nicht auf Compliance mit den IEC 60601**‑**1-Temperaturgrenzwerten für Kontakt mit dem Patienten überprüft. Daher ist nur der Bediener zur Handhabung des Geräts befugt.**

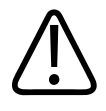

**Das System darf nicht in der Nähe von leicht entflammbaren Gasen oder Anästhetika verwendet werden. Es besteht Explosionsgefahr. Das System ist gemäß IEC 60601-1 in AP/ APG-Umgebungen** *nicht* **konform.**

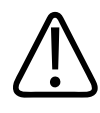

#### **WARNUNG**

**Zur Vermeidung von elektrischen Schlägen ist der Schallkopf vor Gebrauch zu inspizieren. insbesondere Schallkopffläche, Gehäuse und Anschlusskabel. Verwenden Sie den Schallkopf nicht, wenn die Schallkopffläche Risse, Absplitterungen oder andere Schäden aufweist, das Gehäuse beschädigt ist oder am Kabel Abrieb festgestellt wird.**

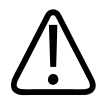

#### **WARNUNG**

**Alle Geräte, die mit dem Patienten in Berührung kommen, z. B. Schallköpfe, Bleistiftsonden und EKG-Elektrodenkabel, die nicht ausdrücklich als defibrillationssicher beschriftet sind, müssen vom Patienten entfernt werden, ehe ein Hochspannungsimpuls zur Defibrillation ausgelöst wird. Siehe ["Defibrillatoren"](#page-29-0) [auf Seite 30](#page-29-0).**

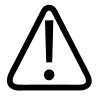

#### **WARNUNG**

**Ultraschallsysteme arbeiten – wie andere medizinelektronische Diagnosegeräte auch – mit elektrischen Hochfrequenzsignalen, die die Funktion eines künstlichen Herzschrittmachers stören können. Die Wahrscheinlichkeit einer solchen Störung ist zwar gering, doch müssen Sie sich dieses Risikos stets bewusst sein und die Ultraschalluntersuchung sofort abbrechen, wenn eine Beeinträchtigung der Schrittmacherfunktion auftritt.**

4535 619 11881 A/795 \* APR 2017

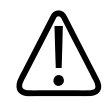

**Bei Verwenden eines zusätzlichen Peripheriegeräts, das mit einer funktionalen Verbindung zwischengeschaltet werden soll, wird die Kombination als medizinisches elektrisches System eingestuft. Es liegt in Ihrem Verantwortungsbereich zu testen, ob das System die Anforderungen der Norm IEC 60601-1 erfüllt. Wenden Sie sich im Falle von Fragen an Ihre Philips Kundendienststelle.**

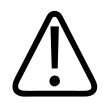

#### **WARNUNG**

**Die am Patienten angewandten Teile erfüllen die Norm IEC 60601-1. Sollte der unwahrscheinliche Fall eintreten, dass angewandte Spannungen diese Norm überschreiten, kann dies zu einem Elektroschock des Patienten oder des Bedieners führen.**

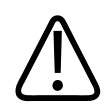

#### **WARNUNG**

**Der Anschluss von Zubehör oder Peripheriegeräten, die nicht von Philips Ultrasound bezogen wurden, kann zu elektrischen Schlägen führen. Sind solche Geräte angeschlossen, muss sichergestellt werden, dass der Gesamtgehäuseableitstrom 500 µA, oder in den USA 300 µA, nicht übersteigt.**

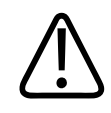

#### **WARNUNG**

**Zur Vermeidung von elektrischen Schlägen dürfen keine Schallköpfe oder Sonden verwendet werden, die über die festgelegte Reinigungs- oder Desinfizierungshöhe hinaus eingetaucht wurden.**

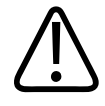

**Mit elektrochirurgischen Geräten und anderen Vorrichtungen werden absichtlich hochfrequente elektromagnetische Felder und Ströme in den Körper des Patienten gesendet. Die bei der Ultraschalluntersuchung auftretenden Ultraschallfrequenzen liegen im Bereich dieser Funkfrequenzen und können deshalb durch Funkfrequenzinterferenzen gestört werden. Während der Verwendung eines Elektrochirurgiegeräts wird ein schwarzweißes Ultraschallbild durch starkes Rauschen gestört; ein Farbdopplerbild wird völlig durch Rauschen überdeckt.**

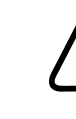

#### **WARNUNG**

**Verwenden Sie zur Vermeidung von Verbrennungen keine Schallköpfe zusammen mit Hochfrequenz-Chirurgiegeräten. Eine solche Verbrennungsgefahr kann im Falle einer defekten Verbindung des Hochfrequenz-Chirurgiegeräts zur Neutralelektrode vorliegen.**

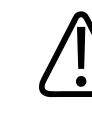

#### **WARNUNG**

**Werden andere als die für die Verwendung mit dem System aufgeführten Kabel, Schallköpfe und Zubehörgeräte verwendet, kann dies zu erhöhten elektromagnetischen Emissionen oder zu verringerter Störfestigkeit des Systems führen.**

4535 619 11881 A/795 \* APR 2017

<span id="page-29-0"></span>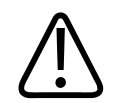

#### **VORSICHT**

**Bei Betrieb des Systems in Gegenwart eines elektromagnetischen Feldes kann es vorübergehend zu einer Beeinträchtigung des Ultraschallbildes kommen. Wenn eine solche Störung dauerhaft oder zeitweilig vorhanden ist, ist bei der fortgesetzten Verwendung des Systems Vorsicht geboten. Sollte die Störung häufiger auftreten, überprüfen Sie das Betriebsumfeld des Systems auf mögliche Quellen der Emissionsstrahlung. Diese Emissionen könnten von anderen elektrischen Geräten stammen, die im gleichen oder in einem angrenzenden Raum verwendet werden. Kommunikationsgeräte wie Mobiltelefone und Pagers können diese Emissionen ebenfalls verursachen. Als weitere Verursacher kommen in der Nähe aufgestellte Radio-, Fernseh- oder andere Geräte mit Mikrowellenübertragung in Frage. Bei elektromagnetischen Störungen (EMI) kann es notwendig sein, den Standort des Systems zu ändern.**

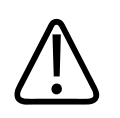

#### **VORSICHT**

**Auf das System zutreffende Informationen zu elektromagnetischen Störemissionen und zur Störfestigkeit finden Sie unter ["Elektromagnetische Verträglichkeit "](#page-60-0) [auf Seite 61](#page-60-0). Stellen Sie sicher, dass das Betriebsumfeld des Systems die in den Referenzinformationen angegebenen Bedingungen erfüllt. Wird das System in einem Umfeld in Betrieb genommen, in dem diese Bedingungen nicht erfüllt werden, kann dies die Systemleistung beeinträchtigen.**

#### **Defibrillatoren**

Bei Verwendung des Ultraschallsystems müssen die folgenden Vorsichtsmaßnahmen ergriffen werden, wenn eine Defibrillation erforderlich ist.

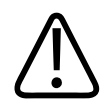

#### **WARNUNG**

**Vor einer Defibrillation müssen alle auf den Patienten angewandten Komponenten immer vom Körper des Patienten entfernt werden.**

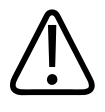

**Trennen Sie invasive Schallköpfe, die weiterhin Kontakt mit dem Patienten haben, vor einer Defibrillation immer vom System.**

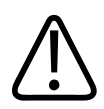

#### **WARNUNG**

**Eine Einweg-Schallkopfhülle stellt bei der Defibrillation keine elektrische Schutzisolierung dar.**

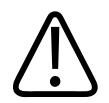

#### **WARNUNG**

**Schon ein kleines Loch in der äußeren Isolierung des Schallkopfs ermöglicht eine leitende Verbindung zu den geerdeten Metallteilen im Inneren des Schallkopfs. Während der Defibrillation kann es somit zu Überschlägen und als Folge davon zu Körperverbrennungen kommen. Die Brandverletzungsgefahr lässt sich durch die Verwendung eines ungeerdeten Defibrillators vermindern, jedoch nicht gänzlich ausschalten.**

Verwenden Sie einen Defibrillator, dessen Patientenschaltungen nicht geerdet sind. Ob die Patientenschaltungen des verwendeten Defibrillators geerdet sind, lässt sich anhand der Begleitdokumentation oder durch Rücksprache mit der technischen Abteilung Ihres Krankenhauses feststellen.

#### <span id="page-31-0"></span>**Brandschutz**

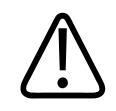

#### **WARNUNG**

**Bei elektrischen oder chemischen Bränden dürfen nur für diesen Zweck beschriftete Feuerlöscher verwendet werden. Wasser oder Flüssigkeiten können bei elektrischen Brände zu tödlichen oder schweren Verletzungen führen. Vor einem Löschversuch unter sicheren Bedingungen sollte das Produkt zur Reduzierung der Stromschlaggefahr von elektrischen Geräten und anderen Zubehörgeräten isoliert werden.**

Der Einsatz elektrischer Produkte in einer Umgebung, für die sie nicht bestimmt sind, stellt eine Brand- oder Explosionsgefahr dar. Den Brandschutzbestimmungen für den genutzten medizinischen Bereich muss uneingeschränkt entsprochen werden. Es sollten Feuerlöscher für elektrische und nicht-elektrische Brände verfügbar sein.

### **Schutz des Geräts**

Zum Schutz des Ultraschallsystems müssen die folgenden Vorsichtsmaßnahmen beachtet werden:

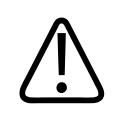

#### **WARNUNG**

**Lassen Sie Systeme und Schallköpfe, die sich in einer Umgebung über 40 °C (104 °F) befunden haben, zuerst auf Betriebstemperatur abkühlen, bevor Sie das System einschalten oder die Schallköpfe anschließen. Verhindern Sie, dass der Schallkopf mit dem Patienten in Berührung kommt, wenn die Schallkopftemperatur höher als 43 °C (109 °F) ist. Lassen Sie den Schallkopf 25 Minuten lang abkühlen. Wenn die Schallköpfe nur eine kurze Zeit lang Temperaturen über 40 °C (104 °F) ausgesetzt waren, vergehen u. U. weniger als 25 Minuten, bis die Betriebstemperatur wieder erreicht ist.**

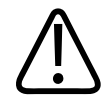

#### **VORSICHT**

**Lassen Sie System und Schallköpfe, die sich in einer Umgebung unter 0 °C (32 °F) befunden haben, zuerst die Betriebstemperatur erreichen, bevor Sie das System einschalten oder die Schallköpfe anschließen. Warten Sie 20 Minuten, bis sich die Schallköpfe auf die Betriebstemperatur aufgewärmt haben. Andernfalls könnte die Kondensierung innerhalb der Geräte zu Beschädigungen führen. Wenn die Schallköpfe nur eine kurze Zeit lang Temperaturen unter 0 °C (32 °F) ausgesetzt waren, vergehen u. U. weniger als 20 Minuten, bis die Betriebstemperatur wieder erreicht ist.**

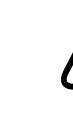

#### **VORSICHT**

**Übermäßiges Knicken oder Verdrehen von Kabeln an Komponenten, die am Patienten angewendet werden, kann zu einem vorübergehenden oder völligen Ausfall des Systems führen.**

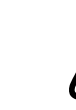

#### **VORSICHT**

**Im Allgemeinen ist nur der Bereich des akustischen Fensters am Schallkopf flüssigkeitsdicht. Tauchen Sie die anderen Bereiche des Schallkopfs niemals in Flüssigkeit ein, es sei denn, dies ist in speziellen Anweisungen zur Reinigung des Schallkopfs vorgeschrieben.**

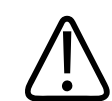

#### **VORSICHT**

**Tauchen Sie den Schallkopfanschluss nicht in Flüssigkeit ein. Die Kabel und das Gehäuse des Schallkopfs sind flüssigkeitsdicht, jedoch nicht die Anschlüsse.**

4535 619 11881 A/795 \* APR 2017

<span id="page-33-0"></span>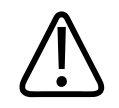

#### **VORSICHT**

**Verwenden Sie auf dem System, den Peripheriegeräten oder Schallköpfen keine scheuermittelhaltigen Reiniger oder Azeton, MEK, Lackverdünner oder anderen starken Lösungsmittel.**

### **Produktkompatibilität**

Verwenden Sie Ihr System nur dann in Verbindung mit anderen Produkten oder Komponenten, wenn Philips diese anderen Produkte oder Komponenten ausdrücklich als kompatibel anerkennt. Weitere Informationen zu solchen Produkten und Komponenten können Sie bei Ihrer Philips Kundendienststelle einholen.

Änderungen und Ergänzungen am System dürfen nur von Philips oder Dritten vorgenommen werden, die von Philips ausdrücklich dazu bevollmächtigt wurden. Solche Änderungen und Ergänzungen müssen mit allen geltenden Gesetzen und Vorschriften, die innerhalb der zuständigen Rechtssysteme gültig sind, und optimalen technischen Vorgehensweisen übereinstimmen.

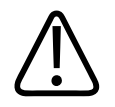

#### **WARNUNG**

**Änderungen und Ergänzungen, die ohne angemessenes Training oder unter Verwendung nicht genehmigter Ersatzteile am System vorgenommen werden, können die Garantie hinfällig werden lassen. Wie bei allen komplexen technischen Produkten ist die Wartung durch nicht qualifizierte Personen oder unter Verwendung von nicht genehmigten Ersatzteilen mit einer ernsthaften Gefahr von Systembeschädigungen und Verletzungen verbunden.**

### <span id="page-34-0"></span>**Symbole**

Die internationale elektrotechnische Kommission (IEC) hat Symbole für Geräte der Elektromedizin eingeführt, die einen Anschluss klassifizieren oder vor möglichen Gefahren warnen. Von diesen Symbolen werden möglicherweise Folgende am Produkt und an den zugehörigen Zubehörgeräten und der Verpackung verwendet.

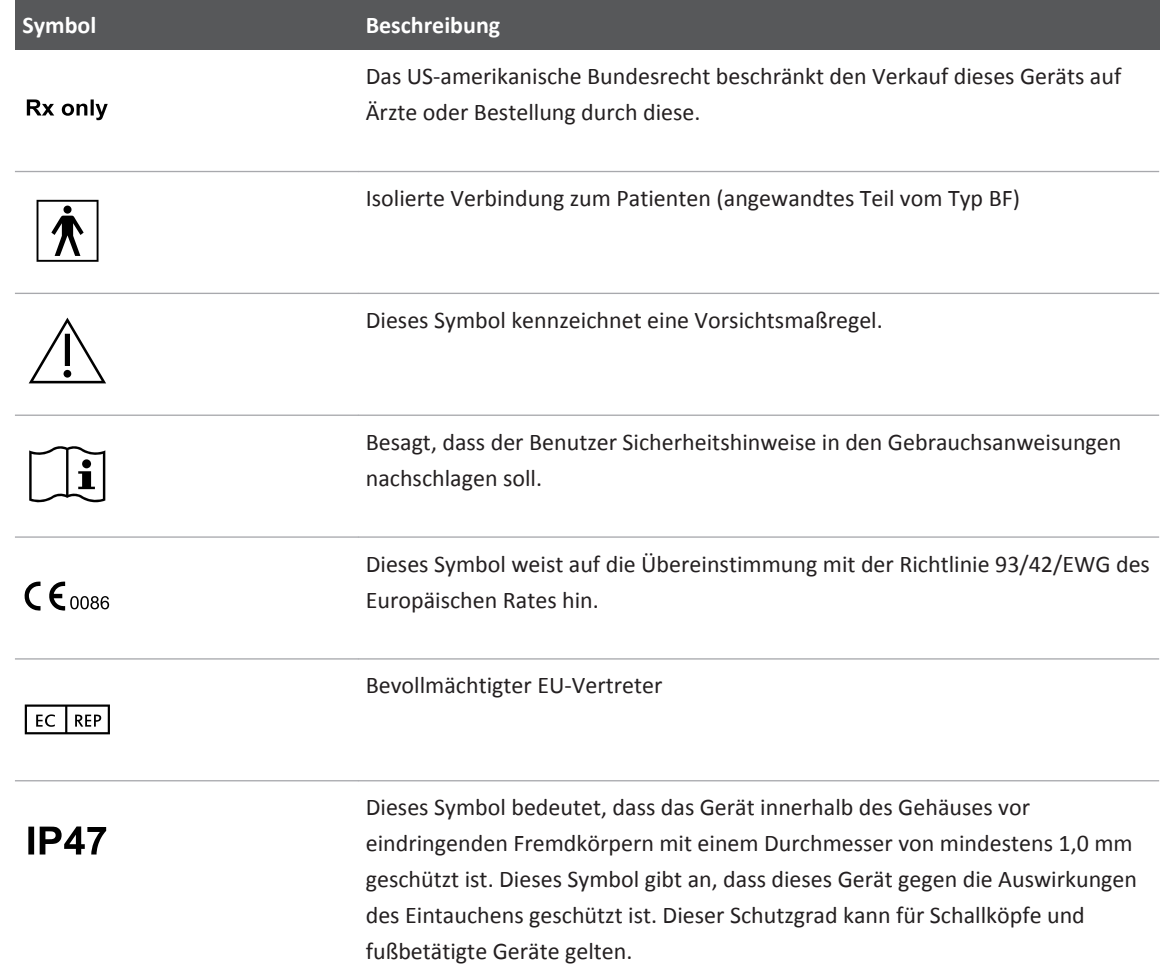

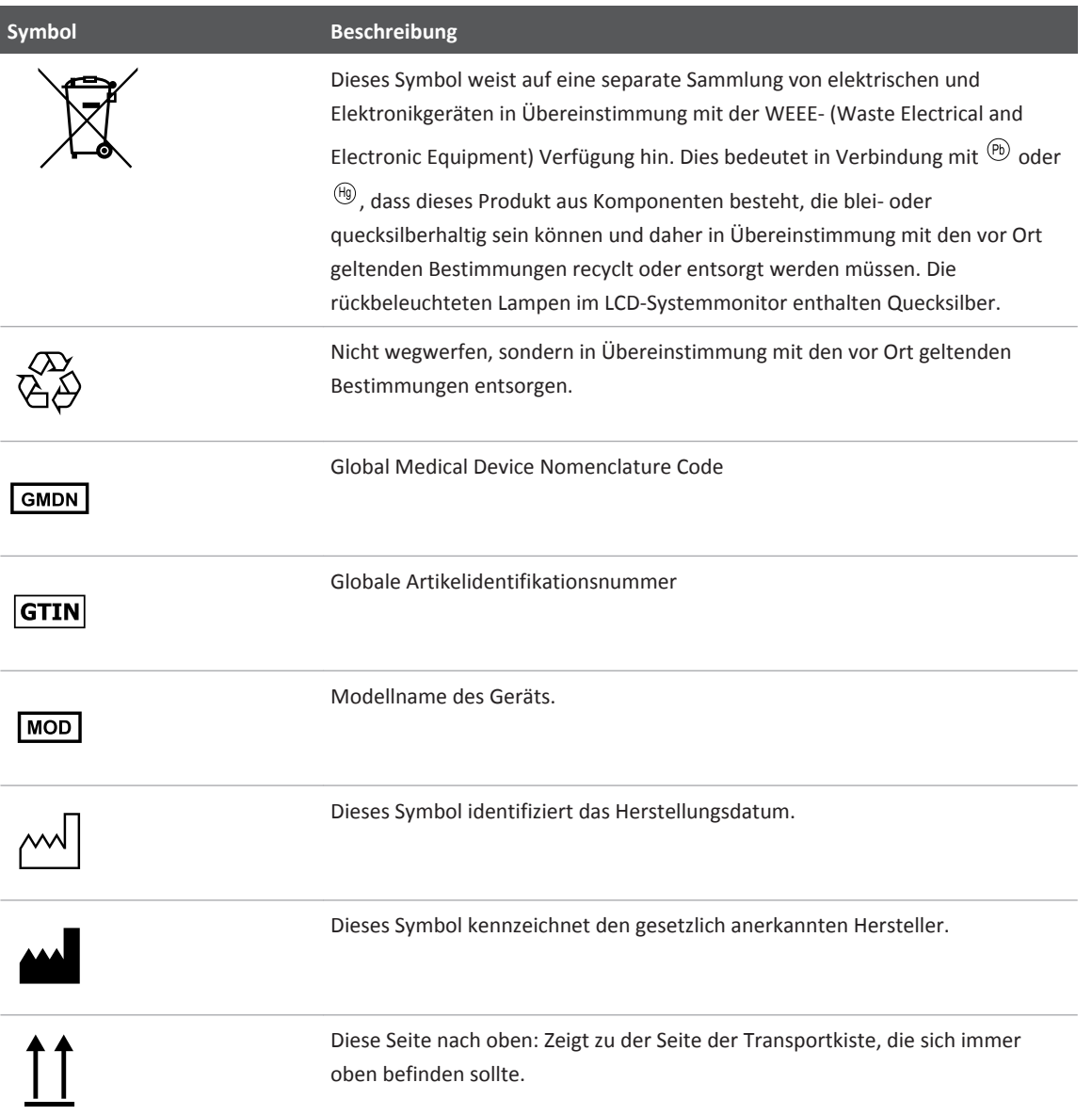
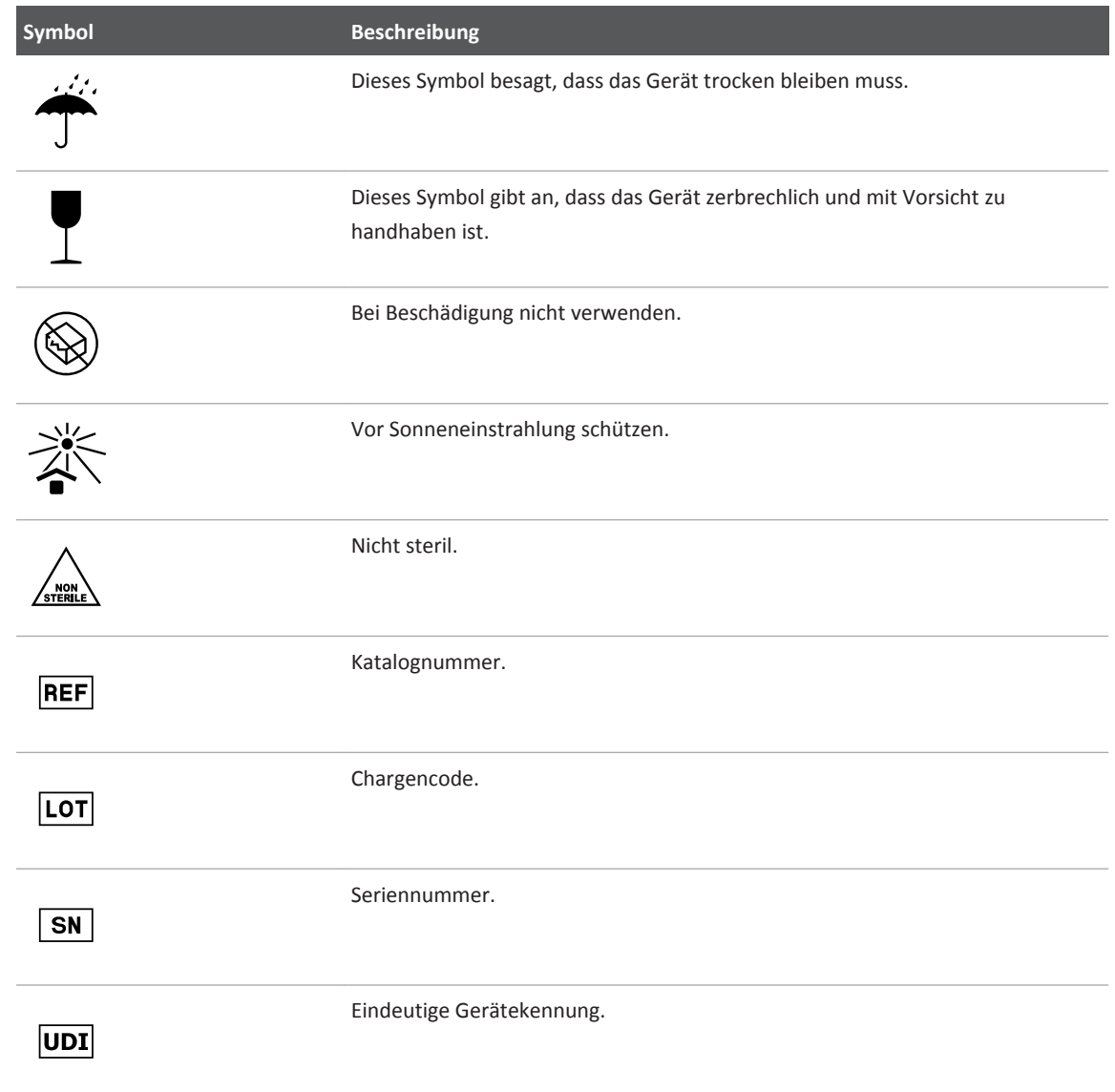

# **Biologische Sicherheit**

Dieser Abschnitt enthält Informationen zur biologischen Sicherheit und erörtert die biologischen Auswirkungen des Ultraschalls und den "umsichtigen" Einsatz des Systems.

An dieser Stelle folgt eine Liste mit Vorsichtsmaßnahmen, die die biologische Sicherheit betreffen. Beim Einsatz des Systems müssen diese Warnhinweise unbedingt beachtet werden. Weitere Informationen finden Sie unter *Sicherheitsaspekte der medizinischen Ultraschalldiagnostik* auf der CD mit den *Benutzerinformationen*.

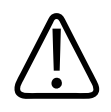

### **WARNUNG**

**Verwenden Sie das System nicht, wenn eine Fehlermeldung auf dem Bildschirm einen gefährlichen Betriebszustand anzeigt. Notieren Sie den Fehlercode, unterbrechen Sie die Stromzufuhr zum System und wenden Sie sich an Ihre Kundendienststelle.**

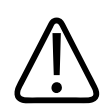

### **WARNUNG**

**Verwenden Sie das System nicht, wenn erratische oder unregelmäßige Bildaktualisierungen festgestellt werden. "Aussetzer" während der Echoableitung sind Kennzeichen für einen Hardwarefehler, der vor der weiteren Arbeit mit dem System korrigiert werden muss.**

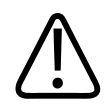

### **WARNUNG**

**Ultraschalluntersuchungen sind mit Bedacht durchzuführen. Lassen Sie das ALARA-Prinzip (As Low As Reasonably Achievable – so niedrig wie mit angemessenen Mitteln erreichbar) walten.**

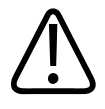

### **WARNUNG**

**Verwenden Sie ausschließlich akustische Vorlaufstrecken, die von Philips Ultrasound genehmigt wurden. Informationen zum Bestellen von genehmigtem Zubehör finden Sie unter ["Verbrauchsartikel und Zubehör"](#page-15-0) [auf Seite 16.](#page-15-0)**

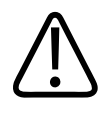

### **WARNUNG**

**Schallkopfhüllen enthalten möglicherweise Naturkautschuklatex und können bei einigen Personen allergische Reaktionen hervorrufen. Siehe ["Medizinischer Warnhinweis der FDA zu](#page-39-0) [Latexprodukten"](#page-39-0) [auf Seite 40.](#page-39-0)**

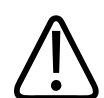

### **WARNUNG**

**Sollte die sterile Schallkopfhülle während einer intraoperativen Anwendung an einem Patienten mit transmissibler spongiformer Enzephalopathie beschädigt werden, wie z. B. dem Jakob-Creutzfeldt-Syndrom, halten Sie sich an die Dekontaminierungsrichtlinien der U.S. Centers for Disease Control und folgendes Dokument der Weltgesundheitsorganisation (World Health Organization, WHO): WHO/CDS/ APH/2000/3, WHO Infection Control Guidelines for Transmissible Spongiform Encephalopathies. Die Schallköpfe des Systems können nicht durch Erhitzen dekontaminiert werden.**

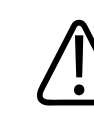

### **WARNUNG**

**Sollte das System intern mit Körperflüssigkeiten kontaminiert werden, die Krankheitserreger verbreiten, müssen Sie unverzüglich Ihre Philips Kundendienststelle verständigen. Komponenten im Inneren des Systems können nicht desinfiziert werden. Das System muss in diesem Fall daher als gesundheitsgefährliches Material in Übereinstimmung mit den vor Ort geltenden Bestimmungen entsorgt werden.**

<span id="page-39-0"></span>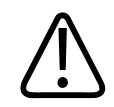

### **WARNUNG**

**Wählen Sie vor Beginn einer Untersuchung die entsprechende Anwendung und wechseln Sie sie durchweg durch die Untersuchung nicht. Einige Anwendungen sind für Körperteile bestimmt, bei denen niedrigere Grenzwerte für die akustische Ausgangsleistung gelten.**

# **Medizinischer Warnhinweis der FDA zu Latexprodukten**

### **29. März 1991, Allergische Reaktionen auf latexhaltige medizinische Geräte**

Aufgrund von Berichten über schwere allergische Reaktionen auf Medizinprodukte, die Latex (Naturkautschuk) enthalten, fordert die FDA Ärzte und medizinisches Personal auf, Patienten mit Latexempfindlichkeit zu identifizieren und auf eine sofortige Behandlung von allergischen Reaktionen vorbereitet zu sein. Patientenreaktionen auf Latex reichen von Kontakturetikaria bis zur systemischen Anaphylaxie. Latex ist ein Bestandteil zahlreicher medizinischer Produkte, darunter Operations- und Untersuchungshandschuhe, Katheter, Intubationsschläuche, Narkosemasken und Zahnabdeckungen.

Berichte an die FDA über allergische Reaktionen auf latexhaltige medizinische Produkte haben sich in letzter Zeit vermehrt. Einlaufschläuche mit latexgefassten Spitzen einer bestimmten Marke wurden – nach dem Tod mehrerer Patienten infolge anaphylaxoider Reaktionen während eines Bariumeinlaufs – kürzlich vom Markt genommen. In der medizinischen Literatur sind weitere Berichte über Latexempfindlichkeit erschienen. Ein wiederholter Kontakt mit Latex, sowohl in medizinischen Gegenständen als auch in anderen Bedarfsgegenständen, kann möglicherweise teilweise dafür verantwortlich gemacht werden, dass das Vorkommen von Latexempfindlichkeit zuzunehmen scheint. So ist berichtet worden, dass 6-7 % des chirurgischen Personals und 18-40 % der Spina-bifida-Patienten latexempfindlich sind.

Die im Latex selbst enthaltenen Proteine scheinen die Hauptursache für diese allergischen Reaktionen zu sein. Obwohl zur Zeit nicht bekannt ist, welche Proteinmenge eine schwere Reaktion auslösen könnte, arbeitet die FDA mit den Herstellern latexhaltiger medizinischer Produkte zusammen, um den Proteingehalt in den betreffenden Produkten so niedrig wie möglich zu halten.

Die FDA erteilt an im Gesundheitswesen Beschäftigte in Hinblick auf dieses Problem folgende Empfehlungen:

- Bei der allgemeinen Erhebung der Anamnese von Patienten sollte auch nach Latexempfindlichkeit gefragt werden. Für Chirurgie-, Radiologie- und Spina-bifida-Patienten sowie Angehörige der medizinischen Berufe ist dies besonders wichtig. Fragen nach Juckreiz, Ausschlag oder Keuchen nach dem Tragen von Latexhandschuhen oder dem Aufblasen eines Luftballons können dabei von Nutzen sein. Die Unterlagen der Patienten mit positiver Anamnese müssen entsprechend gekennzeichnet werden.
- Bei vermuteter Latexempfindlichkeit sollten aus anderen Materialien, etwa aus Kunststoff, gefertigte Produkte in Erwägung gezogen werden. Das medizinische Personal sollte einen nicht aus Latex hergestellten Handschuh über den Latexhandschuh ziehen, wenn beim Patienten Empfindlichkeit besteht. Wenn sowohl beim Beschäftigten als auch beim Patienten Empfindlichkeit besteht, könnte ein Latexhandschuh zwischen zwei anderen getragen werden. (Latexhandschuhe, die als "hypoallergisierend" bezeichnet sind, verhindern schädliche Reaktionen nicht immer.)
- Bei Verwendung von latexhaltigen medizinischen Geräten sollte immer mit der Möglichkeit allergischer Reaktionen gerechnet werden, insbesondere wenn Latex mit Schleimhäuten in Berührung kommt.
- Wenn eine allergische Reaktion auftritt und Latex als Grund vermutet wird, ist der Patient über eine mögliche Latexempfindlichkeit zu informieren und eine immunologische Bewertung zu erwägen.
- Vor jedem medizinischen Verfahren ist der Patient darauf hinzuweisen, dass er das medizinische Personal und die Notärzte auf jegliche Latexempfindlichkeiten aufmerksam machen muss. Für Patienten mit starker Latexempfindlichkeit empfiehlt sich u. U. das Tragen eines entsprechenden Armbandes.

Die FDA bittet die beteiligten Kreise, ihr allergische Reaktionen auf Latex oder andere in medizinischen Geräten verwendete Materialien zu melden. (Siehe Drug Bulletin der FDA vom Oktober 1990.) Melden Sie entsprechende Vorkommnisse dem FDA-Problemberichtprogramm MedWatch unter 1-800-332-1088 oder im Internet unter:

#### www.fda.gov/Safety/MedWatch/

Eine Kopie der Referenzliste zu Latexempfindlichkeit ist unter der folgenden Anschrift erhältlich: LATEX, FDA, HFZ-220, Rockville, MD 20857.

#### **HINWEIS**

Die in diesem Dokument beschriebenen Schallköpfe enthalten kein Naturlatex, das mit Menschen in Berührung kommt. In Philips Schallköpfen ist kein Naturkautschuklatex enthalten.

# **ALARA Education Program**

Die grundlegende Richtlinie für den Einsatz des diagnostischen Ultraschalls ist durch das ALARA-Prinzip ("As Low As Reasonably Achievable" – so niedrig wie mit angemessenen Mitteln erreichbar) gegeben. Die Entscheidung, was "angemessen" ist, bleibt dem Urteil und der Kenntnis des geschulten Personals überlassen. Es lässt sich kein Regelwerk in ausreichender Vollständigkeit erstellen, um das richtige Vorgehen bei allen denkbaren Umständen vorzuschreiben. Anwender können, wenn sie – ohne auf die Gewinnung diagnostisch brauchbarer Bilder zu verzichten – die Schallexposition so niedrig wie möglich halten, das Risiko des Auftretens von biologischen Auswirkungen des Ultraschalls minimieren.

Da ein Schwellenwert für Bioeffekte durch diagnostischen Ultraschall nicht bekannt ist, trägt der Untersuchende die Verantwortung für die Kontrolle der dem Patienten zugeführten Gesamtenergie. Er muss Expositionsdauer einerseits und diagnostische Qualität der Bilder andererseits miteinander in Einklang bringen. Um die diagnostische Qualität der Bilder sicherzustellen und die Expositionsdauer zu begrenzen, verfügt das Ultraschallgerät über Bedienelemente, mit denen die Untersuchungsergebnisse optimiert werden können.

Es ist von besonderer Wichtigkeit, dass der Anwender in der Lage ist, nach dem ALARA-Prinzip zu verfahren. Fortschritte im diagnostischen Ultraschall – nicht nur in der Technologie selbst, sondern auch in den Anwendungen dieser Technologie – haben einen Bedarf an umfangreicheren und besseren Informationen zur Anleitung des Bedieners entstehen lassen. Die angezeigten Indizes der Ausgangsleistung sollen diese wichtigen Informationen liefern.

Es gibt eine Reihe von Variablen, die sich darauf auswirken, wie die angezeigten Indizes der Ausgangsleistung bei der Verwirklichung des ALARA-Prinzips herangezogen werden können. Zu diesen Variablen gehören Indexwerte, Körpergröße, Lage des Knochens in Relation zum Fokuspunkt, Dämpfung im Körper und Expositionsdauer. Die Expositionsdauer ist eine

besonders nützliche Variable, da sie vom Anwender bestimmt wird. Die Möglichkeit, die Indexwerte über die Untersuchungsdauer hinweg niedrig zu halten, hilft bei der Einhaltung des ALARA-Prinzips.

#### **Anwendung des ALARA-Prinzips**

Die zu verwendende Betriebsart hängt von den zu erfassenden Informationen ab. Die 2D-Bildgebung liefert anatomische Informationen, während die Farbdoppler-Bildgebung über die Blutströmung Aufschluss gibt. Der Bediener sollte sich der Eigenschaften der gewählten Betriebsart bewusst sein, um – basierend auf einer wohlbegründeten Beurteilung – das ALARA-Prinzip anwenden zu können. Zur Verwirklichung des ALARA-Prinzips kann er die Schallkopffrequenz, die gewählten Systemeinstellungen, die Untersuchungstechnik und seine praktische Erfahrung einsetzen.

Die Entscheidung über die Stärke der akustischen Ausgangsleistung liegt letztendlich beim Systembediener. Diese Entscheidung muss auf den folgenden Faktoren beruhen: Patiententyp, Art der Untersuchung, Anamnese des Patienten, Leichtigkeit oder Schwierigkeit, diagnostische Informationen zu gewinnen, sowie eine mögliche lokale Erhitzung des Gewebes aufgrund der Temperatur der Schallkopfoberfläche. Ein umsichtiger Einsatz des Geräts ist gegeben, wenn die Patientenexposition auf den niedrigsten Indexwert und die kürzeste, zur Erzielung akzeptabler diagnostischer Ergebnisse notwendige Untersuchungsdauer begrenzt wird.

Obwohl ein hoher Indexwert nicht besagt, dass ein Bioeffekt tatsächlich eintritt, sollten hohe Werte ernst genommen werden. Es sollte jede Anstrengung unternommen werden, die möglichen Auswirkungen eines hohen Indexwertes zu reduzieren. Die Begrenzung der Expositionsdauer ist hierbei ein effektives Mittel.

Das Gerät verfügt über mehrere Steuerelemente, die der Bediener zur Einstellung der Bildqualität und zur Begrenzung der akustischen Intensität verwenden kann. Diese Steuerelemente beziehen sich auf Techniken, die der Bediener zur Verwirklichung des ALARA-Prinzips einsetzen kann. Sie lassen sich in drei Kategorien unterteilen: direkte, indirekte und empfangsseitige Steuerelemente.

### **Grenzen der akustischen Ausgangsleistung**

Dieses Ultraschallgerät hält die akustische Ausgangsleistung wie hier aufgeführt unter den für jede Anwendung angemessenen Grenzwerten. Die bedeutsamen Unterschiede in der Stärke verdeutlichen, wie wichtig es ist, die richtige Anwendung auszuwählen und in dieser Anwendung zu verbleiben, so dass die korrekten Anwendungslimits für die betreffende Anwendung eingehalten werden.

### **Andere Anwendungen als ophthalmische Anwendungen**

- $I<sub>sota,3</sub> \le 720$  mW/cm<sup>2</sup>
- $MI \leq 1,9$
- T $\le 6.0$

### **Direkte Steuerelemente**

Die ausgewählte Anwendung und das Steuerelement für die Ausgangsleistung wirken sich direkt auf die akustische Intensität aus. Je nach ausgewählter Anwendung gelten unterschiedliche Bereiche für die zulässige Intensität oder Ausgangsleistung. Die Auswahl des richtigen Bereichs der akustischen Intensität ist daher einer der ersten Schritte bei jeder Untersuchung. So werden beispielsweise periphervaskuläre Intensitätswerte nicht für fetale Untersuchungen empfohlen. Bei einigen Geräten wird der richtige Bereich für eine bestimmte Anwendung automatisch gewählt, während diese Wahl bei anderen Geräten manuell erfolgen muss. Letztendlich trägt der Bediener die Verantwortung für den korrekten medizinischen Einsatz. Das Ultraschallsystem bietet automatische, vorgegebene und manuelle Einstellungen, die vom Anwender ausgewählt werden können.

Die Ausgangsleistung hat einen direkten Einfluss auf die akustische Intensität. Nach Festlegen des Anwendungsbereichs kann die Ultraschall-Ausgangsleistung mithilfe des Leistungssteuerelements erhöht oder verringert werden. Mit dem Leistungssteuerelement lassen sich Intensitätswerte unterhalb des festgelegten maximalen Wertes auswählen. Ein umsichtiger Einsatz verlangt, dass die niedrigste Ausgangsleistung gewählt wird, die mit einer guten Bildqualität noch vereinbar ist.

#### **Indirekte Steuerelemente**

Indirekte Steuerelemente wirken sich indirekt auf die akustische Intensität aus. Solche Steuerelemente betreffen Betriebsart, Impulsfrequenz, Fokustiefe, Impulslänge und Schallkopfwahl.

Die Wahl der Betriebsart bestimmt die Eigenschaft des Ultraschallstrahls. 2D ist eine abtastende Betriebsart, während es sich bei der Doppler-Bildgebung um eine stationäre oder nicht abtastende Betriebsart handelt. Bei einem stationären Ultraschallstrahl wird die gesamte Energie auf einen einzigen Fleck konzentriert, während sie bei einem sich bewegenden oder abtastenden Ultraschallstrahl über eine Fläche verteilt wird. Im Gegensatz zu einer nicht abtastenden Betriebsart ist der Schallstrahl nur einen Bruchteil der Zeit auf derselben Fläche konzentriert.

Der Fokus des Ultraschallstrahls wirkt sich auf die Bildauflösung aus. Zur Aufrechterhaltung oder Erhöhung der Auflösung bei Wahl eines anderen Fokus ist eine Veränderung der Ausgangsleistung über die Fokuszone hinweg erforderlich. Diese Veränderung ist eine Funktion der Systemoptimierung. Unterschiedliche Untersuchungen erfordern unterschiedliche Fokustiefen. Durch Einstellung des Fokus auf die richtige Tiefe kann die Auflösung der relevanten Struktur verbessert werden.

Der ausgewählte Schallkopf wirkt sich indirekt auf die Intensität aus. Die Dämpfung im Gewebe ändert sich mit der Frequenz. Je höher die Betriebsfrequenz des Schallkopfs ist, desto größer ist die Dämpfung der Ultraschallenergie. Zum Abtasten in größerer Tiefe ist bei einer höheren Betriebsfrequenz des Schallkopfs daher eine höhere Sendeleistung erforderlich. Um tiefere Bereiche bei gleicher Sendeleistung abzutasten, ist eine niedrigere Schallkopffrequenz erforderlich. Wenn über eine bestimmte Tiefe hinaus mit mehr Verstärkung und Sendeleistung gearbeitet wird, ohne dass eine entsprechende Verbesserung der Bildqualität erzielt wird, kann dies bedeuten, dass ein Schallkopf mit niedrigerer Frequenz erforderlich ist.

#### **Empfangsseitige Steuerelemente**

Empfangsseitige Steuerelemente werden zur Verbesserung der Bildqualität eingesetzt. Sie haben keine Auswirkung auf die Ausgangsleistung. Empfangsseitige Bedienelemente wirken sich nur darauf aus, wie das Ultraschallecho empfangen wird. Zu diesen Steuerelementen gehören Verstärkung, tiefenabhängiger Verstärkungsausgleich (TGC), dynamischer Bereich und Bildverarbeitung. Bezüglich der Ausgangsleistung ist unbedingt zu beachten, dass die

empfangsseitigen Einstellungen optimiert werden sollten, bevor die Leistung erhöht wird. So sollte zur Verbesserung der Bildqualität zunächst die Verstärkung optimiert werden, bevor die Ausgangsleistung erhöht wird.

### **Ein Beispiel für die Anwendung des ALARA-Prinzips**

Eine Ultraschallabtastung der Leber des Patienten beginnt mit der Wahl der passenden Schallkopffrequenz. Nach Wahl des Schallkopfs und der Anwendungsoption, die sich nach den anatomischen Gegebenheiten des Patienten richten, sollte die Ausgangsleistung so eingestellt werden, dass sichergestellt ist, dass die geringstmögliche Einstellung zur Erfassung des Bildes verwendet wird. Sobald das Bild angezeigt wird, wird der Schallkopffokus eingestellt und die Empfängerverstärkung erhöht, um eine einheitliche Darstellung des Gewebes zu erhalten. Wenn die erhöhte Verstärkung zu einem brauchbaren Bild führt, sollte die Leistung verringert werden. Nur nach Vornahme dieser Einstellungen sollte die Ausgangsleistung auf die nächsthöhere Stufe erhöht werden.

Nachdem das 2D-Bild der Leber erfasst wurde, kann mithilfe des Farbdoppler-Betriebs die Blutströmung lokalisiert werden. Wie bei der 2D-Darstellung müssen zunächst die Verstärkung und die Einstellungen für die Bildverarbeitung optimiert werden, bevor die Ausgangsleistung erhöht wird.

Die Verfahrensschritte lassen sich folgendermaßen zusammenfassen: Wählen Sie die korrekte Schallkopffrequenz für die Untersuchung; beginnen Sie mit einer niedrigen Ausgangsleistung und optimieren Sie das Bild mit Fokus, Empfängerverstärkung und anderen das Bild betreffenden Einstellungen. Erhöhen Sie nur dann die Ausgangsleistung, wenn das Bild weiterhin diagnostisch unbrauchbar ist.

### **Weitere Überlegungen**

Achten Sie darauf, dass die Untersuchungsdauer so kurz wie möglich gehalten wird und nur medizinisch notwendige Untersuchungen vorgenommen werden. Führen Sie die Untersuchung jedoch unter keinen Umständen überstürzt durch, da dadurch die Qualität beeinträchtigt wird. Eine schlecht durchgeführte Untersuchung kann eine Nachuntersuchung erforderlich machen, was letztendlich zu einer erhöhten Expositionsdauer führt. Der diagnostische Ultraschall ist ein wichtiges Werkzeug in der Medizin und sollte wie alle Werkzeuge effizient und effektiv eingesetzt werden.

## **Anzeige der Ausgangsleistung**

Die Anzeige der Sendeleistung des Systems, die auch als akustische Ausgangsleistung bezeichnet wird, umfasst zwei Hauptindizes: ein mechanischen Index und einem thermischen Index.

Der mechanische Index wird kontinuierlich über einen Bereich von 0,0 bis 1,9 in Stufen von 0,1 angezeigt.

Der thermische Index besteht aus den folgenden gewebespezifischen Einzelindizes: Weichteilgewebe (TIS), Schädelknochen (TIB) und Knochen (TIC). Es wird nur jeweils einer dieser Indizes angezeigt. Für jede Schallkopfanwendung gibt es eine Standardauswahl, die für diese Kombination angemessen ist. Der Index TIB, TIS oder TIC wird basierend auf dem Schallkopf und der Anwendung kontinuierlich über einen Bereich von 0,0 bis zur maximalen Ausgabe in Stufen von 0,1 angezeigt. Wo die Anzeige der Ausgangsleistung auf dem Bildschirm angeordnet ist, ist unter ["Bildgebungsanzeige" auf Seite 88](#page-87-0) ersichtlich.

Die anwendungsspezifische Eigenschaft der Standardeinstellung ist ebenfalls ein wichtiger Faktor beim Indexverhalten. Bei einer Standardeinstellung handelt es sich um den vom Hersteller oder Bediener vorgegebenen Status eines Systembedienelements. Das System verfügt über Index-Standardeinstellungen für jede Schallkopfanwendung. Die Standardeinstellungen werden vom System automatisch beim Einschalten des Geräts, bei Eingabe neuer Patientendaten in die Systemdatenbank oder bei einem Anwendungswechsel aktiviert.

Die Entscheidung, welcher der drei thermischen Indizes angezeigt wird, sollte auf den folgenden Kriterien basieren:

- Der für die Anwendung geeignete Index: TIS wird zur Darstellung von Weichteilgewebe, TIB zur Fokussierung auf oder in der Nähe von Knochen und TIC zur Bildgebung durch oberflächennahe Knochen wie bei kranialen Untersuchungen verwendet.
- Verfälschende Faktoren, die zur Anzeige eines künstlich hohen oder niedrigen thermischen Indexes führen: Lage von Flüssigkeit, Knochen oder Blutströmung. Ist beispielsweise ein stark dämpfender Gewebepfad vorhanden, so dass das tatsächliche Potential für eine örtliche Erwärmung geringer ist, als dies dem thermischen Index nach anzunehmen ist?
- Der Unterschied zwischen abtastenden und nicht abtastenden Betriebsarten beeinflusst den thermischen Index: Bei abtastenden Betriebsarten ist eine Erwärmung eher nahe der Oberfläche anzutreffen, während die Erwärmung bei nicht abtastenden Betriebsarten eher tiefer in der Fokuszone liegt.
- Die Expositionsdauer sollte stets begrenzt werden. Die Untersuchung darf jedoch nicht zu überstürzt durchgeführt werden. Achten Sie darauf, dass die Indexwerte so niedrig wie möglich gehalten werden und die Expositionsdauer begrenzt wird, ohne die diagnostische Sensitivität zu beeinträchtigen.

### **Anzeige des mechanischen Indexes (MI)**

Mechanische Bioeffekte sind Grenzwertphänomene, die auftreten, wenn die Ausgangsleistung ein gewisses Niveau überschreitet. Der Schwellenwert ist jedoch je nach Gewebetyp verschieden. Das Potential für mechanische Bioeffekte ändert sich mit der Intensität des verminderten Drucks und der Ultraschallfrequenz. Der mechanische Index bezieht diese beiden Faktoren mit ein. Je höher der mechanische Indexwert ist, desto größer ist die Wahrscheinlichkeit für das Auftreten mechanischer Bioeffekte. Es gibt keinen bestimmten MI-Wert, bei dem ein mechanischer Effekt tatsächlich immer eintritt. Der mechanische Index ist als Anhaltspunkt bei der Umsetzung des ALARA-Prinzips zu berücksichtigen.

### **Anzeigen des thermischen Indexes (TI)**

Der thermische Index gibt Aufschluss über vorliegende Bedingungen, die zu einer Temperaturerhöhung an der Körperoberfläche, im Körpergewebe oder am Fokuspunkt des Ultraschallstrahls auf Knochen führen können. Der TI informiert den Anwender demnach über einen potenziellen Temperaturanstieg im Körpergewebe. Der TI ist eine Schätzung des Temperaturanstiegs im Körpergewebe mit bestimmten Eigenschaften. Das tatsächliche Ausmaß einer eintretenden Temperaturerhöhung hängt von Faktoren wie Gewebetyp, Vaskularität, Betriebsmodus und anderen Bedingungen ab. Der thermische Index ist als Anhaltspunkt bei der Umsetzung des ALARA-Prinzips zu berücksichtigen.

Der thermische Index für Knochen (TIB) informiert den Anwender über die mögliche Erwärmung am und nahe beim Fokus, nachdem der Ultraschallstrahl Weichteilgewebe oder Flüssigkeit passiert hat, zum Beispiel an oder nahe bei fetalen Knochen im zweiten oder dritten Trimester.

Der thermische Index für Schädelknochen (TIC) stellt dem Anwender Informationen über die mögliche Erwärmung eines Knochens an oder nahe der Oberfläche zur Verfügung, etwa eines Schädelknochens.

Der thermische Index für Weichteilgewebe (TIS) informiert den Anwender über das Potential für eine Erwärmung in homogenem Weichteilgewebe.

Sie können den TIS, TIC oder TIB durch Berühren der Taste TI anzeigen. Einzelheiten zur Anderung der TI-Anzeige finden Sie unter ["Einstellen der Anzeige des thermischen Index" auf](#page-87-0) [Seite 88](#page-87-0).

#### **Genauigkeit und Präzision des mechanischen (MI) und thermischen Indexes (TI)**

Die Genauigkeit des Systems beträgt bei MI und TI 0,1 Einheiten.

Die geschätzte Anzeigegenauigkeit des MI und TI für das System wird in den *Tabellen der akustischen Ausgangsleistung* auf der CD mit den *Benutzerinformationen* aufgeführt. Diese Genauigkeitsschätzungen berücksichtigten die Schwankungsbreite zwischen Schallköpfen und Systemen sowie die inhärenten Modell- und Messfehler, auf die nachstehend eingegangen wird.

Die angezeigten Werte sind als relative Angaben zu verstehen, die dem Anwender helfen sollen, durch wohlüberlegten Einsatz des Systems das ALARA-Prinzip zu verwirklichen. Die Werte sollten nicht als tatsächliche, in untersuchten Geweben oder Organen auftretende physikalische Werte interpretiert werden. Die Ausgangswerte, auf denen die Anzeige der Ausgangsleistung aufbaut, stammen aus Labormessungen nach der AIUM- (American Institute of Ultrasound in Medicine) Messnorm. Aus den Messwerten werden anhand von Algorithmen die angezeigten Werte für die Ausgangsleistung berechnet.

Viele der bei der Messung und Berechnung verwendeten Annahmen sind vorsichtig gehalten. So ist für die meisten Gewebe eine Überschätzung des tatsächlichen Expositionspegel *in situ* in den Mess- und Rechenvorgang eingeschlossen. Ein Beispiel:

• Die gemessenen Wassertankwerte werden unter Zuhilfenahme eines zurückhaltend angesetzten, in der Branche üblichen Dämpfungskoeffizienten von 0,3 dB/cm-MHz herabgesetzt.

- Für die TI-Modelle wurden für die Gewebemerkmale konservative Werte gewählt. Für die Absorptionsraten in Gewebe und Knochen, für die Blutperfusionsraten, für die Wärmekapazität des Blutes und für die Wärmeleitfähigkeit des Gewebes wurden ebenfalls konservative Annahmen gewählt.
- Die TI-Standardmodelle gehen bei unbewegten Schallköpfen von einem Temperaturanstieg aus, wobei angenommen wird, dass der Schallkopf so lange in der gleichen Position verweilt, bis der erwartete Temperaturanstieg eintritt.

Bei der Schätzung der Genauigkeit der angezeigten Werte wurde eine Reihe von Faktoren berücksichtigt: Hardware-Variationen, Genauigkeit des Schätzalgorithmus und Messwert-Variabilität. Die Unterschiede zwischen verschiedenen Schallkopfexemplaren und zwischen einzelnen Systemen sind wichtige Faktoren. Bei Schallköpfen ergeben sich diese Unterschiede aus den Wirkungsgraden der piezoelektrischen Kristalle, aus im Herstellungsprozess begründeten Impendanzunterschieden und Unterschieden im kritischen Parameter der Linsenfokussierung. Unterschiede in der Sendespannungsregelung und den Wirkungsgraden zwischen den einzelnen Systemen tragen ebenfalls zu Abweichungen bei. Den Algorithmen, die bei der Schätzung der akustischen Ausgangsleistung über den Bereich der möglichen Betriebszustände und Sendespannungen des Systems hinweg zur Anwendung kommen, wohnen Unsicherheiten inne. Ungenauigkeiten bei Labormessungen ergeben sich u. a. aus Unterschieden in der Hydrophon-Kalibrierung und -Leistung, Positionierungs-, Ausrichtungsund Digitalisierungstoleranzen und der Variabilität zwischen den Laboranten.

Die den Algorithmen zur Schätzung der Leistungsabgabe zugrunde liegende konservative Annahme, dass der Ultraschall sich in allen Tiefen linear durch ein Medium mit einer Dämpfung von 0,3 dB/cm-MHz ausbreitet, wird bei den Schätzwerten der Anzeigegenauigkeit nicht berücksichtigt. Bei Wassertankmessungen oder bei den meisten Ausbreitungswegen im Gewebe treten weder eine lineare Ausbreitung noch eine gleichmäßige Dämpfung mit einer Rate von 0,3 dB/cm-MHz auf. Im Körper weisen unterschiedliche Gewebe und Organe unterschiedliche Dämpfungscharakteristika auf. In Wasser findet fast keine Dämpfung statt. Im Körper und insbesondere bei Wassertankmessungen treten bei steigenden Spannungen Verluste durch nicht lineare Fortpflanzung und Sättigung auf.

Die Genauigkeitsschätzung berücksichtigt daher nur die Schwankungsbreite zwischen Schallköpfen und Systemen sowie die inhärenten Modell- und Messfehler. Fehler in der AIUM-Norm selbst oder Fehler aufgrund einer Messung nach dieser Norm oder die Auswirkung eines nicht linearen Verlustes auf die Messwerte werden hingegen nicht berücksichtigt.

## **Wirkung der Steuerelemente**

### **Indizes beeinflussende Steuerelemente**

Bei der Verwendung der verschiedenen Steuerelemente können sich die Werte von TI und MI ändern. Dies macht sich insbesondere bei der Einstellung des Reglers der Ausgangsleistung bemerkbar; andere Steuerelemente des Systems beeinflussen jedoch ebenfalls die angezeigten Werte der Ausgangsleistung.

### **Leistung**

Mit dem Leistungssteuerelement wird die akustische Ausgangsleistung des Systems eingestellt. Auf dem Bildschirm werden die folgenden beiden Echtzeitwerte für die Ausgangsleistung angezeigt: TI und MI. Beide ändern sich, wenn das System auf Änderungen des Leistungssteuerelements reagiert.

Bei kombinierten Betriebsarten, wie etwa der gleichzeitigen Ausführung von Farbdoppler und 2D, trägt jede Betriebsart zum thermischen Gesamtindex bei, wobei eine Betriebsart den überwiegenden Anteil einbringt. Der angezeigte MI-Wert stammt von der Betriebsart mit dem höchsten MI-Wert.

### **2D-Steuerelemente**

• **Fokus:** Bei einer Änderung der Fokustiefe ändert sich der MI. Im Allgemeinen treten höhere MI-Werte auf, wenn sich die Fokustiefe in der Nähe des natürlichen Schallkopffokus befindet.

• **Zoomen:** Eine höhere Zoom-Einstellung durch Aufziehen der Anzeige kann zu einer Erhöhung der Bildfrequenz führen. und somit des TI führen. Die Anzahl der Fokuszonen wird möglicherweise ebenfalls automatisch erhöht, um eine Verbesserung der Auflösung zu bewirken. Dadurch kann sich der MI ändern, da die Spitzenintensität unter Umständen in einer anderen Tiefe auftritt.

#### **Farbdoppler-Steuerelemente**

- **Farbdoppler-Sektorbreite:** Ein schmalerer Farbdoppler-Sektor bewirkt eine Erhöhung der Farbdoppler-Bildfrequenz und des thermischen Indexes. Das System setzt unter Umständen automatisch die Sendespannung herab, um unter dem im System vorgegebenen Höchstwert zu bleiben. Bei einer Verringerung der Sendespannung verringert sich der MI-Wert.
- **Farbdoppler-Sektortiefe:** Eine größere Farbdoppler-Sektortiefe kann automatisch zu einer Verringerung der Farbdoppler-Bildfrequenz oder zur Auswahl einer neuen Farbdoppler-Fokuszone oder Farbdoppler-Impulslänge führen. Der TI-Wert ändert sich durch das Zusammenwirken dieser Faktoren. Im Allgemeinen verringert sich der thermische Index bei größerer Farbdoppler-Sektortiefe. Der MI-Wert entspricht dem MI-Spitzenwert des dominanten Impulstyps, wobei es sich dabei um den Farbdoppler-Impuls handelt.

#### **Wirkungen anderer Steuerelemente**

- **2D-Tiefe:** Eine Zunahme der 2D-Tiefe hat automatisch eine Verringerung der 2D-Bildfrequenz zur Folge und damit des thermischen Indexes. Das System kann unter Umständen auch automatisch eine größere 2D-Fokustiefe wählen. Eine Änderung der Fokustiefe kann zu einer Änderung des MI-Wertes führen. Der angezeigte MI-Wert ist der Wert der Zone mit dem größten MI-Wert.
- **Anwendung:** Bei Auswahl einer Anwendung wird die vorgegebene Ausgangsleistung eingestellt. Die werkseitigen Standardwerte richten sich nach dem Schallkopf, der Anwendungsoption und der Betriebsart. Die Standardwerte sind so gewählt, dass sie unterhalb der von der FDA für die beabsichtigte Anwendung festgelegten Grenzwerte bleiben.
- **Betriebsart-Steuerelemente:** Bei Wahl einer neuen Betriebsart können sowohl der thermische als auch der mechanische Index auf die Standardeinstellungen zurückgesetzt werden. Jede Betriebsart besitzt eine zugehörige Impulsfrequenz und einen spezifischen Punkt maximaler Intensität. Bei kombinierten oder Simultanbetriebsarten stellt der thermische Index die Summe der Beiträge der aktivierten Betriebsarten dar, und als MI wird der größte der zu den einzelnen aktivierten Betriebsarten und Fokuszonen gehörende MI-Wert angezeigt. Das System kehrt in den zuvor ausgewählten Zustand zurück, wenn eine Betriebsart ausgeschaltet und erneut gewählt wird.
- **Schallkopf:** Jeder Schallkopftyp weist typische Spezifikationen hinsichtlich Kontaktfläche, Schallbündelform und Mittenfrequenz auf. Bei Auswahl eines Schallkopfs werden die zugehörigen Standardwerte initialisiert. Die werkseitigen Standardwerte richten sich nach dem Schallkopf, der Anwendungsoption und der ausgewählten Betriebsart. Die Standardwerte sind so gewählt, dass sie unterhalb der von der FDA für die beabsichtigte Anwendung festgelegten Grenzwerte bleiben.

# **Wichtige Dokumente und Vorschriften**

Im Folgenden sind weiterführende Materialien zu Ultraschall-Bioeffekten und zugehörigen Themen aufgeführt:

- "Bioeffects and Safety of Diagnostic Ultrasound". AIUM Report, January 28, 1993.
- "American Institute of Ultrasound in Medicine Bioeffects Consensus Report". *Journal of Ultrasound in Medicine*, Vol. 27, Issue 4, April 2008.
- Acoustic Output Measurement Standard for Diagnostic Ultrasound Equipment. (AIUM, NEMA, 2004)
- Third Edition of the AIUM Medical Ultrasound Safety brochure, 2014. (Ein Exemplar dieses Dokuments wird mit jedem System geliefert.)
- Information for Manufacturers Seeking Marketing Clearance of Diagnostic Ultrasound Systems and Transducers. FDA, September 2008.
- Standard for Real-Time Display of Thermal and Mechanical Acoustic Output Indices on Diagnostic Ultrasound Equipment. (AIUM, NEMA, 2004)

• WFUMB. "Symposium on Safety of Ultrasound in Medicine: Conclusions and Recommendations on Thermal and Non‑Thermal Mechanisms for Biological Effects of Ultrasound". *Ultrasound in Medicine and Biology*, 1998: Vol. 24, Supplement 1.

# **Akustische Ausgangsleistung und Messung**

Seit der Einführung des diagnostischen Ultraschalls haben sich verschiedene medizinische und andere wissenschaftliche Institutionen mit den möglichen Auswirkungen von diagnostischem Ultraschall auf den Menschen, den so genannten Bioeffekten, beschäftigt. Im Oktober 1987 hat das American Institute of Ultrasound in Medicine (AIUM) einen Bericht ratifiziert, der von dessen Bioeffekt-Komitee vorgelegt wurde ("Bioeffects Considerations for the Safety of Diagnostic Ultrasound", *Journal of Ultrasound in Medicine*, Vol. 7, No. 9 Supplement, September 1988), auch als "Stowe Bericht" bezeichnet und in dem die verfügbaren Daten über die möglichen Effekte einer Beschallung ausgewertet wurden. Aktuellere Informationen bietet ein weiterer Bericht, "Bioeffects and Safety of Diagnostic Ultrasound", vom 28. Januar 1993.

Die akustische Ausgangsleistung für dieses System wurde in Übereinstimmung mit den Dokumenten "Acoustic Output Measurements Standard for Diagnostic Ultrasound Equipment" (Revision 3, AIUM, NEMA, 2004), "Standard for Real-Time Display of Thermal and Mechanical Acoustic Output Indices on Diagnostic Ultrasound Equipment" (Revision 2, AIUM, NEMA, 2004) und "Information for Manufacturers Seeking Marketing Clearance of Diagnostic Ultrasound Systems and Transducers" (FDA, September 2008) gemessen und berechnet.

#### **Intensitätswerte** *in situ***, herabgesetzt und in Wasser**

Alle Intensitätsparameter werden im Wasser gemessen. Da Wasser nur in geringem Maße akustische Energie absorbiert, stellen diese Wassermesswerte die ungünstigsten Werte (Schlimmstfall-Werte) dar. Biologisches Gewebe absorbiert jedoch akustische Energie. Der tatsächliche Wert an einem beliebigen Punkt hängt von der Dichte und dem Typ des Gewebes sowie der Frequenz des Ultraschalls ab, der das Gewebe durchdringt. Der Intensitätswert im Gewebe, d. h. *in situ*, wird mithilfe der folgenden Formel geschätzt:

*In situ* = Wasser  $[e^{-0.23at}]$ 

wobei:

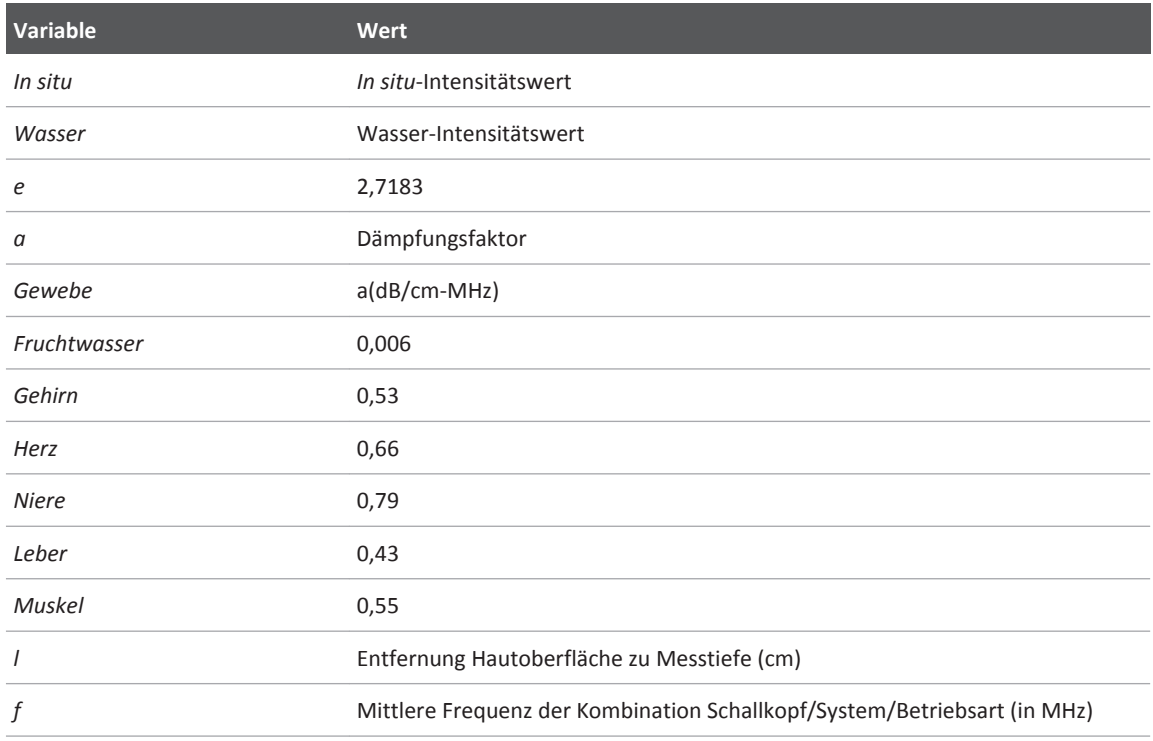

Da der Ultraschall während einer Untersuchung in der Regel durch Gewebeschichten unterschiedlicher Dicke und Art verläuft, erweist sich eine Schätzung der tatsächlichen Intensität *in situ* als schwierig. Ein Dämpfungsfaktor von 0,3 wird für allgemeine Berichtszwecke verwendet; daher ergibt sich der Wert *in situ*, der normalerweise in Berichten genannt wird, aus folgender Formel:

*In situ* (herabgesetzt) = Wasser [e<sup>-0,069 f</sup>]

Da es sich bei diesem Wert nicht um die tatsächliche Intensität *in situ* handelt, wird zu seiner näheren Bezeichnung der Begriff "herabgesetzt" verwendet.

Die mathematische Herabsetzung wasserbasierter Messungen, die einen Koeffizienten von 0,3 dB/cm-MHz verwenden, ergeben u. U. niedrigere Werte für die akustische Ausgangsleistung als eine Messung in homogenem Gewebe mit dem gleichen Koeffizienten. Dem ist so, da nicht

linear propagierende akustische Energiewellen in Wasser einer stärkeren Verzerrung, Sättigung und Absorption unterliegen als in Gewebe, wo die Anhäufung linearer Effekte durch die über den gesamten Gewebepfad hinweg vorhandene Dämpfung abgeschwächt wird.

Der maximale herabgesetzte Wert und der maximale Wasserwert treten nicht immer unter denselben Betriebsbedingungen auf. Der berichtete maximale Wasserwert und der herabgesetzte Wert dürfen aus diesem Grund nicht durch die *in situ*- (herabgesetzte) Formel miteinander in Verbindung gebracht werden. Ein Beispiel: Ein Mehrzonen-Array-Schallkopf, der maximale Wasserwert-Intensitäten in seiner tiefsten Zone aufweist, weist möglicherweise die größte herabgesetzte Intensität in einer seiner Fokuszonen am nächsten zur Oberfläche auf.

### **Schlussfolgerungen zu Gewebemodellen und Geräteübersicht**

Gewebemodelle sind erforderlich, um die Dämpfung und Höhe der akustischen Belastung *in situ* anhand der in Wasser vorgenommenen Messungen der akustischen Ausgangsleistung abzuschätzen. Die derzeit verfügbaren Modelle sind aufgrund variierender Gewebestrecken bei diagnostischen Schallexpositionen und Unsicherheiten in Bezug auf die akustischen Eigenschaften des Weichteilgewebes in ihrer Genauigkeit möglicherweise eingeschränkt. Kein einzelnes Gewebemodell ist geeignet, die Expositionsbelastung in allen Situationen anhand der in Wasser vorgenommenen Messungen vorherzusagen. Zur Beurteilung der Exposition bei bestimmten Anwendungen ist daher eine ständige Verbesserung und Verifizierung dieser Modelle erforderlich.

Zur Schätzung von Expositionspegeln wird in der Regel ein homogenes Gewebemodell mit einem Dämpfungskoeffizienten von 0,3 dB/cm-MHz auf der gesamten Strecke des Ultraschallstrahls verwendet. Das Modell ist insofern konservativ ausgelegt, als es die Schallexposition *in situ* überschätzt, wenn die Strecke zwischen dem Schallkopf und dem relevanten Bereich vollständig aus Weichteilgewebe besteht, da der Dämpfungskoeffizient von Weichteilgewebe im Allgemeinen 0,3 dB/cm-MHz überschreitet. Wenn die Strecke bedeutende Mengen an Flüssigkeit enthält, wie dies bei vielen transabdominal abgetasteten Schwangerschaften im ersten und zweiten Trimester der Fall ist, unterschätzt dieses Modell u. U. die *in situ*-Schallexposition. Das Ausmaß der Unterschätzung hängt von der jeweiligen Situation ab. Wenn der Schallpfad beispielsweise länger als 3 cm ist and das Ausbreitungsmedium vorherrschend flüssig ist (mögliche Bedingungen bei transabdominalen GBH-Abtastungen), wäre ein genauerer Wert für die Rückrechnungsformel 0,1 dB/cm-MHz.

Gewebemodelle mit fester Strecke, bei denen die Dicke des Weichteilgewebes konstant gehalten wird, werden mitunter zur Schätzung der *in situ*-Schallexposition verwendet, wenn der Weg des Ultraschalls länger als 3 cm ist und größtenteils aus Flüssigkeit besteht. Wenn anhand dieses Modells die maximale Exposition des Fetus bei transabdominalen Abtastungen geschätzt wird, wird bei jedem Trimenon ein Wert von 1 dB/MHz benutzt.

Die maximalen Schall-Ausgangsleistungspegel von diagnostischen Ultraschallgeräten erstrecken sich über einen breiten Wertebereich:

- Eine Untersuchung von Geräten aus dem Jahr 1990 hat bei Einstellung der höchsten Ausgangsleistung MI-Werte zwischen 0,1 und 1 ergeben. Maximale MI-Werte von ungefähr 2,0 können bei modernen Geräten auftreten. Die maximalen MI-Werte für 2D-Echtzeit-, M-Mode-, PW-Doppler- und Farbdoppler-Betrieb sind vergleichbar.
- Im Rahmen einer statistischen Erhebung von 1988er und 1990er PW-Doppler-Geräten wurden berechnete Schätzungen der oberen Grenzwerte von Temperaturanstiegen, die während transabdominaler Abtastungen auftreten, ermittelt. Bei der überwiegenden Mehrheit der Modelle ergaben sich für Expositionen von Fetalgewebe des ersten Trimenons und fetalen Knochen des zweiten Trimenons jeweils obere Grenzwerte von weniger als 1 °C und 4 °C. Die größten ermittelten Werte waren etwa 1,5 °C bei Fetalgewebe des ersten Trimenons und 7 °C bei fetalen Knochen des zweiten Trimenons. Die hier angegebenen Schätzungen der maximalen Temperaturanstiege beziehen sich auf ein Gewebemodell mit fester Strecke und auf Geräte mit ISPTA-Werten über 500 mW/cm<sup>2</sup>. Die Berechnung der Temperaturanstiege für Fetalknochen und -gewebe erfolgte auf der Basis der Berechnungsverfahren, die in den Abschnitten 4.3.2.1-4.3.2.6 in "Bioeffects and Safety of Diagnostic Ultrasound" (AIUM Report, 28. Januar 1993) angegeben sind.

# **Tabellen der akustischen Ausgangsleistung**

Diese Tabellen sind im Dokument *Tabellen der akustischen Ausgangsleistung* auf der CD mit den *Benutzerinformationen* zu finden.

## **Genauigkeit und Ungewissheit von Schallmessungen**

Alle Tabelleneinträge wurden unter den gleichen Betriebsbedingungen ermittelt, die auch dem maximalen Indexwert in der ersten Tabellenspalte zu Grunde liegen. Die Genauigkeit und Ungewissheit der Messung von Leistung, Druck, Intensität und mittlerer Frequenz werden in den folgenden Tabellen aufgeführt.

#### **HINWEIS**

Gemäß Abschnitt 6.4 der ODS-Norm (Output Display Standard) zur Anzeige der Ausgangsleistung erfolgt die Ermittlung der folgenden Werte zur Genauigkeit und Ungewissheit von Messungen anhand von wiederholten Messungen und Angabe der Standardabweichung als Prozentsatz.

### **Genauigkeit von Schallmessungen**

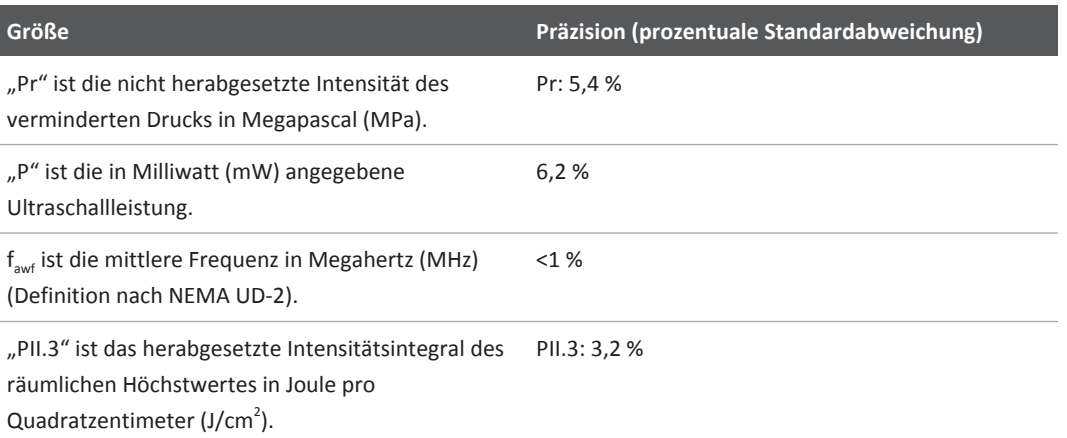

#### **Ungewissheit von Schallmessungen**

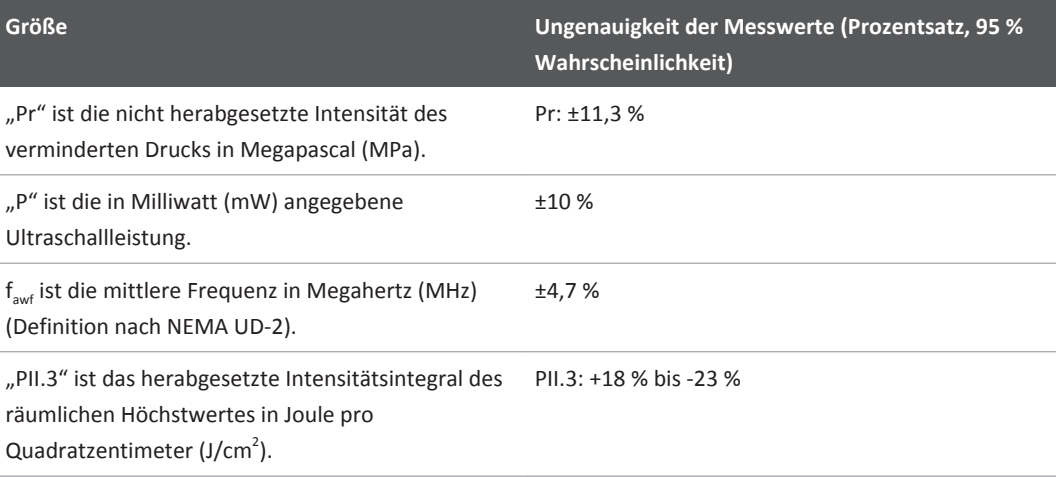

# **Sicherheit des Bedieners**

Die folgenden Umstände und Situationen können bei Verwendung eines Ultraschallsystems die Sicherheit des Bedieners gefährden.

# **RSI-Syndrom (Verletzung durch wiederholte Bewegungsabläufe)**

Die wiederholte Durchführung von Ultraschalluntersuchungen wird mit dem Karpaltunnelsyndrom und ähnlichen Problemen des Bewegungsapparats in Verbindung gebracht. Einige Studien wurden für eine große Population von Ärzten angelegt, die mit unterschiedlichen Geräten arbeiten. In einem Artikel mit Rückschlüssen basierend auf einer kleineren geographischen Region werden die folgenden Empfehlungen ausgesprochen:

- Halten Sie beim Scannen die Gelenke in einer optimalen Position bei ausbalancierter Haltung.
- Machen Sie häufig Pausen, damit sich das Weichteilgewebe von unbequemen Stellungen und Überlastung durch oft wiederholte Bewegungen erholen kann.

• Achten Sie darauf, den Schallkopf nicht unnötig fest anzufassen.

### **Literaturverweise zur überlastungsbedingten schmerzhaften Bewegungseinschränkung**

Pike, I., et al. "Prevalence of Musculoskeletal Disorders and Related Work and Personal Factors Among Diagnostic Medical Sonographers". *Journal of Diagnostic Medical Sonographers*, Vol. 13, No. 5: 219-227, September 1997.

Necas, M. "Musculoskeletal Symptomatology and Repetitive Strain Injuries in Diagnostic Medical Sonographer". *Journal of Diagnostic Medical Sonographers*, 266-227, November/ December 1996.

# **Philips Schallköpfe**

Mit dem Philips Ultraschallsystem dürfen nur von Philips genehmigte Schallköpfe eingesetzt werden. Unter ["Klinische Anwendungen und Schallköpfe" auf Seite 132](#page-131-0) finden Sie eine Liste der mit Ihrem Ultraschallsystem kompatiblen Schallköpfe.

# **Glutaraldehyd-Exposition**

Die US-Behörde für Betriebssicherheit und Gesundheitswesen (Occupational Safety and Health Administration, OSHA) hat eine Vorschrift erlassen, die sich auf akzeptable Werte von Glutaraldehyd in der Arbeitsumgebung bezieht. Philips verkauft zusammen mit seinen Produkten keine auf Glutaraldehyd basierenden Desinfektionsmittel. Diese Art von Desinfektionsmittel wird jedoch zur Desinfektion der Schallköpfe empfohlen, die bei TEE-, intraoperativen, endosonographischen und Biopsieverfahren eingesetzt werden.

Um die in der Luft vorhandenen Glutaraldehyddämpfe zu reduzieren, muss ein bedecktes oder ventiliertes Eintauchbecken verwendet werden. Solche Systeme können kommerziell erworben werden.

# **Verhütung von Infektionen**

Die Verhütung von Infektionen ist sowohl für den Bediener als auch für den Patienten ein wichtiges Anliegen. Halten Sie sich bitte an die in Ihrem Hause zum Schutz des Personals und des Patienten geltenden Vorschriften zur Verhütung von Infektionen.

#### **Entfernen von Blut und infektiösem Material vom System**

Es ist wichtig, das Ultraschallsystem und die Peripheriegeräte zu reinigen und zu warten. Sollte das Gerät mit Blut oder infektiösem Material in Kontakt kommen, müssen das System und die Peripheriegeräte gemäß den Anweisungen im Kapitel ["Systemwartung"](#page-140-0) gereinigt und desinfiziert werden.

### **Einmal-Abdecktuch**

Wenn während einer Untersuchung die Möglichkeit einer Kontamination des Systems besteht, ergreifen Sie universelle Vorsichtsmaßnahmen und decken Sie das System mit einem Einmal-Abdecktuch ab. Bitte beachten Sie die hausinternen Vorschriften für die Benutzung von Geräten in Gegenwart ansteckender Krankheiten.

# **Elektromagnetische Verträglichkeit**

Unter *Elektromagnetische Verträglichkeit (EMV)* versteht man die Fähigkeit eines Produkts, Geräts oder Systems, in Gegenwart der elektromagnetischen Phänomene an dem Ort, an dem das Produkt, Gerät oder System in Betrieb genommen wird, problemlos zu funktionieren, sowie in diesem Umfeld kein Verursacher intolerierbarer elektromagnetischer Störungen zu sein.

Unter *Elektromagnetische Immunität oder Störfestigkeit* versteht man die Fähigkeit eines Produkts, Geräts oder Systems, in Gegenwart elektromagnetischer Störungen (elektromagnetischer Interferenzen, EMI) problemlos zu funktionieren.

Unter *Elektromagnetische Emissionen* versteht man, dass ein Produkt, Gerät oder System intolerierbare elektromagnetische Störungen an das Betriebsumfeld abgeben kann.

Das Ultraschallsystem wurde in Übereinstimmung mit bestehenden Anforderungen in Hinblick auf elektromagnetische Verträglichkeit hergestellt. Bei Betrieb dieses Systems in Gegenwart eines elektromagnetischen Feldes kann es vorübergehend zu einer Beeinträchtigung der Bildqualität kommen. Sollte dieses Problem häufiger auftreten, überprüfen Sie das Betriebsumfeld des Systems auf mögliche Quellen der Emissionsstrahlung. Solche Emissionen lassen sich möglicherweise auf andere elektrische Geräte zurückführen, die im gleichen oder einem angrenzenden Raum verwendet werden, auf mobile Hochfrequenz-Kommunikationsgeräte wie Mobiltelefone oder Pagers oder auf in der Nähe aufgestellte Radio-, Fernseh- oder andere Geräte mit Mikrowellenübertragung. Bei elektromagnetischen Störungen (EMI) kann es notwendig sein, den Standort des Geräts zu ändern.

Der Schallkopf und das repräsentative Android-Gerät sind gemäß der internationalen Norm CISPR 11 für ausgestrahlte und leitungsgeführte elektromagnetische Störungen als Geräte der Gruppe 1, Klasse B, klassifiziert. Da das System dieser Norm entspricht, ist es zur Verwendung an allen Betriebsstätten geeignet, einschließlich häuslicher Betriebsstätten und direkt an das öffentliche Niederspannungsnetzwerk angeschlossener Gebäude, die zu Wohnzwecken genutzt werden.

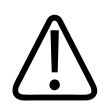

### **WARNUNG**

**Werden andere als die für die Verwendung mit dem System aufgeführten Kabel, Schallköpfe oder Zubehörgeräte verwendet, kann dies zu erhöhten elektromagnetischen Emissionen oder zu verringerter Störfestigkeit des Systems führen.**

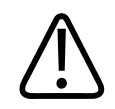

### **VORSICHT**

**Für medizinische Geräte gelten besondere Vorsichtsmaßnahmen bezüglich EMV. Sie müssen daher entsprechend den EMV-Angaben in den dem System beiliegenden Dokumenten installiert und in Betrieb genommen werden.**

Der Abschnitt enthält auf das System zutreffende Informationen zu elektromagnetischen Störemissionen und zur Störfestigkeit. Stellen Sie sicher, dass das Betriebsumfeld des Systems die in den Referenzinformationen angegebenen Bedingungen erfüllt. Wird das System in einem Umfeld in Betrieb genommen, in dem diese Bedingungen nicht erfüllt werden, kann dies die Systemleistung beeinträchtigen.

Bei der Installation und Verwendung des Systems sind die Informationen und Warnhinweise in diesem und anderen Abschnitten zu berücksichtigen, um dessen EMV zu gewährleisten.

### **HINWEIS**

Siehe andere Warnhinweis und Vorsichtsmaßnahmen zur elektrischen Sicherheit in diesem Kapitel.

# **Vorsichtsmaßnahmen bezüglich elektrostatischer Entladung**

Elektrostatische Entladungen, auch als elektrostatischer Schlag bezeichnet, sind ein natürliches Phänomen und resultieren aus der Abgabe elektrischer Ladung von einem Gegenstand oder einer Person mit höherer Aufladung an einen Gegenstand oder eine Person mit geringerer Aufladung. Sie treten vorwiegend bei niedriger Luftfeuchtigkeit in geheizten oder klimatisierten Umgebungen auf. Bei geringer Luftfeuchtigkeit entsteht auf natürliche Weise eine elektrische Aufladung an Personen und Gegenständen, wodurch elektrostatische Entladungen auftreten können.

Folgende Vorsichtsmaßnahmen können zur Reduzierung elektrostatischer Entladungen beitragen:

# **VORSICHT**

**Folgende Vorsichtsmaßnahmen können zur Reduzierung von elektrostatischen Entladungen beitragen: Antistatik-Spray auf Teppichen, Antistatik-Spray auf Linoleum, Antistatik-Matten, eine Masseverbindung zwischen System und Patientenliege oder -bett.**

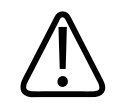

### **VORSICHT**

**Berühren Sie bei Steckern, die das Symbol der Empfindlichkeit gegenüber elektrostatischer Entladung aufweisen, nicht die Anschlussstifte und beachten Sie bei der Handhabung oder beim Anschluss solcher Schallköpfe immer die voranstehenden Vorsichtsmaßnahmen bezüglich elektrostatischer Entladung.**

# **Elektromagnetische Emissionen**

Das Ultraschallsystem ist für einen Einsatz im nachstehend erläuterten elektromagnetischen Umfeld vorgesehen. Es liegt im Verantwortungsbereich des Kunden oder Benutzers des Systems, sicherzustellen, dass es ausschließlich in einem solchen Umfeld verwendet wird. **Elektromagnetische Emissionen: Umfeld - Richtlinien**

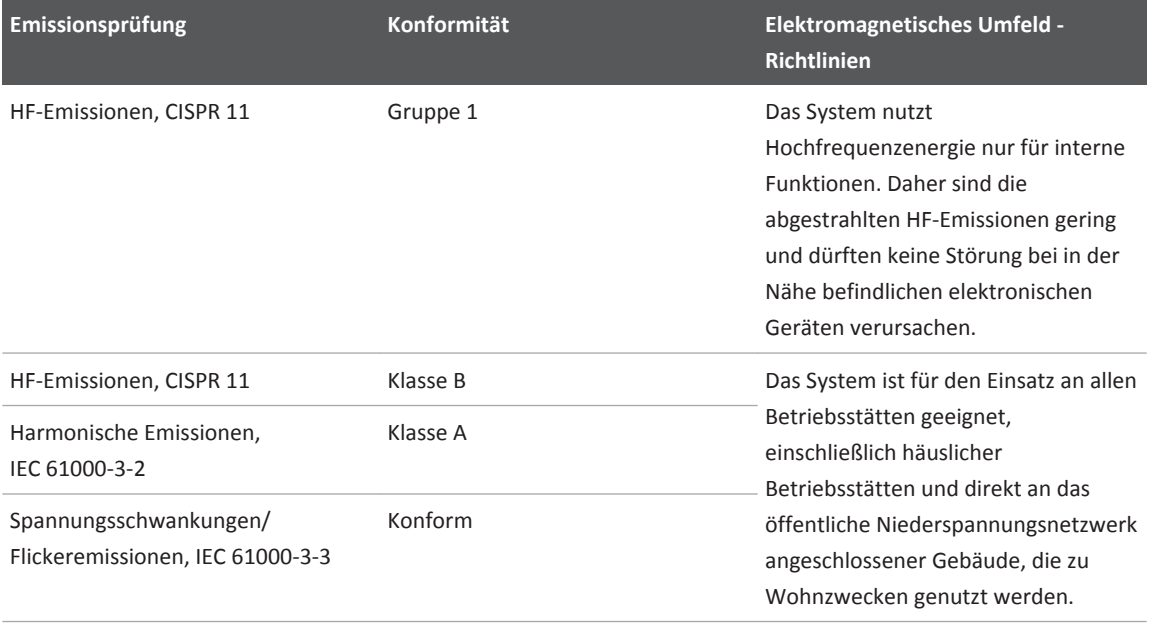

### **Genehmigte Kabel zur Sicherung der elektromagnetischen Konformität**

Die am System angeschlossenen Kabel können sich auf dessen Emissionen auswirken. Verwenden Sie nur die hier angegebenen Arten von Kabeln und Kabellängen.

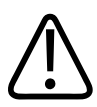

### **WARNUNG**

**Werden andere als die für die Verwendung mit dem System aufgeführten Kabel, Schallköpfe und Zubehörgeräte verwendet, kann dies zu erhöhten elektromagnetischen Emissionen oder zu verringerter Störfestigkeit des Systems führen.**

#### **Genehmigte Kabel**

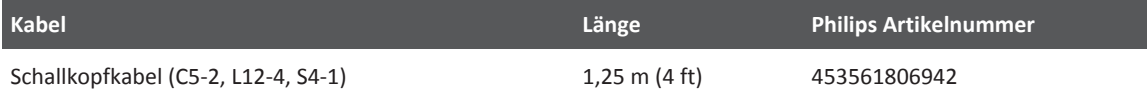

# **Genehmigte Schallköpfe zur Sicherung der elektromagnetischen Konformität**

Die mit dem System verwendeten bildgebenden Schallköpfe können sich auf dessen Emissionen auswirken. Die unter ["Klinische Anwendungen und Schallköpfe" auf Seite 132](#page-131-0) aufgeführten Schallköpfe wurden gemäß der internationalen Norm CISPR 11 bei Einsatz mit dem System auf Konformität mit Emissionen der Gruppe 1, Klasse B, getestet. Verwenden Sie ausschließlich diese Schallköpfe.

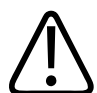

### **WARNUNG**

**Werden andere als die für die Verwendung mit dem System aufgeführten Kabel, Schallköpfe und Zubehörgeräte verwendet, kann dies zu erhöhten elektromagnetischen Emissionen oder zu verringerter Störfestigkeit des Systems führen.**

# **Genehmigte Zubehörgeräte zur Sicherung der elektromagnetischen Konformität**

Die zusammen mit dem System verwendeten Zubehörgeräte können sich auf dessen Emissionen auswirken. Die hier aufgeführten Zubehörgeräte wurden gemäß der internationalen Norm CISPR 11 bei Einsatz mit dem System auf Konformität mit Emissionen der Gruppe 1, Klasse B, getestet. Verwenden Sie ausschließlich die hier angeführten Zubehörgeräte.

Wenn andere Zubehörgeräte wie z. B. ein Drucker oder ein Computer an das System angeschlossen werden, liegt es im Verantwortungsbereich des Benutzers, die elektromagnetische Kompatibilität des Systems sicherzustellen. Verwenden Sie nur Geräte, die mit CISPR 11 oder CISPR 22, Klasse B, konform sind, sofern nicht anderweitig angegeben.

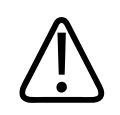

### **WARNUNG**

**Werden andere als die für die Verwendung mit dem System aufgeführten Kabel, Schallköpfe und Zubehörgeräte verwendet, kann dies zu erhöhten elektromagnetischen Emissionen oder zu verringerter Störfestigkeit des Systems führen.**

### **Genehmigte Zubehörgeräte**

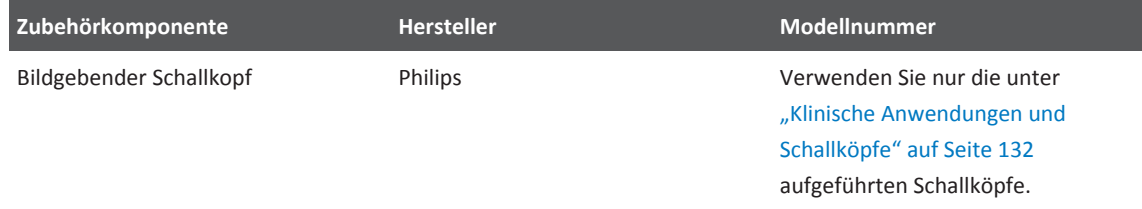

# **Elektromagnetische Störfestigkeit**

Das Ultraschallsystem ist für einen Einsatz im nachstehend erläuterten elektromagnetischen Umfeld vorgesehen. Es liegt im Verantwortungsbereich des Kunden oder Benutzers des Systems, sicherzustellen, dass es ausschließlich in einem solchen Umfeld verwendet wird.

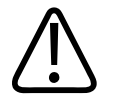

### **VORSICHT**

**Am System angeschlossene Kabel, Schallköpfe und Zubehörgeräte können sich auf dessen Störfestigkeit gegenüber den hier aufgeführten elektromagnetischen Phänomenen auswirken. Verwenden Sie daher nur die genehmigte Zubehörgeräte, Kabel und Schallköpfe, um das Risiko einer Leistungsminderung des Systems aufgrund solcher elektromagnetischen Phänomene zu minimieren.**

#### **HINWEIS**

Diese Richtlinien treffen u. U. nicht auf alle Situationen zu, da die Ausbreitung elektromagnetischer Wellen auch durch Absorption und Reflexion von in der Nähe befindlichen Bauwerken, Gegenständen und Menschen beeinflusst wird.

#### **HINWEIS**

Bei 80 bis 800 MHz gilt der Abstand für den höheren Frequenzbereich.

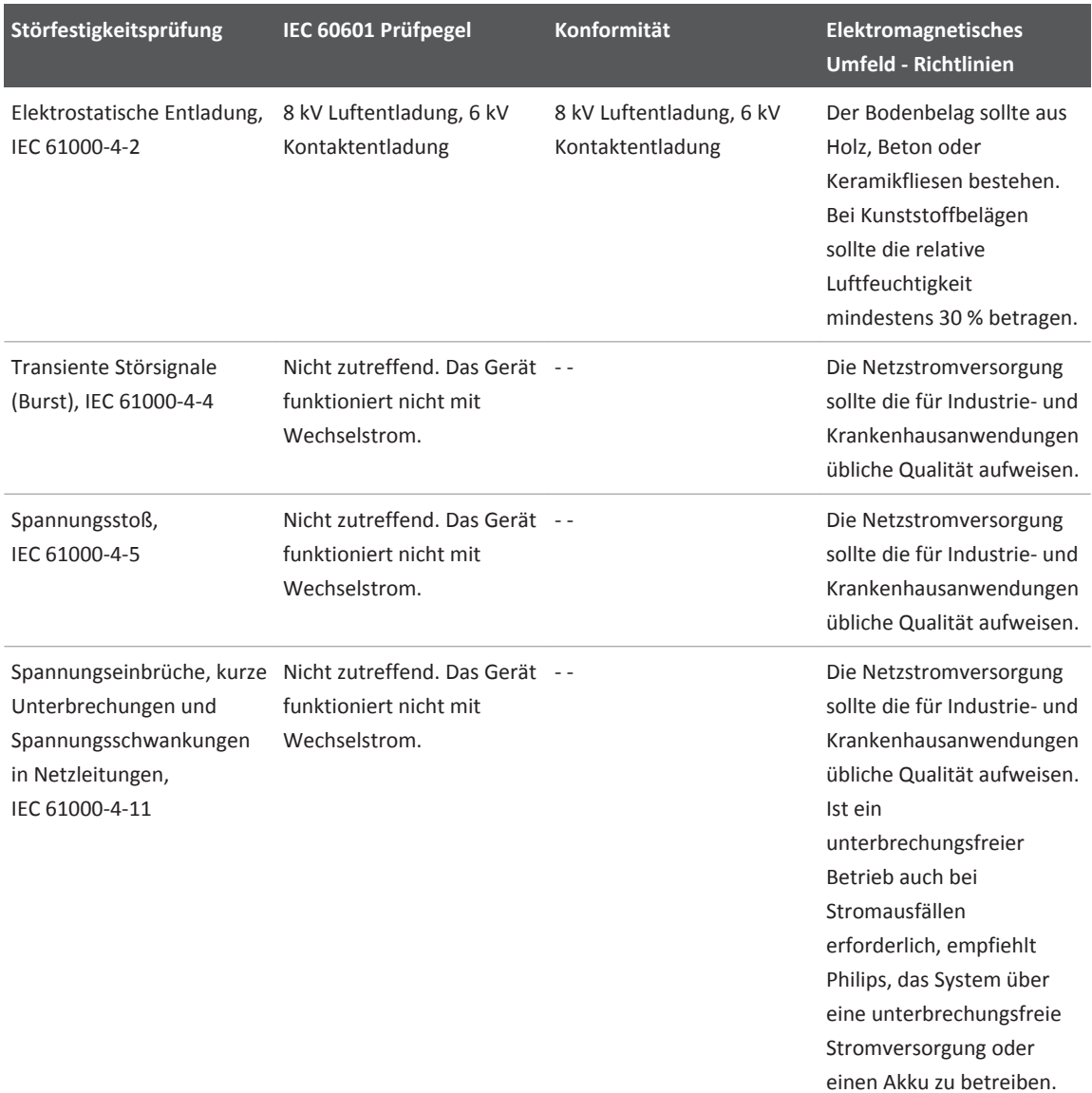

### **Elektromagnetische Störfestigkeit: Umfeld - Richtlinien**

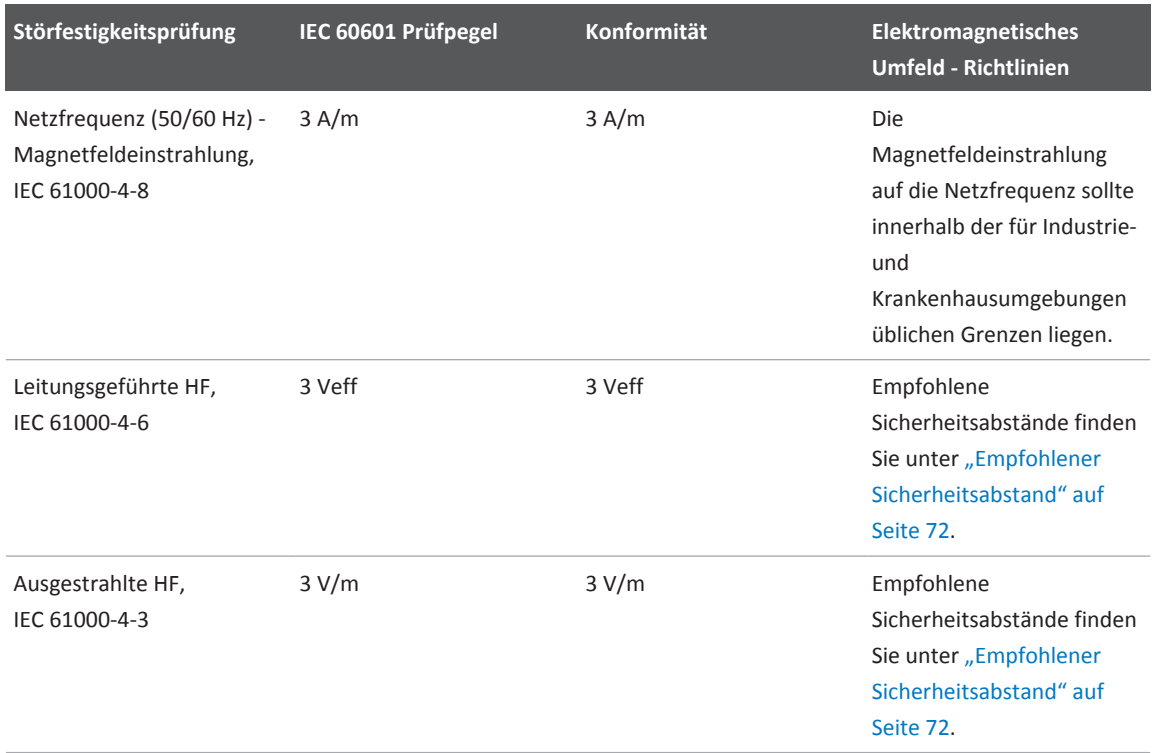

Die meisten Peripheriegeräte erfüllen wahrscheinlich zwar die für sie geltenden Auflagen hinsichtlich Störfestigkeit, diese Anforderungen sind evtl. jedoch nicht so streng wie die Anforderungen für medizinische Geräte. Es liegt im Verantwortungsbereich des Installateurs und des Benutzers dieser vom Kunden gestellten Peripheriegeräte, sicherzustellen, dass sie in dem elektromagnetischen Umfeld, in dem das System installiert ist, ordnungsgemäß funktionieren. Der Installateur oder Benutzer eines solchen Systems sollte Experten auf dem Gebiet der elektromagnetischen Kompatibilität und Sicherheit konsultieren, um eine sichere und effektive Verwendung des konfigurierten Systems zu gewährleisten.

# **Elektromagnetische Störungen**

Elektromagnetische Störungen können sich je nach Betriebsart, Einstellung der Steuerelemente, Art des verwendeten Schallkopfs sowie Art und Intensität des elektromagnetischen Phänomens auf dem System unterschiedlich bemerkbar machen.

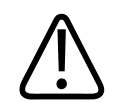

### **VORSICHT**

**Wenn eine solche Störung dauerhaft oder zeitweilig vorhanden ist, ist bei der fortgesetzten Verwendung des Systems Vorsicht geboten.**

### **HINWEIS**

Ein elektromagnetisches Phänomen ist nicht immer vorhanden und kann von Natur aus flüchtig sein. Unter Umständen ist es sehr schwierig, die Quelle der Störung aufzudecken.

#### **HINWEIS**

Die folgende Tabelle beschreibt einige typische Störungen, die auf Ultraschallsystemen zu beobachten sind. Es ist unmöglich, alle Manifestationen einer solchen Störung zu beschreiben, da sie von vielen Parametern des Sendegeräts abhängen, wie z. B. von der vom Signalträger verwendeten Modulation, der Störungsquelle und dem Sendepegel. Auch ist es möglich, dass die Leistung des Ultraschallsystems durch die Störung beeinträchtigt wird, ohne dass sich dies im Bild bemerkbar macht. Falls die diagnostischen Ergebnisse suspekt erscheinen, sollte die Diagnostik mit anderen Mitteln bestätigt werden.

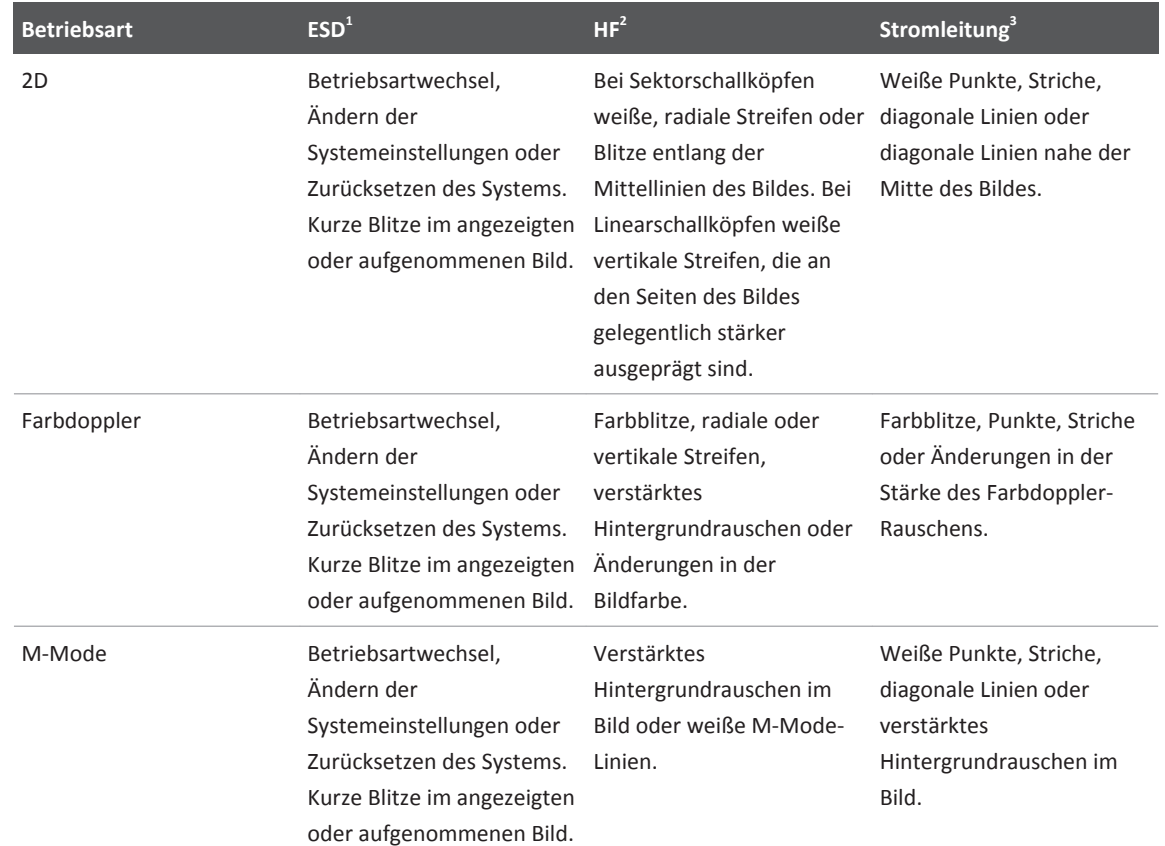

### **Typische Störungen auf Ultraschallsystemen**

- 1. Elektrostatische Entladung durch die Entladung statischer Elektrizität an isolierten Oberflächen oder Personen.
- 2. Hochfrequenz-(HF-)Energie von auf Hochfrequenz sendenden Geräten wie Mobiltelefone, tragbare Funkgeräte, drahtlose Geräte, kommerzielle Rundfunk- und Fernsehsender etc.
- 3. Über Stromleitungen oder angeschlossene Kabel weitergeleitete Störungen, die durch andere Geräte verursacht werden wie z. B. schaltende Netzteile, elektrische Steuerelemente oder durch natürliche Phänomene wie Blitzschlag.

# <span id="page-71-0"></span>**Empfohlener Sicherheitsabstand**

Die folgende Tabelle dient als Richtschnur für den einzuhaltenden Sicherheitsabstand zwischen auf Hochfrequenz (HF) übertragenden Geräten und dem System, so dass das Risiko einer Störung des Ultraschallsystems reduziert wird. Bei Einsatz tragbarer oder mobiler Hochfrequenzgeräte zur Datenübertragung sollte der empfohlene Abstand zu allen Teilen des Ultraschallgeräts (einschließlich Kabel) eingehalten werden, der sich aus der Gleichung für die Frequenz des Senders berechnet. Die Feldstärken stationärer Funksender, die durch eine EMV-Prüfung vor Ort ermittelt wurden, sollten wie in der Tabelle vermerkt in jedem Frequenzbereich unter der Konformitätsstufe liegen. In der Nähe von Geräten, die mit folgendem Symbol

gekennzeichnet sind, können Störungen auftreten: (( $\binom{(\binom{n}{2})}{4}$ .

Feldstärken von stationären Sendern, wie z. B. Basisstationen für Funktelefone (Handy oder kabellos) und terrestrischen Mobilfunk, Amateurfunk, sowie amplitudenmodulierte (AM) und frequenzmodulierte (FM) Rundfunk- bzw. Fernsehsendungen können theoretisch nicht genau abgeschätzt werden. ur Beurteilung des elektromagnetischen Umfelds, das durch solche stationären Funksender erzeugt wird, sollte eine EMV-Prüfung vor Ort in Betracht gezogen werden. Wenn die am Einsatzort des Systems gemessene Feldstärke die anwendbare, oben genannte Konformitätsstufe überschreitet, muss überprüft werden, ob das System einwandfrei funktioniert. Bei abnormaler Funktion sind entsprechende zusätzliche Maßnahmen zu treffen, so z. B. eine Neuausrichtung des Systems oder die Wahl eines anderen Aufstellplatzes.

### **HINWEIS**

Bei 80 bis 800 MHz gilt der Abstand für den höheren Frequenzbereich.

#### **HINWEIS**

Diese Richtlinien treffen u. U. nicht auf alle Situationen zu, da die Ausbreitung elektromagnetischer Wellen auch durch Absorption und Reflexion von in der Nähe befindlichen Bauwerken, Gegenständen und Menschen beeinflusst wird.
Die hier angegebenen Informationen bieten in Verbindung mit ["Elektromagnetische Störungen"](#page-69-0) [auf Seite 70](#page-69-0) eine Richtlinie für leitungsgeführte und ausgestrahlte Störungen, die durch tragbare und stationäre Hochfrequenz-Sendegeräte verursacht werden.

| <b>Max. Nennleistung des</b><br>Senders (W) | 150 kHz bis 80 MHz                | 80 bis 800 MHz                     | 800 MHz bis 2,5 GHz              |
|---------------------------------------------|-----------------------------------|------------------------------------|----------------------------------|
| 0,01                                        | $0,35$ m $(13,8)$ in              | $0,12 \text{ m } (4,7 \text{ in})$ | $0,23$ m $(9,1)$ in              |
| 0,1                                         | $1,1 \text{ m } (3,6 \text{ ft})$ | $0,38 \text{ m} (15 \text{ in})$   | $0.73$ m $(28,7)$ in             |
|                                             | $3,5 \text{ m}$ (11,5 ft)         | $1,2 \text{ m } (3,9 \text{ ft})$  | $2,3 \text{ m} (7,5 \text{ ft})$ |
| 10                                          | 11 m $(36, 1 \text{ ft})$         | $3,8 \text{ m}$ (12,5 ft)          | 7,3 m (24 ft)                    |
| 100                                         | 35 m (114,8 ft)                   | 12 m (39,4 ft)                     | 23 m (75,5 ft)                   |

**Empfohlene Abstand im Verhältnis zur Senderfrequenz**

Ultraschallsysteme können Hochfrequenzstörungen im Schallkopf-Sendebereich gegenüber äußerst empfindlich sein. So reicht der Frequenzbereich der Störungen eines 3-V/m-Feldes bei einem bildgebenden 5 MHz-Schallkopf beispielsweise von 2 bis 10 MHz und macht sich wie unter ["Elektromagnetische Störungen" auf Seite 70](#page-69-0) beschrieben bemerkbar.

So sollte ein tragbarer Sender mit einer ausgestrahlten maximalen Leistung von 1 W und einer Betriebsfrequenz von 156 MHz nur in einem Abstand von über 1,2 m (3,9 ft) vom System in Betrieb genommen werden. Dementsprechend gilt, dass ein drahtloses 0,01-W Bluetooth-LAN-Gerät, das mit 2,4 GHz in Betrieb genommen wird, mindestens 0,24 m (9,5 in) von den Komponenten des Systems entfernt aufgestellt werden sollte.

#### **Vermeiden elektromagnetischer Störungen**

Ein medizinisches Gerät kann elektromagnetische Störungen abgeben oder aufnehmen. Die EMV-Normen schreiben Prüfungen für emittierte und aufgenommene Störungen vor. Emissionsprüfungen befassen sich mit der vom getesteten Gerät verursachten Störung. Die in den angegebenen Normen vorgeschriebenen Tests haben gezeigt, dass das Ultraschallsystem keine Störungen verursacht.

Ein Ultraschallsystem nimmt Hochfrequenzsignale entwurfsgemäß entgegen und ist daher für Störungen anfällig, die von hochfrequenten Energiequellen ausgehen. Beispiele für solche Störungsquellen sind medizinische Geräte, IT-Produkte und Radio- und Fernseh-Sendetürme. Es kann sich als sehr schwierig erweisen, die Ursache einer Fremdeinstrahlung aufzudecken. Kunden sollten bei diesem Unterfangen die folgenden Fragen berücksichtigen:

- Tritt die Störung vorübergehend oder ständig auf?
- Tritt die Störung nur bei einem Schallkopf oder bei allen Schallköpfen auf?
- Tritt bei zwei verschiedenen Schallköpfen, die auf der gleichen Frequenz in Betrieb genommen werden, das gleiche Problem auf?
- Tritt die Störung weiterhin auf, wenn das System an einem anderen Ort im Gebäude aufgestellt wird?
- Lässt sich der EMV-Kopplungsweg verstärken? Beispielsweise kann die elektromagnetische Störung verstärkt werden, wenn der Abstand zwischen dem Schallkopf oder Drucker und dem EKG-Kabel verringert wird. Wird der Abstand zwischen dem Kabel oder anderen medizinischen Geräten und dem Schallkopf oder Drucker dagegen vergrößert, kann dies einen Rückgang der elektromagnetischen Störung bewirken.

Anhand der Antworten auf diese Fragen kann man bestimmen, ob das Problem durch das System oder die Betriebsumgebung verursacht wird. Wenden Sie sich mit den Antworten auf die voranstehenden Fragen an Ihre Philips Kundendienststelle.

### **Verwendungseinschränkungen infolge von Störungen**

Der Arzt muss bestimmen, ob sich ein durch Fremdeinstrahlung verursachtes Artefakt negativ auf die Bildqualität auswirkt und somit die Diagnose beeinträchtigen wird.

# <span id="page-74-0"></span>**Systemüberblick 3**

Anhand dieses Abschnitts können Sie sich mit dem Ultraschallsystem und seinen Komponenten vertraut machen.

### **Geräteanforderungen**

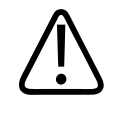

#### **WARNUNG**

**Die Verwendung der Lumify-App auf einem Gerät, das die Mindestanforderungen nicht erfüllt, kann zu schlechter Bildqualität, unerwarteten Ergebnissen und einer möglichen Fehldiagnose führen.**

Eine Liste der Geräte, die von Philips getestet und als mit der Lumify-App kompatibel befunden wurden, finden Sie auf dem Lumify-Portal:

www.philips.com/Lumify-Compatible-Devices

Philips kann nicht garantieren, dass die Lumify-App auf einem Gerät funktionieren wird, das sich nicht auf der Liste kompatibler Geräte befindet, auch wenn den Mindestgeräteanforderungen entsprochen wird. Ihr Gerät muss alle der folgenden Spezifikationen erfüllen:

- Mindestens 50 MB Speicherplatz (sowie mehr für das Speichern der Patientendaten)
- Farbanzeige, mindestens 14 cm (5,5 in)
- Touch-Bedienoberfläche
- Integrierte Lautsprecher
- IEC 60950-1-konform
- Datum-/Uhrzeit-Konfiguration
- Vollständige Compliance mit dem USB-On-The-Go-Standard<sup>1</sup>
- Auflösung 1280 x 800 (Minimum)
- Android-Betriebssystem 5.0 oder höher
- NVIDIA Tegra 3, Intel Atom Z3580 CPU oder schnellerer gleichwertiger Prozessor
- Netzwerkfähig über WLAN oder Mobilfunknetz
- Zugriff auf die Anschlüsse 80 und 443

1 Philips prüft, ob die Geräte in der Lumify-Tablet-Kompatibilitätstabelle auf dem Lumify-Portal (www.philips.com/Lumify-Compatible-Devices) dem USB-On-The-Go-Standard entsprechen.

### **Merkmale des Systems**

Das Lumify-Ultraschallsystem ist für die folgenden Anwendungen bestimmt: Abdomen (einschließlich Gallenblase und Lunge), Herz, Carotis, allgemeine Bildgebung, Bewegungsapparat, kranial für Neugeborene und Erwachsene, GBH/Gyn, kleine Organe, Oberfläche, Urologie und Gefäße. Es kann für die Betriebsarten 2D, M-Mode, Farbdoppler und die kombinierte 2D- und Farbdoppler-Bildgebung verwendet werden. Das System bietet Funktionen für 2D-Abstands- und Ellipsenflächen-Messungen. Messungen können im M-Mode-Betrieb durchgeführt werden.

#### **HINWEIS**

Die Fähigkeit zum Umwandeln von Sprache in Text hängt davon ab, ob Ihr Gerät diese Funktion unterstützt, sowie von Ihrer WLAN- oder Mobilfunkverbindung.

#### **Messungen**

Das System bietet Funktionen zum Messen des Abstands und zum Messen der Fläche und des Umfangs einer Ellipse.

Durchgeführte Messungen können durch Erfassen eines Bildes mit den Messungen gespeichert werden. Das System zeigt maximal vier Abstandsmessungen oder eine Ellipsenmessung gleichzeitig an.

### **Schallkopftypen**

Verfügbare Schallkopftypen sind Konvex-Array-, Linear-Array- und Sektor-Array-Schallköpfe. Anwendungsoptionen für spezifische Schallköpfe werden unter ["Klinische Anwendungen und](#page-131-0) [Schallköpfe" auf Seite 132](#page-131-0) aufgeführt.

### **Indikationen und unterstützende Schallköpfe**

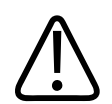

#### **VORSICHT**

**Das US-amerikanische Bundesrecht beschränkt den Verkauf dieses Geräts auf Ärzte oder Bestellung durch diese.**

Lumify ist ein tragbares Ultraschallsystem und ist zur Verwendung in Umgebungen der Gesundheitsversorgung durch medizinische Fachkräfte vorgesehen.

Mit dem Philips Ultraschallsystem dürfen nur von Philips genehmigte Schallköpfe eingesetzt werden.

Es folgen die Indikationen dieses Systems und die Schallköpfe, die diese einzelnen Indikationen unterstützen.

#### **Systemindikationen und unterstützende Schallköpfe**

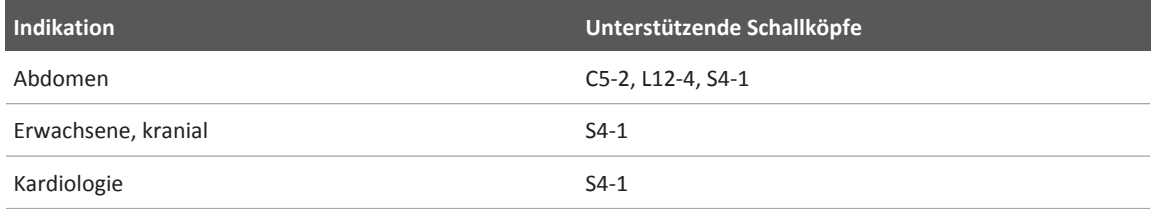

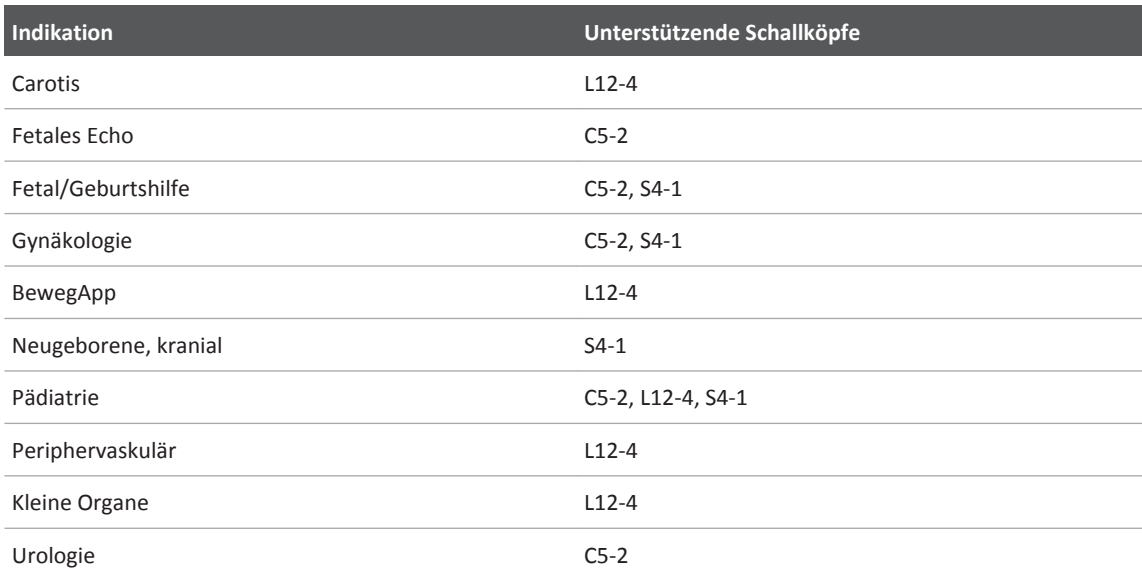

### **Patientendatenschutz**

Mit der Lumify-App werden Patientendaten nicht verschlüsselt. Sie sind dafür zuständig, Ihr Gerät entsprechend den vor Ort geltenden Sicherheitsrichtlinien und behördlichen Bestimmungen zu konfigurieren. Konsultieren Sie Ihre Abteilung für IT-Sicherheit im Gesundheitswesen, um sicherzustellen, dass Ihr Gerät gemäß Ihren spezifischen Anforderungen für Datensicherheit konfiguriert ist.

Philips empfiehlt, dass Sie Ihre Patientendaten gemäß den Sicherheitsrichtlinien und anforderungen Ihrer Einrichtung schützen, indem Sie Ihr Gerät verschlüsseln und als Displaysperre ein Kennwort oder einen Passcode festlegen. Weitere Anweisungen finden Sie in der Ihrem Gerät beiliegenden Dokumentation.

Wenn Sie das System nicht mehr verwenden, können Sie kurz auf das Steuerelement "On/Off" am Gerät drücken, um den Bildschirm zu sperren und damit unbefugten Zugriff auf Patientendaten zu verhindern. Alternativ dazu können Sie das System einfach ausschalten, wodurch Sie automatisch abgemeldet werden. Weitere Informationen über den Schutz von

Patientendaten finden Sie im Dokument *Gemeinsame Verantwortung für System- und Datensicherheit* auf der CD mit den *Benutzerinformationen* oder im Bereich **Support** des Lumify-Portals:

www.philips.com/lumify

Das Lumify-Ultraschallsystem ist nicht für die langfristige Speicherung von Patientendaten vorgesehen. Untersuchungen sollten häufig exportiert und nach dem Exportieren gelöscht werden. Sie können Patientendaten auf exportierten Bildern und Schleifen (siehe ["Exportieren](#page-122-0) [von Untersuchungen" auf Seite 123](#page-122-0) und ["Ein- oder Ausblenden von Patientendaten auf](#page-123-0) [exportierten Bildern und Schleifen" auf Seite 124](#page-123-0)) ausblenden. Sie können auch alle Patienten vom Lumify-System löschen (siehe ["Löschen der Patientendaten und Lumify-Einstellungen" auf](#page-95-0) [Seite 96](#page-95-0)).

### **Drahtloses Netzwerk**

Weitere Informationen zum Konfigurieren Ihres Geräts für eine WLAN-Vernetzung können Sie der dem Gerät beiliegenden Dokumentation entnehmen.

Sie sind dafür zuständig, Sicherheitsvorkehrungen im drahtlosen Netzwerk zu konfigurieren, die mit Ihrem Netzwerk kompatibel sind. Konsultieren Sie Ihre Abteilung für IT-Sicherheit im Gesundheitswesen, um sicherzustellen, dass Ihr Gerät gemäß Ihren spezifischen Anforderungen für Datensicherheit konfiguriert ist.

### **Systemkomponenten**

Das System umfasst Folgendes:

- Die Philips Lumify-App, die als Download von der Vertriebplattform Google Play verfügbar ist.
- Ein oder mehrere Philips Lumify-Schallköpfe

 Besuchen Sie für Informationen zu den Abonnement- und Erwerbsoptionen das Lumify-Portal unter: www.philips.com/lumify oder wenden Sie sich telefonisch unter 1‑844‑MYLUMIFY (1-844‑695‑8643) an Philips Lumify Kundenservicemitarbeiter.

#### **HINWEIS**

Schallkopf-Abonnementpläne sind nur für in den USA ansässige Kunden verfügbar.

- Ein kompatibles Android-Gerät (eine Liste kompatibler Geräte ist auf dem Lumify-Portal verfügbar: www.philips.com/Lumify-Compatible-Devices)
- Eine Tasche zum Transport
- Benutzerinformationen (siehe ["Komponenten der Benutzerinformationen" auf Seite 12](#page-11-0))

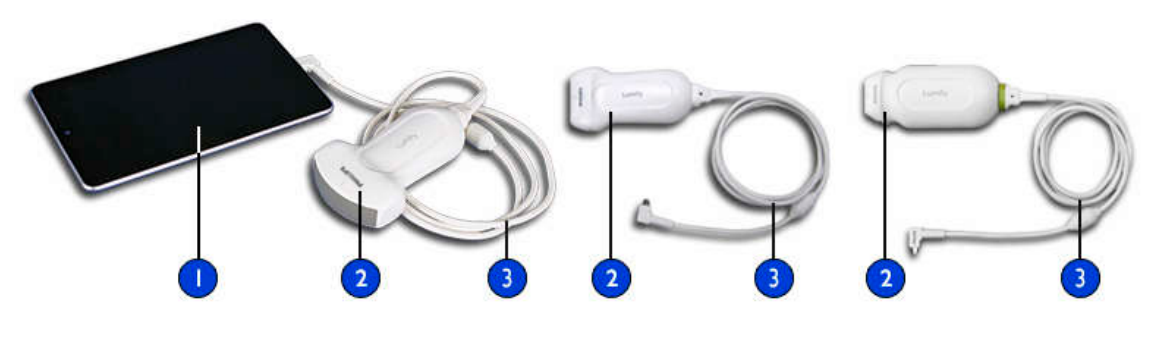

#### Systemkomponenten

- 1 Android-Gerät
- 2 Schallkopf
- 3 USB-Kabel

### **Datenspeicherung**

Sie können Untersuchungen und Bilder zu einem DICOM-PACS, einer Netzwerkfreigabe oder einem lokalen Verzeichnis exportieren. Bilder können auch per E-Mail gesendet werden. Unterstützt werden u. a. die folgenden Anwendungen: Gmail, K-9 Mail, Yahoo, Outlook und Inbox. Weitere Informationen finden Sie unter ["Exportieren von Untersuchungen" auf Seite](#page-122-0) [123](#page-122-0) und ["Exportieren von Bildern und Schleifen" auf Seite 119](#page-118-0).

# **Systemeinstellungen**

Um die Einstellungen für Ihr System zu konfigurieren, berühren Sie aund wählen Sie dann **Einstellungen** .

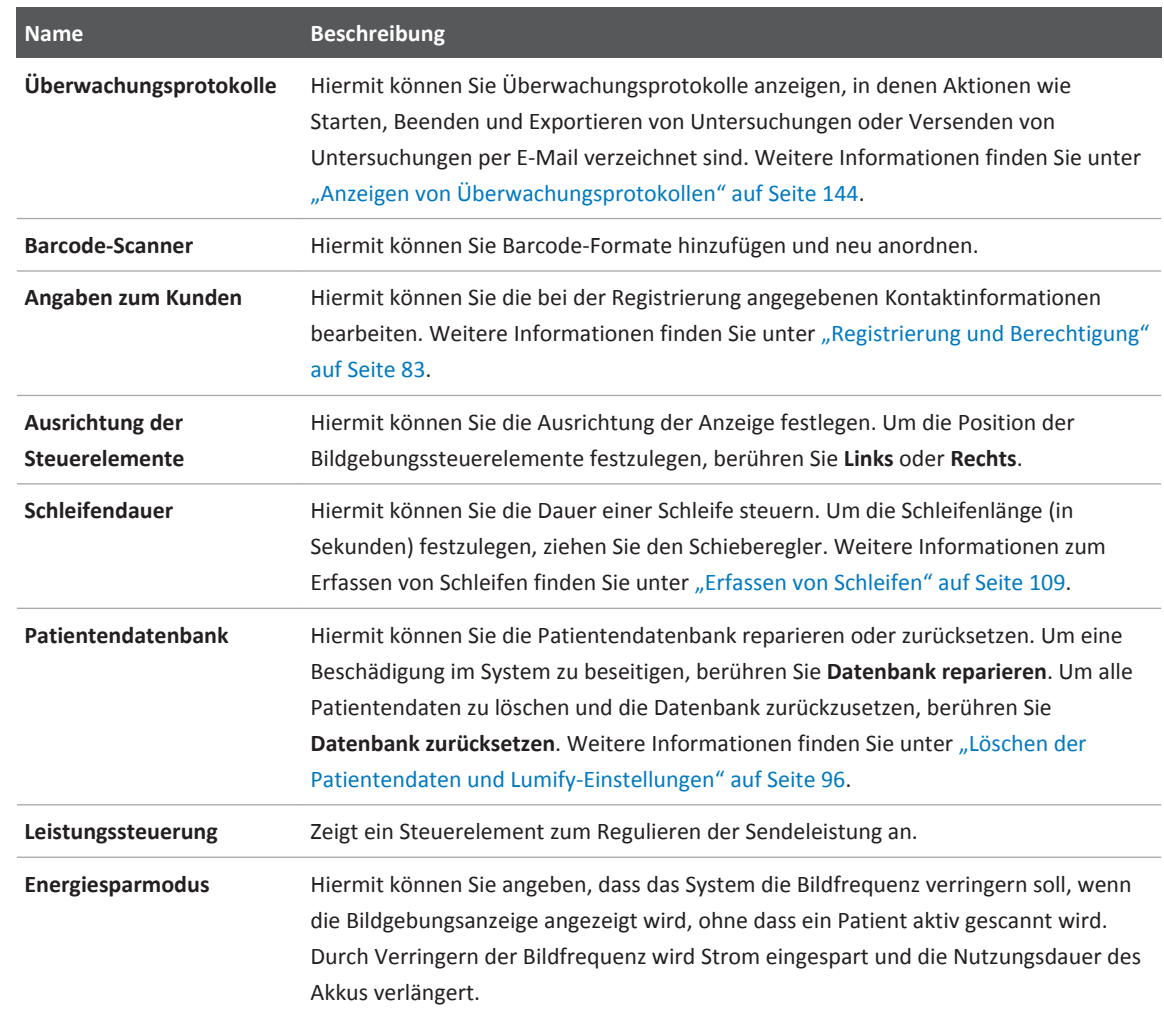

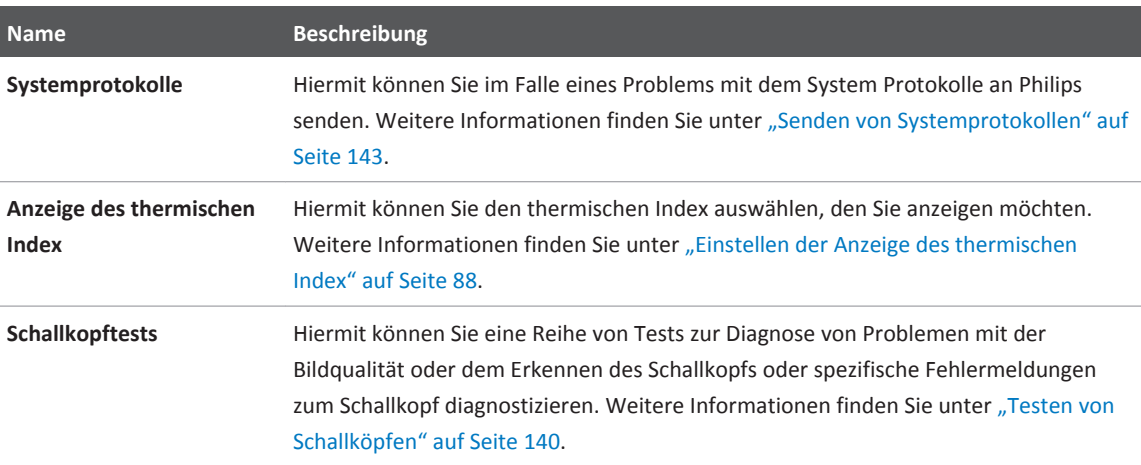

# **Systeminformationen**

Systeminformationen sind im Dialogfeld **Info** verfügbar (berühren Sie und danach **Info**).

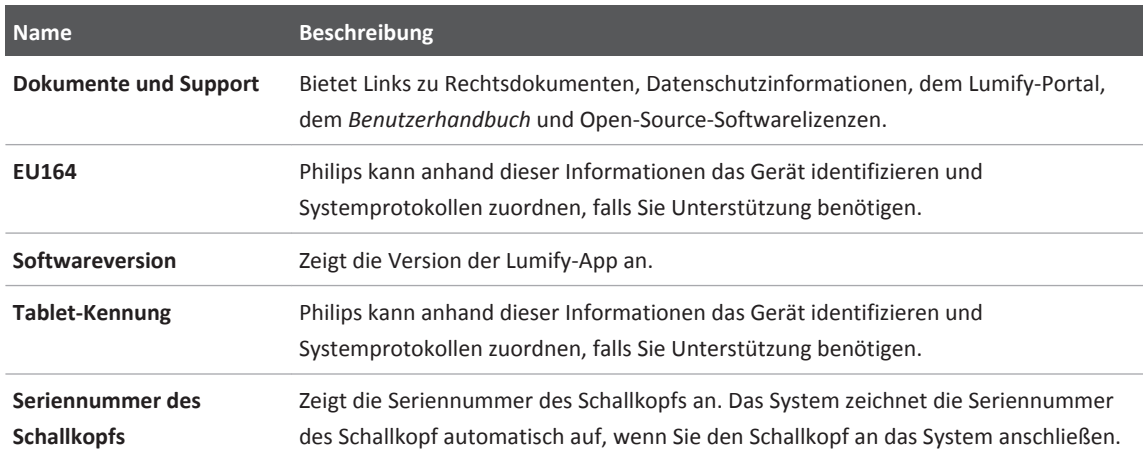

# <span id="page-82-0"></span>**Verwenden des Systems 4**

Die folgenden Themen machen Sie mit den Funktionen des Ultraschallsystems und deren Verwendung vertraut.

### **Herunterladen und Installieren der Lumify-App**

Die Lumify-App ist von der Vertriebsplattform Google Play verfügbar. Die Vertriebsplattform Google Play ist ein von Google betriebener Internetshop für digitale Medien, von dem Sie Apps für das Android-Betriebssystem herunterladen können. Vergewissern Sie sich vor dem Installieren der Lumify-App davon, dass Ihr Gerät die Mindestanforderungen (siehe ["Geräteanforderungen" auf Seite 75\)](#page-74-0) erfüllt oder übertrifft. Auf dem Lumify-Portal finden Sie eine Liste kompatibler Geräte:

www.philips.com/Lumify-Compatible-Devices

- 1. Öffnen Sie auf dem Lumify-kompatiblen Android-Gerät die Vertriebsplattform Google Play: https://play.google.com
- 2. Suchen Sie nach Lumify. Wenn Sie Lumify nicht finden können, erfüllt Ihr Gerät möglicherweise nicht die Mindestanforderungen. Einer Liste kompatibler Geräte auf dem Lumify-Portal können Sie weitere Informationen entnehmen:

www.philips.com/Lumify-Compatible-Devices

3. Befolgen Sie die angezeigten Anweisungen zum Herunterladen und Installieren der Lumify-App.

### **Registrierung und Berechtigung**

Bevor Sie die Lumify-App verwenden können, müssen Sie einen oder mehrere Schallköpfe registrieren. Die Lumify-App fordert Sie zum Anschließen des Schallkopfs auf. Wenn Sie den Schallkopf erworben haben, geben Sie Ihre Kontaktinformationen an.

Wenn Sie den Schallkopf abonnieren, achten Sie darauf, dass Ihr Gerät mindestens einmal im Monat mit geöffneter Lumify-App an ein WLAN oder Mobilfunknetz angeschlossen wird. Ihr System registriert alle zuvor registrierten Schallköpfe automatisch neu. Sollten Sie eine Benachrichtigung erhalten, dass die Registrierung Ihres Schallkopfs abgelaufen ist, verbinden Sie das Gerät mit einem WLAN oder Mobilfunknetz und schließen Sie den Schallkopf erneut an.

Wenn Sie den Schallkopf erworben haben, müssen Sie ihn registrieren und Ihre aktuellen Kontaktinformationen angeben, wenn Sie die Lumify-Software erstmals installieren und den Schallkopf initialisieren. Philips teilt Ihnen unter den angegebenen Kontaktinformationen wichtige Produktinformationen und Aktualisierungen mit. Der Schallkopf muss nicht jeden Monat neu registriert werden.

#### **HINWEIS**

Wenn Sie die Lumify-App oder das Android-Betriebssystem aktualisieren, werden Sie beim nächsten Anschluss eines Schallkopfs zur erneuten Registrierung aufgefordert.

# **Registrieren Ihrer Schallköpfe**

- 1. Vergewissern Sie sich, dass Ihr Gerät an einem WLAN oder Mobilfunknetz angeschlossen ist.
- 2. Starten Sie die Lumify-App.
- 3. Lesen Sie die **Bestimmungen und Bedingungen** sorgfältig durch und berühren Sie dann **Ich stimme zu**.
- 4. Berühren Sie **Registrieren**.
- 5. Schließen Sie Ihren Philips-Schallkopf an Ihr Gerät an. Wenn Sie den Schallkopf erstmalig an Ihr Gerät anschließen, erscheint die Aufforderung **Lumify bei Anschluss dieses USB-Geräts öffnen**. Wählen Sie **Standardmäßig für dieses USB-Gerät verwenden** und berühren Sie **OK**. Die Lumify-App führt eine Systemüberprüfung durch und registriert Ihren Schallkopf.
- 6. Wenn Sie den Schallkopf abonnieren, berühren Sie auf der Anzeige **Registrierung abgeschlossen** die Option **Akzeptieren**, um mit dem Einsatz des Systems zu beginnen.
- 7. Wenn Sie den Schallkopf erworben haben, berühren Sie in der Eingabemaske **Kontakteinstellungen** die Option **Fortfahren** und verfahren Sie wie folgt:
	- a. Machen Sie Angaben für **Vorname**, **Nachname**, **Einrichtung**, **Land** und **E-Mail-Adresse**.
	- b. Sofern gewünscht, wählen Sie **Halten Sie mich über Neuigkeiten, Produkte und Angebote von Philips auf dem Laufenden**.
	- c. Deaktivieren Sie auf Wunsch **Meine Kontaktinformationen für die Registrierung auf anderen Mobilgeräten speichern**.
	- d. Berühren Sie **Info senden**.
	- e. Berühren Sie auf der Anzeige **Registrierung abgeschlossen** die Schaltfläche **Akzeptieren**, um mit der Verwendung des Systems zu beginnen.

Sollte die Registrierung fehlschlagen, informieren Sie sich unter ["Fehlerbehebung" auf Seite](#page-143-0) [144](#page-143-0), oder besuchen Sie das Lumify-Portal für FAQs und Tipps zur Fehlerbehebung:

www.philips.com/lumify

# **Lumify Zugriff auf freigegebenen Gerätespeicher gewähren**

Lumify nutzt für die Patientendatenbank und zum Zugriff auf die Kamera des Geräts zum Scannen von Barcodes freigegebenen Gerätespeicher.

Bei einigen Versionen des Android-Betriebssystems müssen Sie bestätigen, dass eine App auf freigegebenen Gerätespeicher zugreifen darf. Wenn Ihr Gerät Sie auffordert, Lumify Zugriff auf Fotos, Medien oder Dateien auf Ihrem Gerät zu gewähren, berühren Sie **Zulassen**. Wenn Sie **Verweigern** berühren, kann Lumify nur verwendet werden, nachdem Sie in den Android-Einstellungen unter **App-Berechtigungen** Zugriff auf freigegebenen Gerätespeicher gewährt haben.

# **Aktualisieren der Lumify-App**

Sie können Ihr Gerät so konfigurieren, dass Apps einzeln aktualisiert werden, oder deren automatische Aktualisierung zulassen.

Wenn Ihr Lumify-kompatibles Gerät zum automatischen Aktualisieren von Apps konfiguriert ist, wird die Lumify-App automatisch aktualisiert, wenn eine Aktualisierung verfügbar ist, sofern die Aktualisierung keine Änderung der Berechtigungen umfasst. In diesem Fall werden Sie aufgefordert, die Lumify-App zu aktualisieren.

Wenn Ihr Gerät so konfiguriert ist, dass Apps einzeln aktualisiert werden, können Sie die neueste Lumify-Aktualisierung von der Vertriebsplattform Google Play beziehen. Suchen Sie für weitere Informationen nach "update apps" (Aktualisieren von Apps) in der Google Play *Hilfe*.

# **Anzeigen des App-Walkthrough**

Wenn Sie die Lumify-App zum ersten Mal starten, zeigt sie ein Walkthrough-Tutorial an, um Sie mit den Funktionen des Systems vertraut zu machen. Wenn Sie am Ende des Walkthrough mit einer Untersuchung beginnen möchten, berühren Sie **Scannen starten**.

Sie können den Walkthrough jederzeit anzeigen.

Berühren Sie and danach **Walkthrough 个**.

# **Aufkündigen Ihres Abonnements**

Schallkopf-Abonnementpläne sind nur für Kunden in den USA verfügbar. Um Ihr Abonnement aufzukündigen, wenden Sie sich telefonisch unter 1‑844‑MYLUMIFY (1‑844‑695‑8643) an Philips Lumify Kundendienstmitarbeiter.

# **Ein- und Ausschalten des Systems**

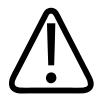

#### **WARNUNG**

**Wird die aktuelle Untersuchung vor Beginn einer neuen Untersuchung nicht beendet, kann dies zur Folge haben, dass die Daten unter dem falschen Patientennamen erfasst und gespeichert werden. Wenn Sie die Lumify-App schließen, ohne die Untersuchung zu beenden, wird die Untersuchung angehalten.**

#### **HINWEIS**

Wenn kein Akkustrom verfügbar ist oder der Akkuladestand kritisch niedrig ist, trennen Sie den Schallkopf und laden Sie Ihr Gerät auf.

#### **HINWEIS**

Philips empfiehlt, Ihr Gerät vollständig aufzuladen, bevor Sie die Bildgebung starten. Um zu vermeiden, dass sich der Akku unerwartet entlädt, laden Sie Ihr Gerät in regelmäßigen Zeitabständen auf, oder wenn das Gerät auf der Anzeige vor niedrigem Akkustand warnt.

Trennen Sie den Schallkopf und alle Peripheriegeräte, bevor Sie Ihr Gerät ausschalten.

Beenden Sie die aktuelle Untersuchung, bevor Sie Ihr Gerät ausschalten.

Anweisungen zum Ein- oder Ausschalten des Systems können Sie der Ihrem Gerät beiliegenden Dokumentation entnehmen.

### <span id="page-87-0"></span>**Einstellen von Uhrzeit und Datum des Systems**

Die Lumify-App nutzt die Uhr-/Kalenderfunktion Ihres Geräts, um auf der Bildgebungsanzeige Uhrzeit und Datum anzuzeigen und Patientenuntersuchungen und erfasste Bilder mit einem Zeitstempel zu versehen. Wenn Sie Datum und Uhrzeit Ihres Geräts ändern, fordert die Lumify-App Sie zu einem Neustart auf.

Anweisungen zum Ändern von Datum und Uhrzeit können Sie der Ihrem Gerät beiliegenden Dokumentation entnehmen.

### **Einstellen der Anzeige des thermischen Index**

Sie können festlegen, welcher der thermischen Indizes abhängig von der Art des dargestellten Gewebes angezeigt werden soll.

- 1. Berühren Sie **E**und wählen Sie **Einstellungen**
- 2. Wählen Sie unter **Anzeige des thermischen Index** den thermischen Index aus, den Sie anzeigen möchten.

# **Bildgebungsanzeige**

Auf der Bildgebungsanzeige befinden sich das Ultraschallbild, Untersuchungs- und Bildinformationen, Anzeigen und die Steuerelemente des Systems.

Die Untersuchungsinformationen umfassen die Patientendaten, das aktuelle Datum und die aktuelle Uhrzeit und die MI- und TI-Werte. Das System zeigt die Patientendaten erst beim Starten einer Untersuchung an.

Die Bildinformationen sind neben dem Bild zu sehen. Dazu gehören der Schallkopf und das ausgewählte Preset. Im Bereich der Steuerelemente können Tiefe, Verstärkung, Standbild, Betriebsart und Leistung eingestellt werden. Die Position des Bereichs mit den Steuerelementen ändert sich je nach der Ausrichtung Ihres Geräts.

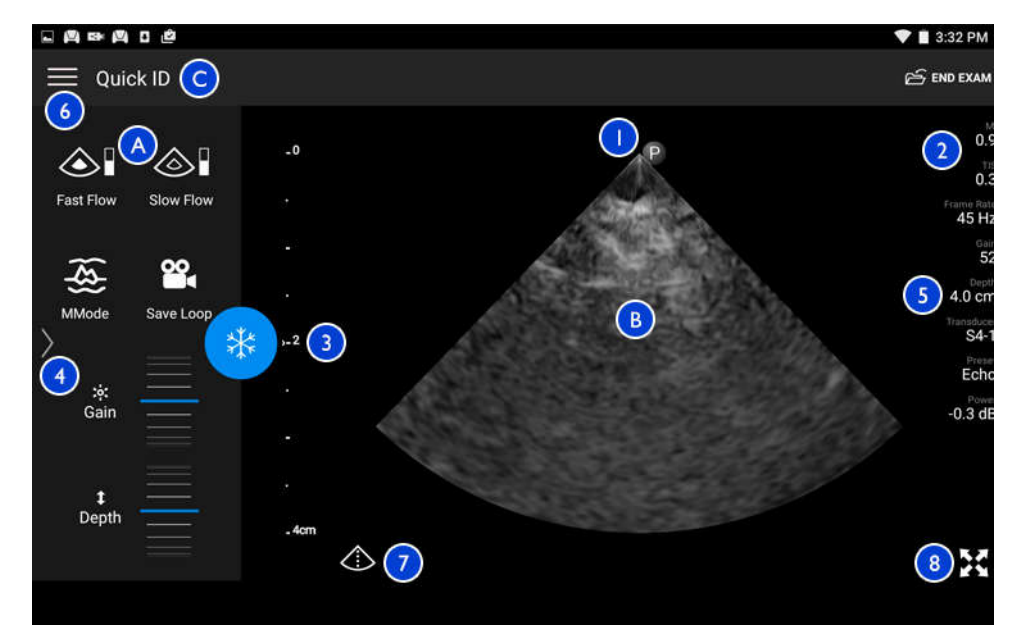

Bildgebungsanzeige (Querformat)

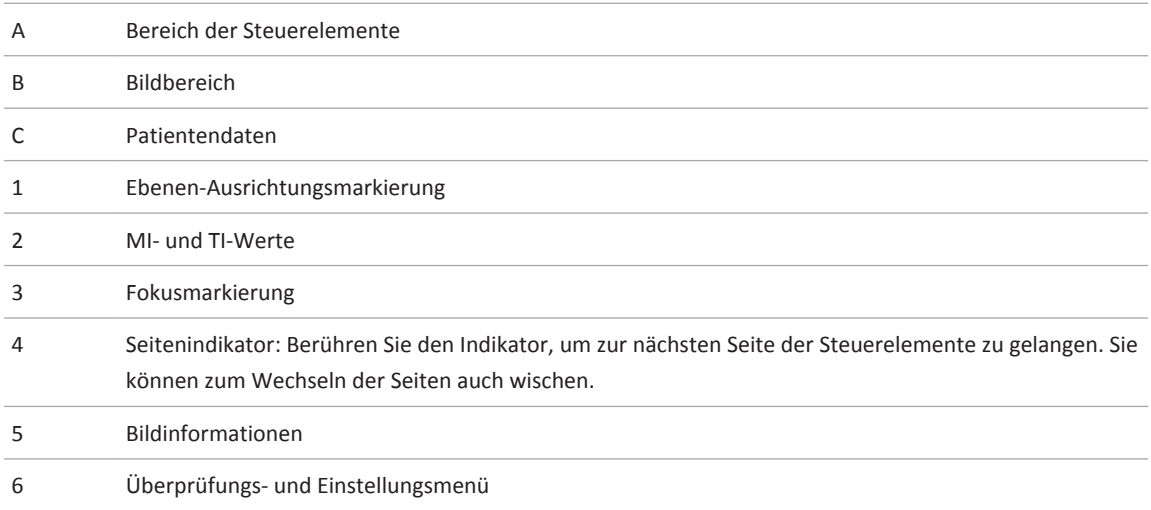

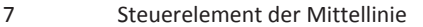

8 Steuerelement der Vollbildanzeige

Im Hochformat ändert sich die Position des Bereichs mit dem Steuerelementen.

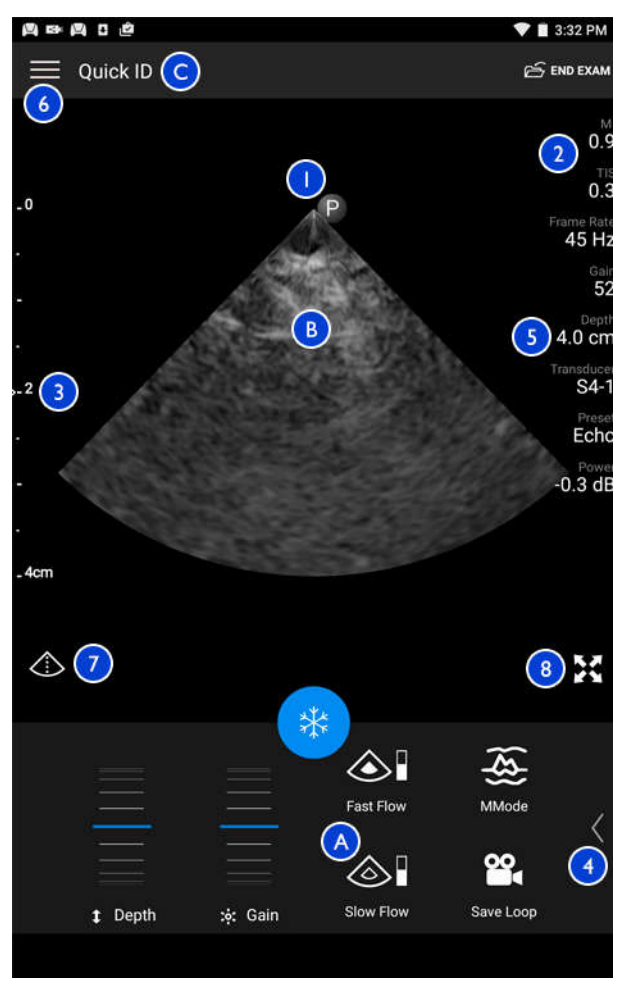

Bildgebungsanzeige (Hochformat)

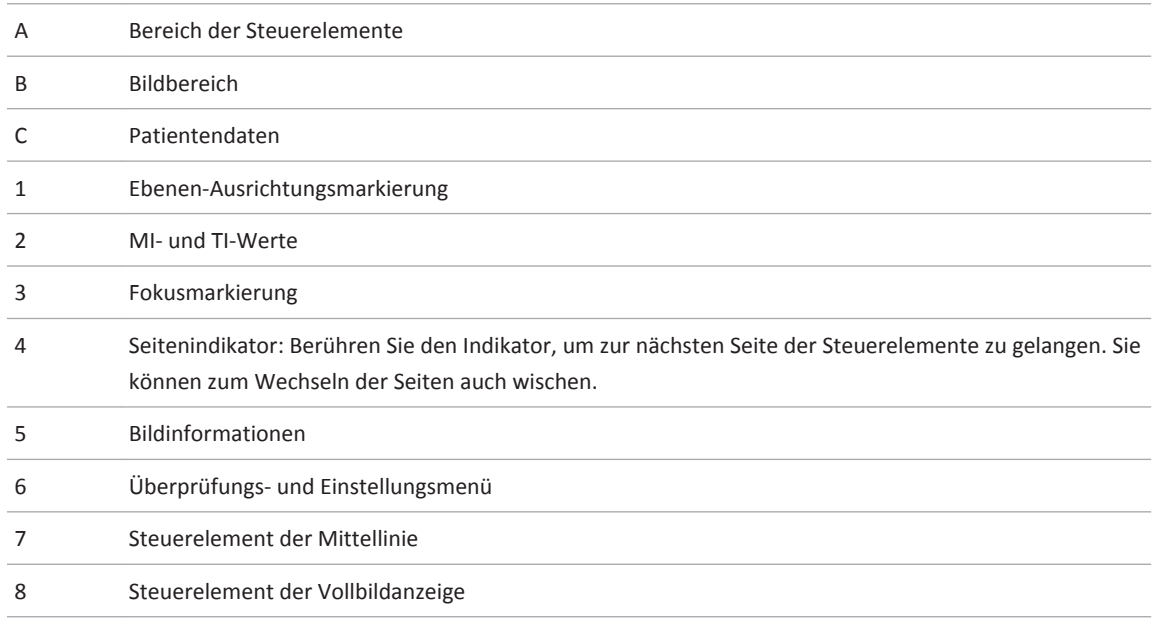

### **Schnelluntersuchungen**

In einem Notfall kann eine Untersuchung gestartet werden, ohne Patientendaten einzugeben. Dies wird als Schnelluntersuchung bezeichnet. Während einer Schnelluntersuchung gibt das System die Patientennummer vor und zeigt anstatt des Nachnamens des Patienten die Wörter **Schnell-ID** an.

Die Patientendaten können bis zum Beenden der Untersuchung bearbeitet werden.

### <span id="page-91-0"></span>**Starten von Schnelluntersuchungen**

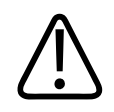

#### **VORSICHT**

**Nachdem die Untersuchung beendet wurde, können die Patientendaten nicht mehr bearbeitet werden. Sie können nach Beenden der Untersuchung nur noch angezeigt werden. Daten vorheriger Untersuchungen können nicht bearbeitet werden.**

1. Berühren Sie auf der Anzeige **Scannen/Patient erstellen** ein Untersuchungs-Preset oder ziehen Sie am Preset-Stellrad, um das gewünschte Untersuchungs-Preset auszuwählen.

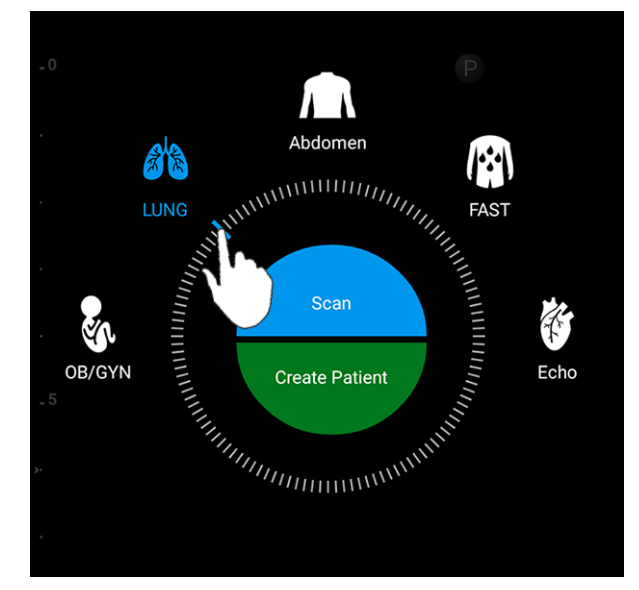

Ziehen des Stellrades zur Auswahl eines Presets

- 2. Berühren Sie **Scannen**. Sie können nun mit der Bildgebung beginnen, wenn Sie keine Patientendaten hinzufügen möchten.
- 3. So fügen Sie Patientendaten hinzu:
- <span id="page-92-0"></span>a. Berühren Sie auf der Bildgebungsanzeige **Schnell-ID**.
- b. Geben Sie auf der Anzeige **Pat.daten** die Patientendaten ein, fragen Sie eine Modality Worklist (MWL) ab oder scannen Sie einen Barcode ein. Weitere Informationen finden Sie unter ["Starten neuer Untersuchungen" auf Seite 99.](#page-98-0)
- c. Berühren Sie **Speichern und zurückkehren**.
- d. Setzen Sie die Bildgebung fort.

### **Verwenden der Kamera des Geräts als Barcode-Scanner**

Sie können die Kamera Ihres Geräts zum Scannen von Barcodes und automatischen Ausfüllen der Patientendatenfelder nutzen.

Es können mehrere Barcode-Formate gespeichert werden. Siehe ["Speichern des Barcode-](#page-93-0)[Formats" auf Seite 94.](#page-93-0)

Beim erstmaligen Scannen eines Barcode-Formats müssen Sie das Format mindestens einem Patientendatenfeld zuordnen. Lumify merkt diese Informationen für nachfolgende Barcode-Scans des gleichen Formats vor.

Der von Ihnen gescannte Barcode muss die folgenden Bedingungen erfüllen. Andernfalls gibt Lumify eine Fehlermeldung zurück:

- Zwischen Zeichenfolgen befindet sich ein Trennzeichen.
- Die Werte müssen eindeutig sein.
- Das Trennzeichen ist ein nicht-alphanumerisches einzelnes Zeichen.

Wenn Sie eine Fehlermeldung erhalten, erstellen Sie einen Beispielsbarcode mit einem eindeutigen Wert in jedem Feld. Befolgen Sie dann das folgende Verfahren zum Scannen und Zuordnen des Formats.

Sie können in der Hoch- oder Querausrichtung scannen.

- 1. Berühren Sie auf der Anzeige **Pat.daten** die Schaltfläche **Barcode scannen** .
- 2. Wenn Sie dazu aufgefordert werden, berühren Sie **Zulassen**, um Lumify die Nutzung der Kamera Ihres Geräts zu gestatten.
- <span id="page-93-0"></span>3. Platzieren Sie mit Hilfe des Suchers die rote horizontale Linie über dem Barcode. Vergewissern Sie sich, dass der gesamte Barcode senkrecht zur roten Linie im Sucher enthalten ist. Wenn der Sound auf Ihrem Gerät aktiviert ist, ist ein Tonsignal zu hören, wenn der Code von Lumify gescannt wird.
- 4. Wenn dieses Barcode-Format erstmalig gescannt wird, verfahren Sie wie folgt:
	- a. Geben Sie einen Format-Kurzname ein und berühren Sie **Fortfahren**. Lumify zeigt die Patientendatenfelder vom Barcode an.
	- b. Ziehen Sie unter **Barcode-Konfiguration** den Barcodetext zum entsprechenden

Patientendaten-Eingabefeld (zum Korrigieren Ihrer Auswahl können Sie und ziehen). Alternativ dazu können Sie die Patientendatenfelder genauso ausfüllen, wie sie im angezeigten Barcode-Ergebnis erscheinen. Der Wert eines jeden Feldes muss eindeutig sein (so kann beispielsweise für **Nachname** und **Vorname** nicht der gleiche Wert eingegeben werden).

5. Berühren Sie **Speichern**.

### **Speichern des Barcode-Formats**

Es können mehrere Barcode-Formate gespeichert werden. Beim Scannen eines Barcodes sucht Lumify in den Formaten nach der besten Entsprechung.

- 1. Führen Sie einen der folgenden Schritte durch:
	- $\bullet$  Berühren Sie im Barcode-Sucher
	- Berühren Sie , wählen Sie **Einstellungen** und berühren Sie dann **Barcode-Einstellungen**.
- 2. Führen Sie unter **Barcode-Einstellungen** einen den folgenden Schritte durch:
	- Um ein neues Barcode-Format hinzuzufügen, berühren Sie **Neue hinzufügen** und scannen Sie einen Barcode. Geben Sie einen Namen für den Barcode ein und berühren Sie **Fortfahren**.

Lumify zeigt die Patientendatenfelder vom Barcode-Ergebnis an. Ziehen Sie unter **Barcode-Konfiguration** den Barcodetext zum entsprechenden Patientendaten-

Eingabefeld (zum Korrigieren Ihrer Auswahl können Sie und ziehen). Alternativ dazu können Sie die Patientendatenfelder genauso ausfüllen, wie sie im angezeigten Barcode-Ergebnis erscheinen. Der Wert eines jeden Feldes muss eindeutig sein (so kann beispielsweise für **Nachname** und **Vorname** nicht der gleiche Wert eingegeben werden). Es muss mindestens ein Feld ausgefüllt werden. Berühren Sie **Speichern**.

- Um die Barcode-Formate neu anzuordnen, ziehen Sie die Einträge.
- Um ein Barcode-Format zu entfernen, berühren Sie  $\Box$ .

#### **Unterstützte Barcode-Formate**

Lumify unterstützt die folgenden Barcode-Formate:

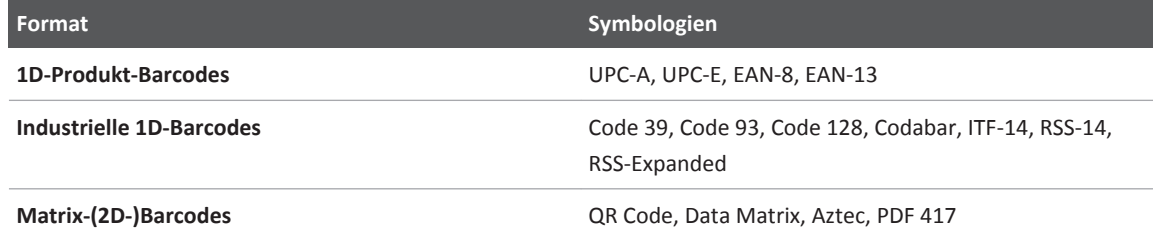

### **Anschließen von Schallköpfen**

Schließen Sie den Schallkopf an den USB-Anschluss am Gerät an. Wenn die Initialisierung abgeschlossen ist, erscheint der Name des Schallkopfs auf der Bildgebungsanzeige.

Beim erstmaligen Anschließen eines Schallkopfs fragt das Android-Betriebssystem an, ob die Lumify-App bei Anschluss des Schallkopfs (USB-Geräts) geöffnet werden soll. Wenn Sie **Standardmäßig für dieses USB-Gerät verwenden** auswählen und dann **OK** berühren, wird die Lumify-App jedes Mal geöffnet, wenn der Schallkopf angeschlossen wird. Dabei spielt es keine Rolle, welche App derzeit auf dem Gerät geöffnet ist.

### <span id="page-95-0"></span>**Löschen der Patientendaten und Lumify-Einstellungen**

Sie können alle Patientendaten und Lumify-Einstellungen vom System löschen, einschließlich Daten aus der aktuellen Untersuchung.

Um Patientendaten aus exportierten Bilder und Scheifen zu löschen, informieren Sie sich unter ["Ein- oder Ausblenden von Patientendaten auf exportierten Bildern und Schleifen" auf Seite](#page-123-0) [124](#page-123-0).

Führen Sie einen der folgenden Schritte durch:

- Um nur Patientendaten zu löschen, berühren Sie aund wählen Sie Einstellungen Berühren Sie **Datenbank zurücksetzen**. Berühren Sie **Ja**, um den Vorgang zu bestätigen.
- Um die Patientendaten und alle Lumify-Einstellungen zu löschen, einschließlich Registrierungsdaten, DICOM-Protokolle und Überwachungsprotokolle, navigieren Sie im Android-Betriebssystem zu **Einstellungen**. Berühren Sie nacheinander **Apps**, **Lumify** und **Daten löschen**.

### **Modality Worklist**

Sie können Patientendaten laden und eine geplante Untersuchung von einem DICOM Modality Worklist Server (MWL) auswählen, anstatt die Patientendaten manuell einzugeben.

Bevor die Modality Worklist-Funktion verwendet werden kann, muss ein DICOM Modality Worklist-Server hinzugefügt werden.

### **Hinzufügen eines Modality Worklist-Servers**

- 1. Führen Sie einen der folgenden Schritte durch:
	- Berühren Sie **und danach Modality Worklist einrichten**
	- Berühren Sie auf der Eingabemaske **Pat.daten** die Schaltfläche **MWL abfragen** und danach **Einrichten** .

#### **HINWEIS**

Wenn zuvor ein Modality Worklist-Server hinzugefügt wurde, wird mit **MWL abfragen** der Server abfragt, anstatt Ihnen Zugriff auf **Einrichten** zu gewähren.

- 2. Berühren Sie unter **Worklists einrichten** die Schaltfläche **Neue hinzufügen**.
- 3. Machen Sie im Dialogfeld **MWL-Server einrichten** die folgenden Angaben oder wählen Sie Werte aus den Menüs aus:
	- **Kurzname des Servers**
	- **Lumify-AE-Titel** (der AE-Titel für Ihr Gerät)
	- **Remote-AE-Titel** (der AE-Titel für den Modality Worklist-Server)
	- **Hostname** oder **IP** (verwenden Sie einen DNS oder eine statische IP-Adresse)
	- **DNS-Suffix**
	- **Anschluss** (die Anschlussnummer für den Modality Worklist-Server)
- 4. Wählen Sie **Abfrageoptionen**.
- 5. Um die erweiterten Verbindungseinstellungen anzugeben, wählen Sie **Erweiterte Optionen anzeigen**:
	- **DNS-Suffix**: Der DNS-Name ohne den Hostnamen
	- **Lese-Timeout (s)**: Das Zeitlimit für die Netzwerkantwort
	- **Verbindungstimeout (s)**: Das DICOM-ARTIM-Zeitlimit
- 6. Um die Serververbindung zu testen, berühren Sie **Testen**.
- 7. Berühren Sie **Speichern**.

#### **Ändern oder Löschen eines Modality Worklist-Servers**

- 1. Berühren Sie und danach **Modality Worklist einrichten**
- 2. Wählen Sie den Modality Worklist-Server aus, den Sie ändern oder löschen möchten.
- 3. Führen Sie einen der folgenden Schritte durch:
	- Um den Modality Worklist-Server zu ändern, geben Sie Einstellungen ein oder wählen Sie Optionen aus und berühren Sie dann **Speichern**.
	- Um den Modality Worklist-Server zu löschen, berühren Sie  $\widehat{\boxdot}$  .

# <span id="page-98-0"></span>**Durchführen einer Untersuchung 5**

Dieser Abschnitt leitet Sie bei den Verfahren an, die bei der Durchführung von Patientenuntersuchungen mit dem System häufig zur Anwendung kommen. Hierzu gehören Eingeben von Patientendaten, Erfassen und Überprüfen von Bildern und Durchführen von Messungen und Berechnungen.

Halten Sie während kritischer Untersuchungen ein Ersatzsystem bereit, um sicherzustellen, dass die Untersuchung im Falle eines Ausfalls des primären Systems zu Ende geführt werden kann.

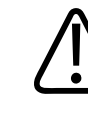

#### **WARNUNG**

**Sie sind dafür zuständig, das Gerät gemäß den Sicherheitsrichtlinien Ihrer Einrichtung zu konfigurieren. Untersuchungen können durch Benachrichtigungen und Warnhinweise von Anwendungen Dritter gestört werden.**

### **Starten neuer Untersuchungen**

1. Berühren Sie auf der Anzeige **Scannen/Patient erstellen** ein Untersuchungs-Preset oder ziehen Sie am Preset-Stellrad, um das gewünschte Untersuchungs-Preset auszuwählen.

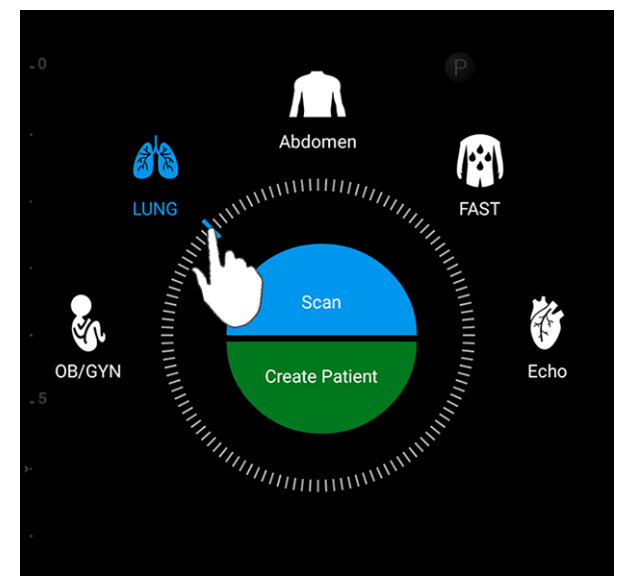

Ziehen des Stellrades zur Auswahl eines Presets

- 2. Führen Sie einen der folgenden Schritte durch:
	- Um eine temporäre Schnell-ID zu erstellen und den Scanvorgang sofort zu starten, berühren Sie **Scannen**. Die Bildgebungsanzeige erscheint, und Sie können mit dem Scannen beginnen. Weitere Informationen finden Sie unter ["Starten von](#page-91-0) [Schnelluntersuchungen" auf Seite 92](#page-91-0).
	- Wenn Sie Patientendaten manuell eingeben möchten, bevor Sie mit dem Scannen beginnen, berühren Sie **Patient erstellen**. Um zusätzliche **Pat.daten**-Felder anzuzeigen, wählen Sie **Detaillierte Angaben anzeigen**. Um mit dem Scannen zu beginnen, berühren Sie **Untersuchung starten**.

#### **HINWEIS**

Der Nachname ist erforderlich. Wenn Sie keine Patientennummer eingeben, wird eine vom System für die Untersuchung erstellt. Wenn das System eine passende Patientennummer in der Patientendatenbank findet, füllt es die übrigen **Pat.daten**-Felder aus.

- 3. Um in einer Modality Worklist nach einer bestimmten Untersuchung zu suchen, berühren Sie **Patient erstellen** und danach **MWL abfragen (siehe "Suchen in der Modality** Worklist" auf Seite 101).
- 4. Um durch Scannen des Barcodes eines Patienten Daten in das System einzugeben,

berühren Sie Patient erstellen und danach Barcode scannen **WIM** (siehe ["Verwenden der](#page-92-0) [Kamera des Geräts als Barcode-Scanner" auf Seite 93](#page-92-0)).

### **Suchen in der Modality Worklist**

Mit der Schaltfläche **MWL abfragen** in der Eingabemaske **Pat.daten** können Sie nach einer bestimmten Untersuchung in einer Modality Worklist suchen. Bevor Sie nach einer Modality Worklist-Untersuchung suchen können, müssen Sie zuerst eine Verbindung zu einem Modality Worklist-Server konfigurieren (siehe ["Hinzufügen eines Modality Worklist-Servers" auf Seite](#page-95-0) [96](#page-95-0)).

- 1. Berühren Sie auf der Eingabemaske **Pat.daten** die Option **MWL abfragen** .
- 2. Wählen Sie den Modality Worklist-Server aus, den Sie abfragen möchten.
- 3. Führen Sie im Dialogfeld **Erweiterte Abfrageinformationen eingeben** einen der folgenden Schritte durch:
	- Um einen Patienten nach **Patientenname**, **Pat.-Nr.**, **Zugangsnr.** oder **ID der angeford. Prozedur** zu suchen, geben Sie die Suchkriterien ein.
	- Um nach allen Patienten zu suchen, lassen Sie alle Felder leer.
	- Um im Feld **Patientenname** oder **Pat.-Nr.** ein Platzhaltersymbol (\*) einzufügen, durch das ein oder mehrere Zeichen ersetzt oder repräsentiert werden können, berühren Sie **Platzhalter einfügen**. Geben Sie in das Feld **Pat.-Nr.** z. B. 45678 ein und berühren Sie **Platzhalter einfügen**, damit alle Patientennummern zurückgegeben werden, die mit 45678 (456781, 456782, 456783 usw.) beginnen.
- 4. Berühren Sie **Suchen**.
- 5. Führen Sie einen der folgenden Schritte durch:
- Um zusätzliche Eingaben anzuzeigen, wischen Sie nach unten.
- Um die **Abfrageergebnisse** zu filtern, berühren Sie **Alle Felder durchsuchen** und geben Sie die Kriterien ein. Das System zeigt die Ergebnisse an, die den Kriterien entsprechen.
- 6. Wählen Sie den Patienten unter **Abfrageergebnisse** aus.

### **Ändern von Presets während Untersuchungen**

Presets können während einer aktiven Untersuchung geändert werden.

- 1. Berühren Sie  $\blacksquare$
- 2. Berühren Sie unter Aktuelle Untersuchung ein Preset.

### **Bearbeiten von Patientendaten**

### **VORSICHT**

**Nachdem die Untersuchung beendet wurde, können die Patientendaten nicht mehr bearbeitet werden. Sie können nach Beenden der Untersuchung nur noch angezeigt werden. Daten vorheriger Untersuchungen können nicht bearbeitet werden.**

- 1. Berühren Sie und wählen Sie Patientendaten bearb.
- 2. Berühren Sie das Feld, das Sie bearbeiten möchten, und verwenden Sie die Tastatur zum Ersetzen, Einfügen oder Löschen von Text. Um zusätzliche **Pat.daten**-Felder anzuzeigen, wählen Sie **Detaillierte Angaben anzeigen**.
- 3. Berühren Sie **Speichern und zurückkehren**.

# **Überprüfen gespeicherter Untersuchungen**

Gespeicherte Untersuchungen können überprüft werden.

- 1. Berühren Sie  $\equiv$ .
- 2. Wählen Sie **Gespeicherte Untersuchungen** .
- 3. Wählen Sie eine Untersuchung aus der Liste aus. Die Untersuchung wird in der **Überprüfung** geöffnet.
- 4. Führen Sie auf der Anzeige **Überprüfung** einen der folgenden Schritte durch:
	- Um Bilder aus einer gespeicherten Untersuchung zu löschen, informieren Sie sich unter ["Löschen von Bildern und Schleifen" auf Seite 122](#page-121-0).
	- Informationen zum Exportieren von Bildern und Schleifen aus einer gespeicherten Untersuchung finden Sie unter ["Exportieren von Bildern und Schleifen" auf Seite 119](#page-118-0).
	- Um die Untersuchung zu exportieren, informieren Sie sich unter ["Exportieren von](#page-122-0) [Untersuchungen" auf Seite 123](#page-122-0).
- 5. Um die Anzeige **Überprüfung** zu schließen und zur aktuellen Untersuchung zurückzukehren, berühren Sie und wählen Sie Aktuelle Untersuchung<sup>1</sup>.

### **Neustarten einer angehaltenen Untersuchung**

Wenn Sie eine Untersuchung verlassen oder das System schließen, können Sie innerhalb von 24 Stunden zur offenen Untersuchung zurückkehren, indem Sie **berühren und Aktuelle** Untersuchung<br>
auswählen.

### **Betriebsarten**

Verfügbare Bildgebungsmodi sind 2D, Farbdoppler und M-Mode.

### **2D-Betrieb**

Der 2D-Betrieb ist die am häufigsten verwendete Betriebsart. Im 2D-Betrieb wird das Bild in Grauwerten dargestellt.

### **Verwenden des 2D-Betriebs**

- 1. Starten Sie eine Untersuchung. Das System ruft den 2D-Modus auf.
- 2. Optimieren Sie das Bild mit den Steuerelementen im Bereich der Steuerelemente.

Berühren Sie bei Bedarf die Seitenanzeige ( $\geq$  oder  $\leq$ ) oder wischen Sie, um zwischen den Seiten der Steuerelemente zu navigieren.

- Um die Bildverstärkung zu regulieren, passen Sie die Wählscheibe **Verstärkung** entsprechend an.
- Um den Abstand zwischen der Sendefläche des Schallkopfs und dem tiefsten Punkt im angezeigten Bild zu vergrößern oder zu verkleinern, verwenden Sie die Wählscheibe

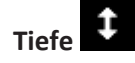

- Um die Ausgangsleistung zu erhöhen oder zu verringern, verwenden Sie die Wählscheibe **Leistung**.
- Um einen Teil des Bildes detaillierter anzuzeigen, ziehen Sie den Daumen und einen Finger auseinander, um den betreffenden Bildbereich zu vergrößern. Weitere Informationen finden Sie unter ["Zoomfaktor" auf Seite 107](#page-106-0).
- Um das Bild in der Vollbildanzeige anzuzeigen, berühren Sie **in der rechten unteren** Bildecke. Weitere Informationen finden Sie unter ["Vollbildanzeige" auf Seite 108.](#page-107-0)
- Um auf dem Bild eine Mittellinie anzuzeigen, berühren Sie  $\Phi$ . Weitere Informationen finden Sie unter ["Anzeigen einer Mittellinie" auf Seite 108](#page-107-0).

### **Farbdoppler-Betrieb**

Im Farbdoppler-Betrieb wird das 2D-Bild mit einem Farbdoppler-Bereich überlagert, dessen Größe und Position innerhalb des 2D-Bildes geändert werden kann. Im Farbdoppler-Bereich wird die Strömungsrichtung durch verschiedene Farben und die Strömungsgeschwindigkeit durch verschiedene Farbschattierungen dargestellt. Die verwendeten Farben erscheinen in der Farbleiste in der rechten oberen Ecke der Bildanzeige.

Es stehen zwei Farbdoppler-Modi zur Verfügung: **Schneller Fluss** (hohe Farbdoppler-Skala für arteriellen Fluss) und **Langsamer Fluss** (niedrige Farbdoppler-Skala für venösen Fluss).

### **Verwenden des Farbdoppler-Betriebs**

- 1. Stellen Sie das Bild im 2D-Betrieb optimal ein.
- 2. Berühren Sie bei Bedarf die Seitenanzeige (2 oder  $\leq$ ) oder wischen Sie, um **Schneller Fluss** oder **Langsamer Fluss** anzuzeigen.

- 3. Berühren Sie **Schneller Fluss** oder **Langsamer Fluss** .
- 4. Um den Farbdoppler-Bereich auf der relevanten Anatomie zu positionieren, ziehen Sie ihn. (Wenn Sie außerhalb des Farbdoppler-Bereichs ziehen, schwenken Sie das Bild.)
- 5. Um die Größe des Farbdoppler-Bereichs zu ändern, können Sie die Finger innerhalb des Farbdoppler-Bereichs zusammenführen oder auseinanderziehen. (Wenn Sie die Finger außerhalb des Farbdoppler-Bereichs zusammenführen oder auseinanderziehen, wird die Bildgröße geändert.)
- 6. Um die Farbdoppler-Verstärkung zu regulieren, passen Sie die Wählscheibe **Verstärkung** entsprechend an.
- 7. Um das Bild in der Vollbildanzeige anzuzeigen, berühren Sie **in der rechten unteren** Bildecke. Weitere Informationen finden Sie unter ["Vollbildanzeige" auf Seite 108](#page-107-0).
- 8. Um auf dem Bild eine Mittellinie anzuzeigen, berühren Sie  $\Phi$ . Weitere Informationen finden Sie unter ["Anzeigen einer Mittellinie" auf Seite 108.](#page-107-0)

9. Um die Farbdoppler-Bildgebung zu beenden, berühren Sie **Schneller Fluss** oder

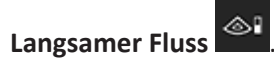

### **M-Mode**

Im M-Mode-Betrieb können Sie Näheres über die Bewegung eines anatomischen Bereichs erfahren. Im M-Mode-Betrieb wird die Position oder Tiefe des Gewebeschnitts entlang der vertikalen Achse und die Zeit entlang der horizontalen Achse angezeigt. Zunächst positionieren Sie die M-Linie auf der relevanten Anatomie im 2D-Bild. Danach zeigen Sie Informationen über die Bewegung entlang dieser Linie in einer laufenden M-Mode-Darstellung an. Die Bewegung der Anatomie entlang der M-Linie, die auf dem 2D-Bild eingeblendet wird, in Relation zur Zeit wird als laufende Anzeige dargestellt.

### **Verwenden des M-Mode-Betriebs**

- 1. Stellen Sie das Bild im 2D-Betrieb optimal ein.
- 2. Berühren Sie **M-Mode**, um auf dem 2D-Bild die M-Linie anzuzeigen.
- 3. Ziehen Sie die M-Linie, um sie zur relevanten Anatomie zu verschieben.
- 4. Stellen Sie das Bild mit beliebigen der folgenden Methoden optimal ein:
	- Um die Bildverstärkung zu regulieren, passen Sie die Wählscheibe **Verstärkung** entsprechend an.
	- Um den Abstand zwischen der Sendefläche des Schallkopfs und dem tiefsten Punkt im angezeigten Bild zu vergrößern oder zu verkleinern, verwenden Sie die Wählscheibe

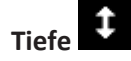

• Um die Ausgangsleistung zu erhöhen oder zu verringern, verwenden Sie die Wählscheibe **Leistung**.

- <span id="page-106-0"></span>• Um einen Teil des Bildes detaillierter anzuzeigen, ziehen Sie den Daumen und einen Finger auseinander, um den betreffenden Bildbereich zu vergrößern. Weitere Informationen finden Sie unter "Zoomfaktor" auf Seite 107.
- Um das Bild in der Vollbildanzeige anzuzeigen, berühren Sie **ber** in der rechten unteren Bildecke. Weitere Informationen finden Sie unter ["Vollbildanzeige" auf Seite 108](#page-107-0).
- Um auf dem Bild eine Mittellinie anzuzeigen, berühren Sie  $\Phi$ . Weitere Informationen finden Sie unter ["Anzeigen einer Mittellinie" auf Seite 108](#page-107-0).
- 5. Um die laufende M-Mode-Darstellung zu überprüfen, berühren Sie das Symbol für Standbild und ziehen Sie die Schleifen-Zeitlinie, um vorwärts oder rückwärts zu scrollen.
- 6. Um den M-Mode-Betrieb zu beenden, berühren Sie **M-Mode**.

### **Bildgebungsfunktionen**

Das System bietet Bildgebungsfunktionen, die bei der Untersuchung eines Patienten eine verbesserte Bildgebung und größere Flexibilität gewährleisten.

#### **AutoSCAN**

Mit AutoSCAN wird die Helligkeit des 2D-Bildes bei Standard-Verstärkungseinstellungen automatisch und kontinuierlich optimiert. AutoSCAN ist immer eingeschaltet.

### **Zoomfaktor**

Durch Anwenden eines Zoomfaktors kann ein relevanter Bereich auf einem Bild zur näheren Ansicht vergrößert werden.

Ziehen Sie den betreffenden Bildbereich mit dem Daumen und einem Finger auseinander, um ihn zu vergrößern, oder zusammen, um ihn zu verkleinern. Berühren Sie das Bild und bewegen Sie den Finger, um das vergrößerte Bild zu schwenken oder zu verschieben.

#### <span id="page-107-0"></span>**HINWEIS**

Wenn Sie die Finger innerhalb des Farbdoppler-Bereichs zusammenführen oder auseinanderziehen, ändern Sie die Größe des Farbdoppler-Bereichs anstatt des Bildes.

### **Vollbildanzeige**

Sie können festlegen, dass Lumify Live- oder Standbilder als Vollbildanzeige anzeigt. Dies gilt auch für die **Überprüfung**.

- 1. Um ein Bild als Vollbildanzeige anzuzeigen, berühren Sie in der rechten unteren Bildecke.
- 2. Um die normale Ansicht wiederherzustellen, berühren Sie

### **Anzeigen einer Mittellinie**

Sie können während der Live-Bildgebung (oder auch bei einem Standbild) eine Mittellinie anzeigen, um die Nadelführung zu erleichtern. Die Linie wird auf erfassten Bilder oder Schleifen eingeschlossen.

Um die Mittellinie anzuzeigen, berühren Sie  $\Phi$  in der linken unteren Ecke der

Bildgebungsanzeige. Um die Mittellinie auszublenden, berühren Sie erneut 4.

# **Erfassen von Bildern**

Sie können aus der aktuellen Untersuchung Einzelbilder erfassen und als Standbild speichern. Das erfasste Bild wird in der Patientenuntersuchung gespeichert und ist auf der Anzeige **Überprüfung** als Miniaturbild verfügbar.
### **Erfassen eines Bildes in der Live-Bildgebung**

Berühren Sie **Bild speichern** . Das System gibt durch ein Tonsignal zu erkennen, dass die Bilderfassung abgeschlossen ist.

### **Erfassen eines Bildes in der Live-Bildgebung zum Messen oder Beschriften**

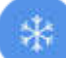

Berühren Sie und führen Sie dann einen der folgenden Schritte durch:

- Zur Auswahl eines zu erfassenden Bildes ziehen Sie die Bildlaufleiste oder berühren Sie oder  $\Box$ , um die Bilder in der Cineloop-Sequenz zu durchlaufen und das Bild anzuzeigen, das Sie erfassen möchten.
- Um eine Messung vorzunehmen, berühren Sie **Messen** . Weitere Informationen finden Sie unter ["Durchführen einer 2D-Abstandsmessung" auf Seite 111](#page-110-0) und ["Durchführen einer](#page-111-0) [2D-Ellipsenmessung" auf Seite 112](#page-111-0).

 Um eine Beschriftung hinzuzufügen, berühren Sie **Beschriften** . Weitere Informationen finden Sie unter ["Hinzufügen von Beschriftungen" auf Seite 110](#page-109-0).

• Um das Bild in der Patientenuntersuchung zu speichern, berühren Sie **Bild speichern** . Das System gibt durch ein Tonsignal zu erkennen, dass die Bilderfassung abgeschlossen ist.

## **Erfassen von Schleifen**

Sie können eine Schleife aus der aktuellen Untersuchung erfassen und speichern. Die erfasste Schleife wird in der Patientenuntersuchung gespeichert, und auf der Anzeige **Überprüfung** ist

ein Miniaturbild verfügbar. Bei Schleifen in der Überprüfung befindet sich das Symbol  $\bigcirc$  in der rechten unteren Ecke des Miniaturbildes.

Das System erfasst Schleifen prospektiv. Sie können die Dauer der Schleifenlänge unter Einstellungen festlegen. Weitere Informationen finden Sie unter ["Systemeinstellungen" auf](#page-80-0) [Seite 81](#page-80-0).

<span id="page-109-0"></span>Um eine Schleife während der Live-Bildgebung zu erfassen, berühren Sie **Schleife speich** . Um die Erfassung anzuhalten, berühren Sie **Stoppen**.

Es wird mit einem Tonsignal und einer Bestätigungsmeldung auf der Bildanzeige darauf hingewiesen, dass die Schleife gespeichert wurde.

## **Beschriftung**

Die Beschriftungsfunktion ist bei 2D- und -Farbdoppler-Standbildern verfügbar.

### **Hinzufügen von Beschriftungen**

Zur Identifizierung anatomischer Strukturen und Positionen können Sie Textbeschriftungen zu einem Bild hinzufügen.

- 1. Erfassen Sie das Bild, das Sie beschriften möchten, und berühren Sie .
- 2. Berühren Sie bei Bedarf die Seitenanzeige (2 oder K) oder wischen Sie, um Beschriften

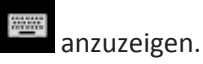

- 3. Berühren Sie **Beschriften** .
- 4. Geben Sie über die Tastatur eine Beschriftung ein. Links und rechts neben den von Ihnen eingegebenen Wörtern werden automatisch Wörter angezeigt. Sie können ein automatisch angezeigtes Wort berühren, um es zur Beschriftung hinzuzufügen.
- 5. Ziehen Sie die Beschriftung an die Position im Bildgebungsbereich.
- 6. Verfahren Sie zum Bearbeiten einer Beschriftung wie folgt:
	- a. Berühren Sie die Beschriftung. Unterhalb der Beschriftung erscheinen eine Zeile und die Tastatur.
	- b. Berühren Sie einen Anfangspunkt in der Beschriftung und beginnen Sie mit der Eingabe. Oder löschen Sie die Buchstaben mit der Rücktaste.
- <span id="page-110-0"></span>c. Berühren Sie eine beliebige Stelle im Bildgebungsbereich, um die Beschriftung zu beenden.
- 7. Um eine Beschriftung zu löschen, berühren und halten Sie sie. Berühren Sie die Schaltfläche **Beschriftung löschen**, wenn sie erscheint.

## **Messungen und Analyse**

Das Ultraschallsystem unterstützt Messungen. Die Messfunktionen sind auf dem Touchscreen angeordnet. Bei Berühren der Funktionsbezeichnung auf dem Touchscreen wird die betreffende Funktion aufgerufen.

Die Genauigkeit der Messung hängt zum Teil von den Fähigkeiten des Bedieners ab.

### **Durchführen einer 2D-Abstandsmessung**

Bei einer 2D-Abstandsmessung wird die Länge einer geraden Linie zwischen zwei Punkten unter Verwendung zweier Messpunkte gemessen. Sie können maximal vier Abstandsmessungen gleichzeitig erstellen. Für jede Abstandsmessung wird ein Satz besonders geformter, zugehöriger Messpunkte verwendet, anhand derer sich eine Messung leicht identifizieren lässt.

Währen Sie die 2D-Abstandsmessfunktion verwenden, können Sie das Bild vergrößern, indem Sie darauf doppeltippen. Das System entfernt Messungen vom Bild, wenn es in Bewegung gesetzt wird oder die Untersuchung endet. Um die Messung auf einem Bild beizubehalten, erfassen Sie es (siehe ["Erfassen von Bildern" auf Seite 108\)](#page-107-0).

- 1. Erfassen Sie das zu messende 2D-Bild und berühren Sie .
- 2. Berühren Sie **Messen** .
- 3. Berühren Sie im Menü **Abstand** . Oben im Bild erscheinen das Wort **Abstand** und ein Anfangswert.
- 4. Berühren Sie den ersten Messpunkt und ziehen Sie ihn, um ihn zu positionieren.
- <span id="page-111-0"></span>5. Berühren Sie den zweiten Messpunkt und ziehen Sie ihn, um ihn zu positionieren. Die Ergebnisse werden fortlaufend aktualisiert, während Sie den Abstand zwischen den beiden Messpunkten ändern.
- 6. Um zusätzliche Abstandsmessungen hinzuzufügen, wiederholen Sie Schritt 2 bis Schritt 5. Dem Bild können maximal vier Abstandsmessungen hinzugefügt werden.

### **HINWEIS**

Wenn Sie im Menü Messen **die Option Ellipse** Die Berühren, während Sie eine Abstandsmessung durchführen, werden alle Abstandsmessungen auf der Bildgebungsanzeige entfernt.

- 7. Um ein Bild mit dem angezeigten Abstand zu speichern, berühren Sie **Bild speichern** .
- 8. Um die Messungen zu entfernen, berühren Sie **Alle löschen** .

### **Durchführen einer 2D-Ellipsenmessung**

Bei einer 2D-Ellipsenmessung werden die Fläche und der Umfang einer Ellipse mit einem Ellipsen-Messpunkt definiert.

Während Sie die 2D-Ellipsenmessfunktion verwenden, können Sie das Bild vergrößern, indem Sie darauf doppeltippen. Das System entfernt Messungen vom Bild, wenn es in Bewegung gesetzt wird oder die Untersuchung endet. Um die Messung auf einem Bild beizubehalten, erfassen Sie es (siehe ["Erfassen von Bildern" auf Seite 108](#page-107-0)).

1. Erfassen Sie das zu messende 2D-Bild und berühren Sie .

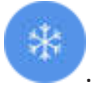

4535 619 11881\_A/795 \* APR 2017

2. Berühren Sie **Messen** .

- 3. Berühren Sie im Menü **Ellipse** . Oben im Bild erscheinen die Wörter **Fläche** und **Umfang** mit ihren Anfangswerten.
- 4. Ziehen Sie die Ellipse an den Steuerpunkten an ihre Position im Bildgebungsbereich. Die Ergebnisse werden aktualisiert, während Sie die Ellipse an die gewünschte Position ziehen.
- 5. Um ein Bild mit der angezeigten Fläche und dem angezeigten Umfang zu speichern, berühren Sie **Bild speichern** .
- 6. Um die Messung zu entfernen, berühren Sie **Alle löschen** .

### **Messgenauigkeit**

Mit dem Ultraschallsystem können Sie auf Ultraschallbildern Messungen vornehmen. Anhand der Messungen und anderer klinischer Daten wird dann eine Diagnose gefällt.

Ausschließlich auf Messungen begründete Diagnosen werden nicht empfohlen. Bei der Verwendung quantifizierter Daten, die von einem Ultraschalldiagnostiksystem stammen, sind zahlreiche Faktoren zu berücksichtigen. Eine sorgfältige Analyse dieser Faktoren führt zu dem Schluss, dass die Genauigkeit der einzelnen Messungen in hohem Maße durch die Bildqualität bestimmt wird. Die Bildqualität wiederum hängt stark vom Systemdesign, von der Scanmethode des Bedieners und seiner Vertrautheit mit den Steuerelementen des Systems und in erster Linie von der Echogenizität des Patienten ab.

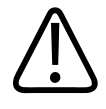

### **WARNUNG**

**Systembenutzer sind für die Bildqualität und Diagnose verantwortlich. Untersuchen Sie die Daten, die für die Analyse und Diagnose verwendet werden, und stellen Sie sicher, dass die Daten dem verwendeten Messansatz sowohl spatial als auch temporal genügen.**

### **Tabellen der Messgenauigkeit**

### **2D-Gültigkeitsbereich und Messgenauigkeit**

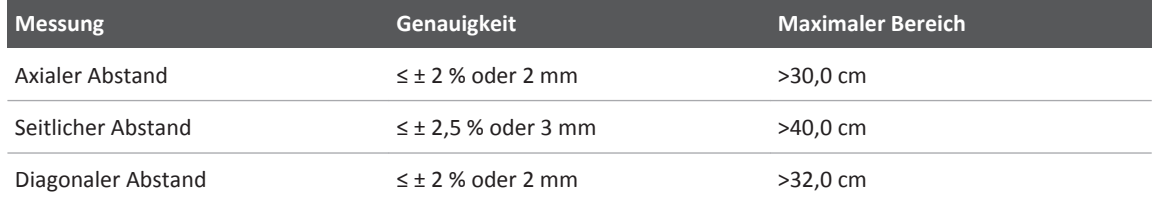

### **M-Mode-Gültigkeitsbereich und Messgenauigkeit**

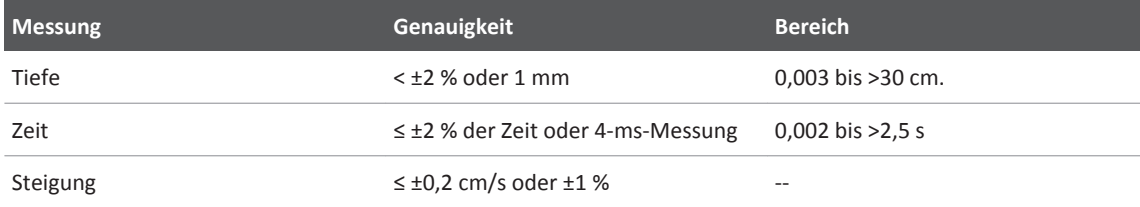

### **Durchführen einer fetalen Analyse**

Sie können anhand der aktuellen Untersuchung eine fetale Analyse durchführen. Die Angaben für **Fetales Alter - Übersicht** werden in der Patientenuntersuchung gespeichert und sind auf der Anzeige **Überprüfung** verfügbar (siehe ["Anzeigen von "Fetales Alter - Übersicht"" auf Seite](#page-117-0) [118](#page-117-0)).

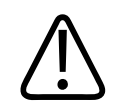

### **WARNUNG**

**Sie alleine sind für benutzerdefinierte Messungen und Berechnungen und die Genauigkeit der Einträge in den Gleichungen verantwortlich.**

1. Berühren Sie bei Bedarf die Seitenanzeige (**Deutschen Sie, um metales Alter**) oder wischen Sie, um **Fetales Alter &** anzuzeigen.

- 2. Berühren Sie **Fetales Alter** .
- 3. Erfassen Sie das zu messende 2D-Bild und berühren Sie .
- 4. Berühren Sie eine systemdefinierte Fetalalters- oder -wachtums-Messung.
- 5. Ziehen Sie die Ellipse für KU **in auf der Steuerpunkten an die gewünschte** Position im Bildgebungsbereich und berühren Sie dann **Messung bestätigen** .
- 6. Ziehen Sie die Messpunkte für **Fe** und **BPD** an die gewünschte Position im Bildgebungsbereich und berühren Sie dann **Messung bestätigen** .
- 7. Berühren Sie für **LP/EET** das Datum für **GET** im Kalender. Das Datum für **LP(b)** wird anhand Ihrer Auswahl automatisch berechnet.
	- Um zu den nächsten oder vorherigen Wochen oder Monaten zu wechseln, wischen Sie im Kalender nach oben bzw. nach unten.
	- Um die Messung **LP/EET** zu speichern, berühren Sie **OK**.
	- Um zum Menü **Fetales Alter** zurückzukehren, ohne die Messung **LP/EET** zu speichern, berühren Sie **Überspringen**.
- 8. Um die Ansicht Fetales Alter Übersicht zu erweitern, berühren Sie **.** Um die Ansicht **Fetales Alter - Übersicht** zu reduzieren, berühren Sie .

## **Beenden einer Untersuchung**

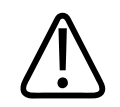

### **WARNUNG**

**Wird die aktuelle Untersuchung vor Beginn einer neuen Untersuchung nicht beendet, kann dies zur Folge haben, dass die Daten unter dem falschen Patientennamen erfasst und gespeichert werden. Wird das System heruntergefahren, ohne die Untersuchung zu beenden, dann wird die Untersuchung vor Ausschalten des Systems angehalten.**

Sie müssen die Untersuchung beenden, bevor Sie die Untersuchung exportieren oder Bilder aus der Untersuchungen per E-Mail senden können. Untersuchungen können über die Überprüfung nicht beendet werden.

Die aktuelle Untersuchung kann nur beendet werden, nachdem Daten für sie gespeichert wurden. (Das System speichert Untersuchungsdaten bei Erfassen eines Bildes.) Beim Beenden einer Untersuchung werden alle Untersuchungsdaten gespeichert. Außerdem werden alle Einträge in der Eingabemaske **Pat.daten** gelöscht, um es so auf die nächste Untersuchung vorzubereiten.

Das System beendet eine Untersuchung automatisch, wenn sie länger als 24 Stunden geöffnet war. An eine beendete Untersuchung können keine Bilder angehängt werden.

Nachdem die Untersuchung abgeschlossen wurde, berühren Sie Unt beend **oben auf der** Bildgebungsanzeige.

# **Überprüfung 6**

Auf der Anzeige **Überprüfung** können Sie Bilder und Schleifen aus der aktuellen Untersuchung oder aus gespeicherten Untersuchungen anzeigen und löschen. Sie können auch Bilder über die Überprüfung exportieren oder per E-Mail senden. Sie müssen die Untersuchung beenden, bevor Sie die Untersuchung exportieren oder Bilder aus der Untersuchungen per E-Mail senden können. Untersuchungen können über die Überprüfung nicht beendet werden.

# **Starten der Überprüfung während einer Untersuchung**

So starten Sie die Überprüfung während einer Untersuchung:

- 1. Berühren Sie und wählen Sie **Untersuchung überprüfen**.
- 2. Um die **Überprüfung** zu beenden und zur aktuellen Untersuchung zurückzukehren, berühren Sie **in die und wählen Sie Aktuelle Untersuchung**

# **Starten der Überprüfung nach einer Untersuchung**

So starten Sie die Überprüfung über die Anzeige **Scannen/Patient erstellen**:

- 1. Berühren Sie und wählen Sie Gespeicherte Untersuchungen<sup>:</sup>
- 2. Um eine Untersuchung anzuzeigen, wählen Sie sie aus der Liste aus.
- 3. Um die **Überprüfung** zu beenden und zur Anzeige **Scannen/Patient erstellen** zurückzukehren, berühren Sie **in der auch der Aktuelle Untersuchung .**

# <span id="page-117-0"></span>**Navigieren der Miniaturbilder und Bilder**

In der **Überprüfung** erscheinen kleine, als *Miniaturbilder* bezeichnete Bilder je nach Bildschirmausrichtung an der Seite bzw. unten auf der Anzeige **Überprüfung**. Über diese Miniaturbilder können Sie ein oder mehrere Bilder und Schleifen wieder in deren Originalformat anzeigen.

- Um ein Bild oder eine Schleife im Vollbildformat anzuzeigen, berühren Sie ein Miniaturbild.
- Um die verfügbaren Miniaturbilder zu durchlaufen, ziehen Sie die Miniaturbilder je nach Bildschirmausrichtung nach links oder rechts bzw. nach oben oder unten.

# Anzeigen von "Fetales Alter - Übersicht"

Wenn in der **Überprüfung** während einer Untersuchung eine fetale Analyse durchgeführt wurde, erscheint rechts oben auf der Anzeige **Überprüfung** die Option **Zusammenfassung**.

- 1. Berühren Sie **Zusammenfassung <b>EI**, um Fetales Alter Übersicht anzuzeigen.
- 2. Berühren Sie **Fertig**, um **Fetales Alter Übersicht** zu schließen und zur Anzeige **Überprüfung** zurückzukehren.

# **Abspielen von Schleifen**

Schleifen sind an dem Symbol  $\bigcirc$  in der rechten unteren Ecke des Miniaturbildes zu erkennen.

- 1. Berühren Sie das Schleifen-Miniaturbild.
- 2. Verwenden Sie die Schleifen-Steuerelemente, die unterhalb der Schleife erscheinen.

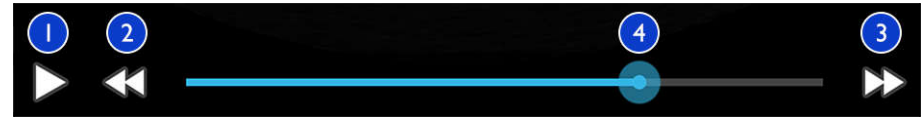

Schleifen-Steuerelemente

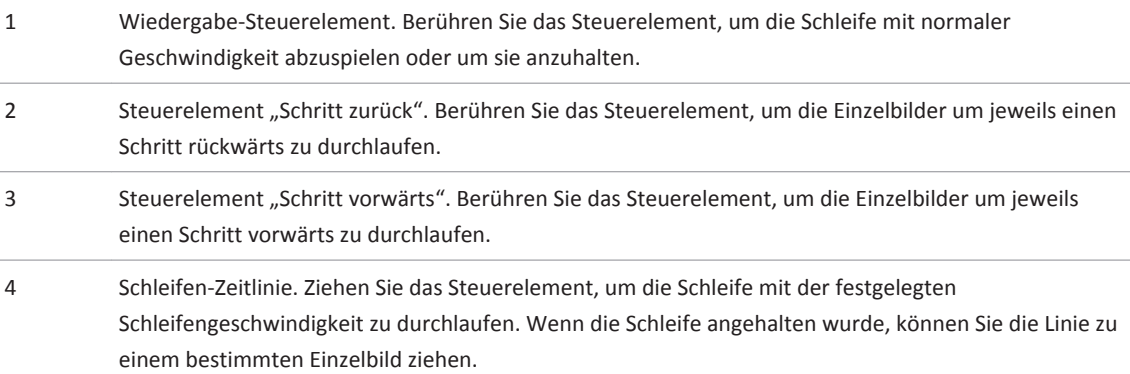

## **Exportieren von Bildern und Schleifen**

Sie müssen die Untersuchung beenden, bevor Sie die Untersuchung exportieren oder Bilder aus der Untersuchungen per E-Mail senden können.

Sie können mit einem der unterstützten E-Mail-Clients auf dem Gerät Folgendes per E-Mail senden:

- Bilder
- Schleifen
- **Fetales Alter Übersicht** (sofern erstellt)

Sie können auch Bilder, Schleifen und die **Fetales Alter - Übersicht** vom System zu einem konfigurierten Netzwerkziel exportieren.

**Senden von Bildern und Schleifen per E-Mail**

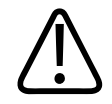

### **WARNUNG**

**Sie sind dafür zuständig, sicherzustellen, dass die Sicherheit Ihres Geräts und der Schutz der Patientendaten den vor Ort geltenden Sicherheitsrichtlinien und behördlichen Bestimmungen entsprechen. Konsultieren Sie vor dem Versenden von Bildern oder Schleifen per E-Mail Ihre Abteilung für IT-Sicherheit im Gesundheitswesen, um sicherzustellen, dass Sie die spezifischen Richtlinien und Vorschriften Ihrer Abteilung bezüglich der Handhabung von Patientendaten einhalten. Weitere Informationen finden Sie im Dokument** *Gemeinsame Verantwortung für System- und Datensicherheit* **auf der CD mit den** *Benutzerinformationen* **oder im Bereich Support des Lumify-Portals (www.philips.com/lumify).**

Sie müssen einen E-Mail-Client auf dem Gerät einrichten, damit Sie Bilder per E-Mail versenden können. Anweisungen zum Einrichten finden Sie auf der folgenden Website unter dem Suchbegriff "configure email client":

### https://support.google.com

Wenn auf dem Gerät mehrere E-Mail-Konten verfügbar sind, fordert das System Sie zur Auswahl aus einer Liste verfügbarer Konten auf. Zu möglichen E-Mail-Konten gehören:

- Inbox
- Gmail
- K-9 Mail
- Outlook
- Yahoo

Das System sendet Standbilder und die **Fetales Alter - Übersicht** per E-Mail im PNG-Format. Das System sendet Schleifen per E-Mail im MP4-Format.

- 1. Berühren Sie und wählen Sie Gespeicherte Untersuchungen<sup>:</sup>
- 2. Berühren Sie eine zuvor gespeicherte Untersuchung, um sie in der **Überprüfung** zu öffnen.
- 3. Führen Sie auf der Anzeige **Überprüfung** einen der folgenden Schritte durch:
	- Um die Bilder aller Untersuchungen per E-Mail zu versenden, berühren Sie **Exportieren**  $\ll$
	- Um ausgewählte Bilder und Schleifen per E-Mail zu versenden, berühren und halten Sie ein Miniaturbild. In der linken oberen Ecke der Bildgebungsanzeige erscheint ein Häkchen mit dem Wort **Fertig**. Berühren Sie zusätzliche Bilder und Schleifen, um sie zur

E-Mail-Nachricht hinzuzufügen. Berühren Sie **Ausgewählte exportieren** .

- 4. Berühren Sie **E-Mail**.
- 5. Wenn das Dialogfeld **Suchen Sie eine zu verwendende E-Mail-Anwendung aus.** erscheint, berühren Sie eine E-Mail-Anwendung in der Liste, um sie auszuwählen. Führen Sie dann einen der folgenden Schritte durch:
	- Berühren Sie **Nur einmal**, wenn die ausgewählte E-Mail-Anwendung nur während des aktuellen Exportvorgangs verwendet werden soll. Das Dialogfeld **Suchen Sie eine zu verwendende E-Mail-Anwendung aus.** erscheint so lange, bis **Immer** ausgewählt wird.
	- Berühren Sie **Immer**, wenn die ausgewählte E-Mail-Anwendung als Standard festgelegt werden soll.
- 6. Berühren Sie **Fortfahren**, um den Inhalt des Datenschutzhinweises zu akzeptieren. Das Standard-E-Mail-Konto des Geräts wird geöffnet und zeigt eine neue Nachricht mit den angehängten Bildern an.
- 7. Fügen Sie Empfänger und Text zur E-Mail-Nachricht hinzu und senden Sie sie. Die Bilder, Schleifen und die **Fetales Alter - Übersicht** werden automatisch an die E-Mail-Nachricht angehängt.

### **Exportieren von Bildern und Schleifen zu einem Netzwerkziel**

Sie können Bilder, Schleifen und die **Fetales Alter - Übersicht** zu einem DICOM-PACS, einer Netzwerkfreigabe oder einem lokalen Verzeichnis exportieren. Das System exportiert Standbilder, Schleifen und die **Fetales Alter - Übersicht** im Format **RLE (verlustlos)** oder **JPEG (verlustreich)**.

Sie können ein Exportziel hinzufügen, bearbeiten, kopieren, umbenennen oder löschen (siehe ["Konfigurieren von Exportzielen" auf Seite 125](#page-124-0) und ["Bearbeiten der Exportziele" auf Seite](#page-127-0) [128](#page-127-0)).

- 1. Berühren Sie und wählen Sie Gespeicherte Untersuchungen<sup>:</sup>
- 2. Berühren Sie eine zuvor gespeicherte Untersuchung, um Sie in der **Überprüfung** zu öffnen.
- 3. Führen Sie auf der Anzeige **Überprüfung** einen der folgenden Schritte durch:
	- Um alle Bilder der Untersuchung zu exportieren, berühren Sie **Exportieren** .
	- Um ausgewählte Bilder zu exportieren, berühren und halten Sie ein Miniaturbild. In der linken oberen Ecke der Bildgebungsanzeige erscheint ein Häkchen mit dem Wort **Fertig**. Berühren Sie zusätzliche Bilder, um sie zum Export hinzuzufügen. Berühren Sie

### **Ausgewählte exportieren** .

- 4. Um ein neues Ziel hinzuzufügen, berühren Sie **Neue hinzufügen**. Weitere Informationen finden Sie unter ["Konfigurieren von Exportzielen" auf Seite 125](#page-124-0).
- 5. Wenn zuvor das Profil eines Exportziels erstellt wurde, berühren Sie es im Menü

Ausgewählte exportieren **Stepter auszuwählen. Die Bilder, Schleifen und die Fetales Alter - Übersicht** werden automatisch exportiert.

### **HINWEIS**

Neue Exportziele werden, nachdem sie erstellt wurden, auf dem System gespeichert und erscheinen im Menü **Ausgewählte exportieren** . Berühren Sie ein gespeichertes Exportziel, um es auszuwählen. Die Bilder werden automatisch exportiert.

## **Löschen von Bildern und Schleifen**

1. Berühren und halten Sie auf der Anzeige **Überprüfung** ein Miniaturbild. In der linken oberen Ecke der Bildgebungsanzeige erscheint ein Häkchen mit dem Wort **Fertig**. Berühren Sie zusätzliche Bilder, um mehr als ein Bild hinzuzufügen.

- 2. Berühren Sie **Löschen** .
- 3. Berühren Sie **Ja**, um den Löschvorgang zu bestätigen.

## **Exportieren von Untersuchungen**

Sie können Untersuchungen zu einem DICOM-PACS, einer Netzwerkfreigabe oder einem lokalen Verzeichnis exportieren. Siehe ["Konfigurieren von Exportzielen" auf Seite 125.](#page-124-0)

Sie müssen die Untersuchung beenden, bevor Sie die Untersuchung exportieren oder Bilder aus der Untersuchungen per E-Mail senden können.

Für die zu einem DICOM-PACS exportierten Untersuchungen verwendet das System die folgenden Formate:

- Für Standbilder und die **Fetales Alter Übersicht** das Format JPG oder RLE
- Für Schleifen das Format JPG oder für aus mehreren Einzelbildern bestehende Ultraschallbilder das Format RLE

Für Untersuchungen, die zu einer Netzwerkfreigabe oder einem lokalen Verzeichnis exportiert werden, verwendet das System die folgenden Formate:

- Für Standbilder und die **Fetales Alter Übersicht** das Format PNG
- Für Schleifen das Format MP4
- 1. Berühren Sie  $\blacksquare$  und wählen Sie Gespeicherte Untersuchungen  $\blacksquare$ .
- 2. Berühren und halten Sie eine Untersuchung, bis **Ausgew. Unters.** erscheint.
- 3. Führen Sie einen der folgenden Schritte durch:
	- Um eine einzelne Untersuchung zu exportieren, berühren Sie sie, um sie in der **Überprüfung** zu öffnen, und berühren Sie dann **Untersuchung exportieren** .
	- Um eine oder mehrere Untersuchungen zu exportieren, berühren und halten Sie zusätzliche Untersuchung und berühren Sie dann **Exportieren** .
- Um alle Untersuchungen zu exportieren, berühren Sie Alle ausw. **Ett** und danach **Exportieren**
- 4. Wählen Sie im Menü Exportieren **Stein Ziel aus. (Um ein neues Ziel hinzuzufügen, wählen** Sie **Neue hinzufügen**. Weitere Informationen finden Sie unter ["Konfigurieren von](#page-124-0) [Exportzielen" auf Seite 125](#page-124-0).)

Wenn der Exportvorgang abgeschlossen ist, wird eine Bestätigungsmeldung angezeigt.

# **Ein- oder Ausblenden von Patientendaten auf exportierten Bildern und Schleifen**

Sie können auf Wunsch Patientendaten auf Bildern oder Schleifen ein- oder ausblenden, die Sie zu einem DICOM-Server, einer Netzwerkfreigabe oder einem lokalen Verzeichnis exportieren. Patientendaten werden beim Exportieren zu einer Netzwerkfreigabe oder einem lokalen Verzeichnis standardmäßig eingeschlossen und beim Exportieren zu einem DICOM-Server entfernt.

- 1. Berühren Sie und wählen Sie **Exportziele**
- 2. Wählen Sie das Exportziel aus, für das Sie festlegen möchten, ob Patientendaten ein- oder ausgeblendet werden (informieren Sie sich zum Hinzufügen eines Exportziels unter ["Konfigurieren von Exportzielen" auf Seite 125](#page-124-0)).
- 3. Wählen Sie **Erweiterte Optionen anzeigen**.
- 4. Führen Sie einen der folgenden Schritte durch:
	- Um auf exportierten Bildern und Schleifen Patientendaten einzublenden, aktivieren Sie **Patientendaten auf jedem Bild einschließen**.
	- Um auf exportierten Bildern und Schleifen Patientendaten auszublenden, deaktivieren Sie **Patientendaten auf jedem Bild einschließen**.

## <span id="page-124-0"></span>**Löschen von Untersuchungen**

Untersuchungen, die exportiert wurden, können gelöscht werden, um Platz auf dem System einzusparen.

- 1. Berühren Sie  $\equiv$  und wählen Sie Gespeicherte Untersuchungen  $\equiv$ .
- 2. Berühren und halten Sie eine Untersuchung, bis **Ausgew. Unters.** erscheint.
- 3. Führen Sie einen der folgenden Schritte durch:
	- Um die ausgewählte Untersuchung zu löschen, berühren Sie **Löschen** .
	- Um mehrere Untersuchungen zu löschen, berühren und halten Sie zusätzliche Untersuchungen, um sie auszuwählen, und berühren Sie dann **Löschen** .
	- Um alle Untersuchungen zu löschen, berühren Sie Alle ausw. **He und danach Löschen** .
- 4. Berühren Sie im Dialogfeld **Löschbestätigung** die Option **Ja**.

## **Konfigurieren von Exportzielen**

Sie können Untersuchungen zu einem DICOM-PACS, einer Netzwerkfreigabe oder einem lokalen Verzeichnis exportieren.

- 1. Berühren Sie **in die kanaalisiele 1. Berühren Sie zu die 1.**
- 2. Berühren Sie **Neue hinzufügen**.
- 3. Machen Sie im Dialogfeld **Neues Ziel hinzufügen** eine Angabe für **Kurzname des Ziels** und wählen Sie einen **Zieltyp** aus. Berühren Sie **Fortfahren**.
- 4. Konfigurieren Sie die Zieleinstellungen (siehe ["Exportziel-Einstellungen" auf Seite 126\)](#page-125-0).
- 5. Um die Verbindung zum Exportziel zu testen, berühren Sie **Testen**.
- 6. Um das Exportziel zu speichern, berühren Sie **Speichern**.

<span id="page-125-0"></span>7. Um ein Standard-Exportziel festzulegen, wählen Sie eine Option aus dem Menü **Beim Abschluss der Untersuchung Schleifen und Bilder automatisch exportieren zu** aus.

## **Exportziel-Einstellungen**

### **DICOM-Zieleinstellungen**

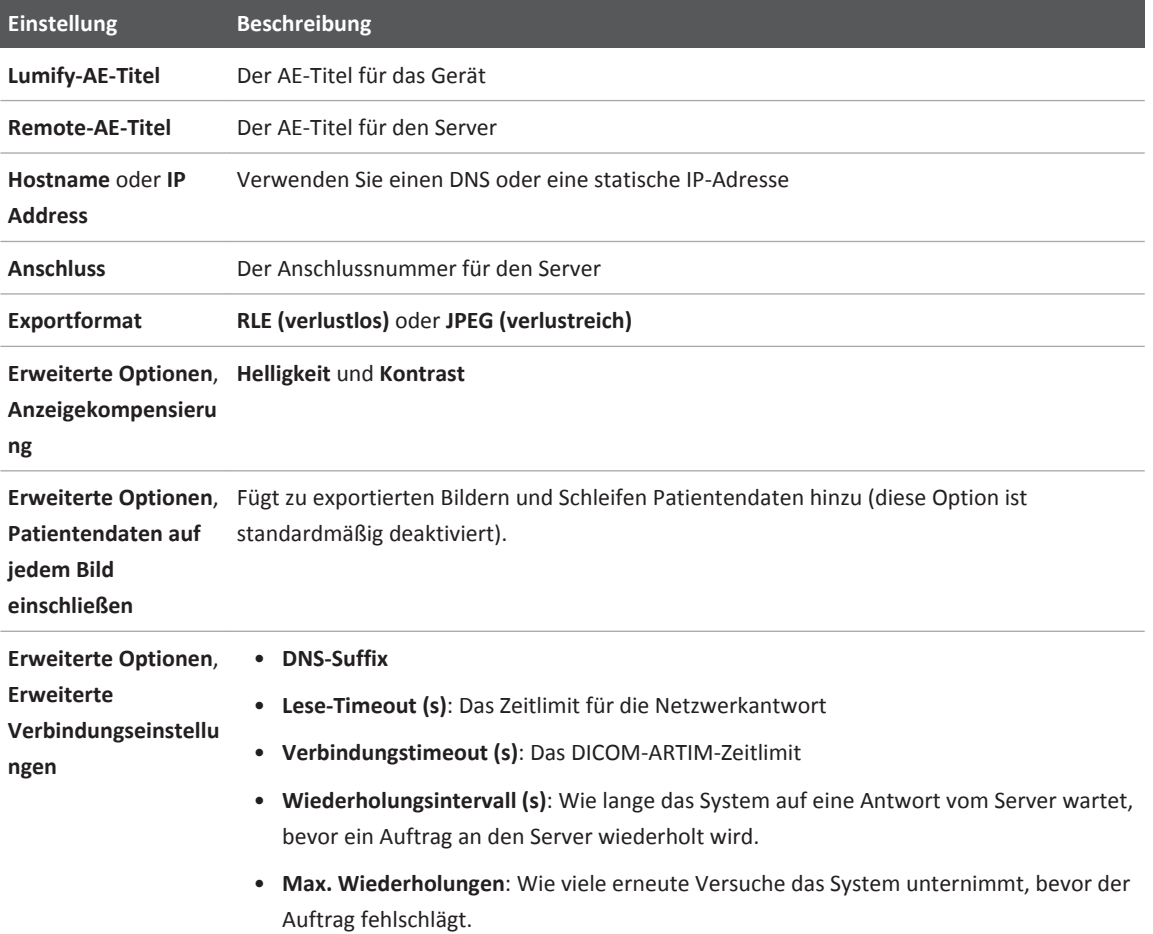

### **Netzwerkfreigabe-Zieleinstellungen**

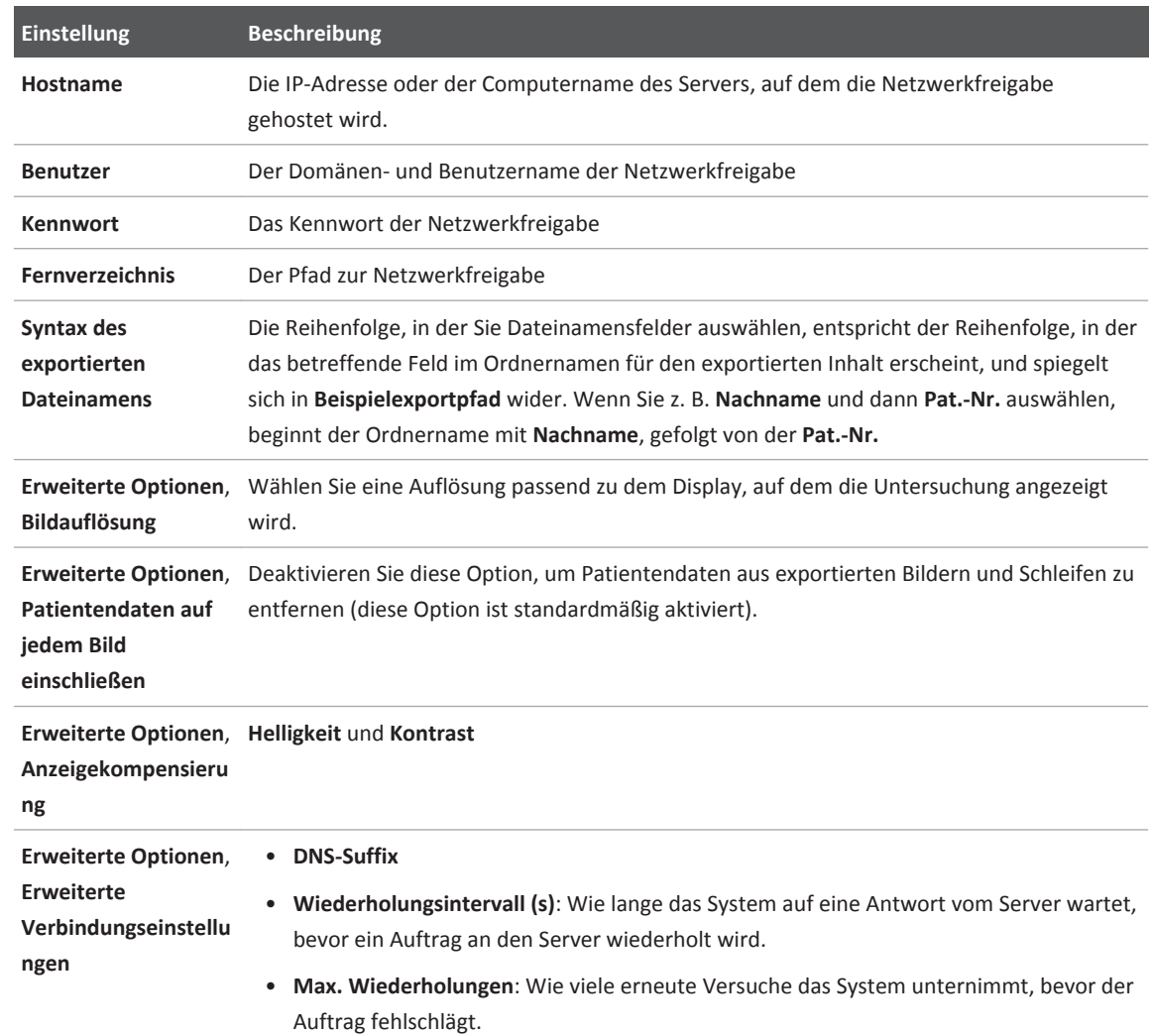

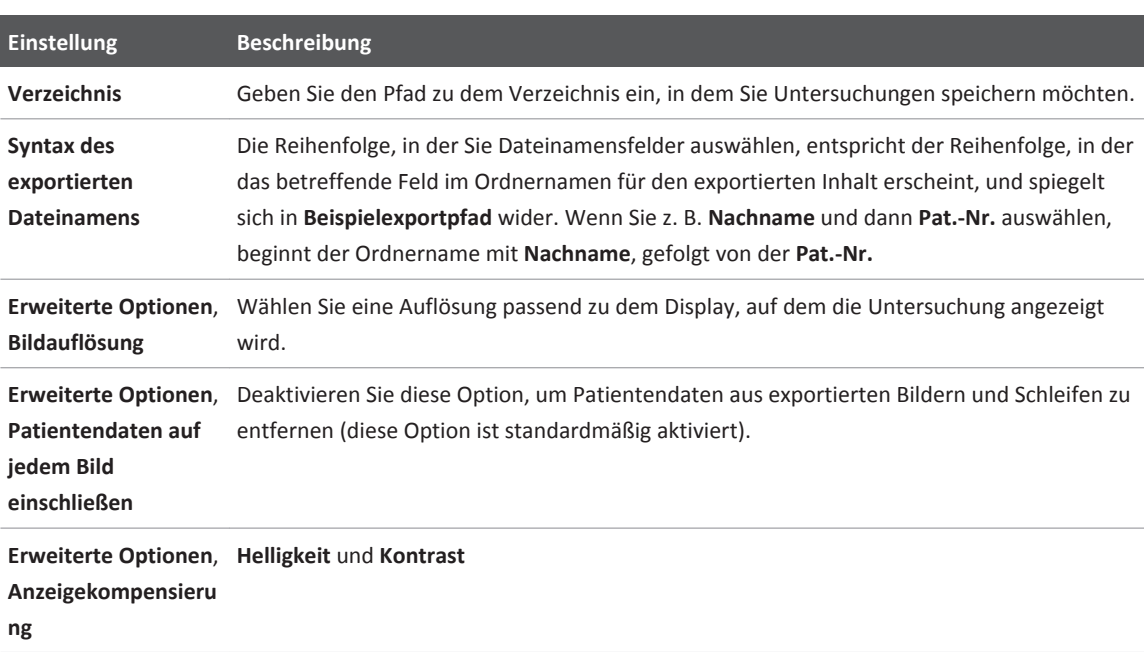

### <span id="page-127-0"></span>**Zieleinstellungen für das lokale Verzeichnis**

### **Bearbeiten der Exportziele**

Wenn das System derzeit keine Bilder oder Untersuchungen exportiert, können die Exportziele bearbeitet, kopiert, umbenannt oder gelöscht werden.

- 1. Berühren Sie und wählen Sie Exportziele<sup>1</sup>.
- 2. Führen Sie einen der folgenden Schritte durch:
	- Um das Exportziel zu bearbeiten, berühren Sie das Exportziel und ändern Sie mit der Tastatur Felder und Optionen ab. Berühren Sie **Speichern**.
- Um das Exportziel zu löschen, berühren und halten Sie das Exportziel, bis **Fertig** erscheint. Berühren Sie **Löschen** . Berühren Sie **Ja**, um den Löschvorgang zu bestätigen.
- Um das Exportziel umzubenennen, berühren und halten Sie das Exportziel, bis **Fertig** erscheint. Berühren Sie **Umbenennen** . Geben Sie in das Dialogfeld **Ziel umbenennen** einen neuen Namen für das Ziel ein und berühren Sie **Umbenennen** .
- Um ein Exportziel zu kopieren, berühren und halten Sie das Exportziel, bis **Fertig** erscheint. Berühren Sie **Kopieren** . Geben Sie in das Dialogfeld **Ziel kopieren** einen Namen für das neue Ziel ein und berühren Sie **Kopieren** .

## **Anzeigen der Export-Warteschlange**

Die Export-Warteschlange zeigt den Status der exportierten Untersuchungen und Bilder an. Zusammen mit dem Exportziel können Sie die Anzahl der Export-Neuversuche und das Wiederholungsintervall konfigurieren (siehe ["Exportziel-Einstellungen" auf Seite 126](#page-125-0)).

- 1. Berühren Sie **in Ei**und wählen Sie **Exportwarteschlange<sup> 88+</sup>.** Wenn derzeit ein Auftrag ausgeführt wird, wird er zusammen mit Status, Ziel und Informationen zu seinem Status angezeigt.
- 2. Wenn ein Auftrag fehlgeschlagen ist oder wenn Sie Details zu dem laufenden Auftrag anzeigen möchten, berühren Sie ihn. Führen Sie im Dialogfeld **Auftragsdetails** beliebige der folgenden Schritte durch:
	- Um das Exportziel anzuzeigen oder zu bearbeiten, berühren Sie **Zieldetails anzeigen**.
	- Um den Auftrag zu wiederholen, berühren Sie **Auftrag wiederholen**.

# **Aktivieren der DICOM-Protokollierung**

Sie können zur Fehlerbehebung von DICOM-Verbindungsproblemen die DICOM-Protokollierung aktivieren. Die DICOM-Protokollierung ist eine fortgeschrittene Funktion für IT-Experten.

- 1. Führen Sie einen der folgenden Schritte durch:
	- Berühren Sie **Ethnische Exportwarteschlange**  $\frac{1}{100}$  and berühren Sie dann  $\frac{1}{100}$ .
	- Berühren Sie **E**, wählen Sie **Exportziele** und berühren Sie dann .
- 2. Um mit der Protokollierung zu beginnen, berühren Sie **DICOM-Protokollierung starten**. Um die Protokollierung zu beenden, berühren Sie **DICOM-Protokollierung stoppen**.
- 3. Um Protokolle anzuzeigen, berühren Sie **Protokolle von [Datum und Uhrzeit] anzeigen**.
- 4. Um Protokolle zu löschen, berühren Sie **DICOM-Protokolle löschen**.

# **Schallköpfe 7**

Für die Bildqualität stellt der Schallkopf den wichtigsten Faktor dar. Ohne den richtigen Schallkopf lässt sich keine optimale Bildqualität erzielen. Das System wird je nach Schallkopfauswahl für den Einsatz optimiert.

## **Sicherheitsüberlegungen zu Schallköpfen**

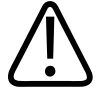

### **WARNUNG**

**Verwenden Sie nur Philips Schallköpfe und von Philips zugelassene Biopsieführungen, Hüllen, Halterklemmen, Komponenten und Zubehörteile. Produkte anderer Hersteller sind möglicherweise nicht mit den Philips Schallköpfen kompatibel. Eine falsche Installation kann zu einer Verletzung des Patienten führen.**

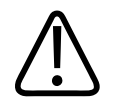

### **WARNUNG**

**Vor einer Defibrillation muss der Schallkopf vom Körper des Patienten entfernt werden.**

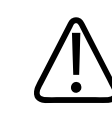

### **WARNUNG**

**Um mögliche Schäden auszuschließen, sollte beim Scannen von neonatalen, pädiatrischen und mit Medikamenten behandelten Patienten die Dauer der Beschallung bei Temperaturen über 41 °C (106 °F) auf ein Minimum eingeschränkt werden.**

Die Höchsttemperatur, mit der die Patienten in Berührung kommen, ist vom System auf 43 °C (109 °F) eingeschränkt. Die Werte der akustischen Sendeleistung entsprechen den von der US-Lebens- und Arzneimittelbehörde (US FDA) festgelegten Grenzwerten. Eine Stromsicherung

schützt vor zu hoher Stromzufuhr. Wenn der Stromüberwachungssensor eine höhere Stromzufuhr feststellt, wird der Schallkopf von der Antriebsspannung getrennt und damit eine Überhitzung der Schallkopfoberfläche verhindert bzw. die akustische Ausgangsleistung eingeschränkt. Die Überprüfung der Stromsicherung wird bei normaler Benutzung des Systems durchgeführt.

# **Klinische Anwendungen und Schallköpfe**

Eine klinische Anwendung, die für einen oder mehrere Schallköpfe verfügbar ist, optimiert das System für eine bestimmte Anwendung. Eine klinische Anwendung besteht aus einem Preset für den Schallkopf.

Die Presets für den Schallkopf, die mit Ihrem Ultraschallsystem kompatibel sind, werden hier aufgelistet.

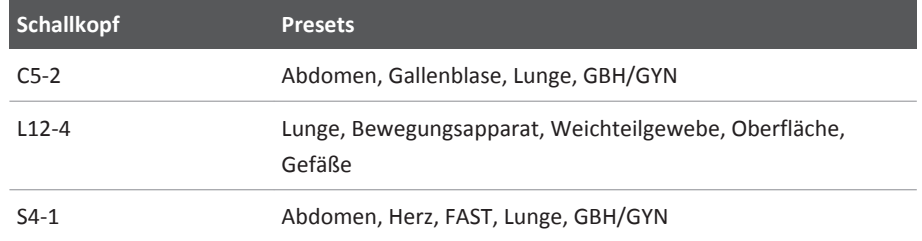

### **Schallköpfe des Systems und unterstützte Presets**

# **Schallkopfpflege**

Der Schallkopf, das Kabel und die Linse sind vor jeder Verwendung einer Sichtprüfung zu unterziehen. Untersuchen Sie den Schallkopf auf Risse oder andere Beschädigungen, die die Funktion des Schallkopfs beeinträchtigen könnten. Melden Sie alle Schäden an Schallköpfen Ihrer autorisierten Kundendienststelle und verwenden Sie den Schallkopf nicht mehr.

Umfassende Informationen zur Schallkopfreinigung und -desinfektion, einschließlich Informationen zu verträglichen Desinfektionsmitteln, finden Sie in *Pflege und Reinigung von Ultraschallsystemen und Schallköpfen*, *Desinfektionsmittel und Reinigungslösungen für Ultraschallsysteme und Schallköpfe* und auf der Philips Ultrasound Website zur Schallkopfpflege unter:

www.philips.com/transducercare

Beziehen Sie sich bei schlechter Bildqualität oder bei Schallkopfproblemen auf ["Fehlerbehebung" auf Seite 144](#page-143-0).

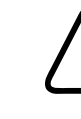

### **VORSICHT**

**Einige Ultraschall-Koppelgele und einige Lösungen zum Vorreinigen, Desinfizieren und Sterilisieren können den Schallkopf beschädigen. Bevor Sie ein Gel oder eine Lösung auf einem Schallkopf verwenden, informieren Sie sich unter ["Ultraschall-Kontaktgele"](#page-137-0) [auf Seite](#page-137-0) [138](#page-137-0) und in** *Desinfektionsmittel und Reinigungslösungen für Ultraschallsysteme und Schallköpfe* **oder auf der Philips Ultrasound Website zur Schallkopfpflege unter: www.philips.com/transducercare. Sie können sich auch an Ihre autorisierte Kundendienststelle wenden. Kontaktinformationen finden Sie unter ["Kundendienst"](#page-16-0) [auf](#page-16-0) [Seite 17.](#page-16-0)**

## **Akustische Artefakte**

Jeder Schallkopf verarbeitet die Echodaten anders. Abhängig vom gewählten Schallkopf liegen unterschiedliche Schallbündelbreiteneffekte, Beschränkungen bei der axialen Auflösung und Frequenzmerkmale vor. Die vom Benutzer gewählten Einstellungen für Amplitude, Signalverarbeitung und Echosignaldarstellung können zu großen Unterschieden in der Darstellung der Echodaten führen. Verschiedene akustische Artefakte werden weiter unten erläutert. Zur Minimierung der Artefakte auf den Bildern und zur Interpretation der Studienergebnisse ist es nützlich, die grundlegenden physikalischen Prinzipien der Signalerzeugung zur Ultraschalldarstellung zu verstehen.

Ein Artefakt ist ein Echo, das an einer anderen Stelle dargestellt wird als sein entsprechender Reflektor im Körper. Artefakte können auch durch störende Gewebemerkmale verursacht werden. Auch externes Rauschen, Wiederholungsechos, Mehrwegreflexionen oder falsch eingestellte Geräte können zu Artefakten führen. Eine weitere Ursache kann die Geometrie des Ultraschallbündels oder eine Änderung der Intensität des Schallbündels sein. Im Folgenden werden mögliche Artefakte aufgelistet und näher erläutert.

- Zusätzliche Objekte, die als Flecken, Querschnittsdicke, Wiederholungsechos, Spiegelbild, Kometenschweif oder Ausschweifphänomen dargestellt werden
- Fehlende Objekte aufgrund schlechter Auflösung
- Falsche Objekthelligkeit aufgrund von Schallschatten oder Anreicherung
- Falsche Objektposition aufgrund von Schallbrechung, Mehrwegreflexionen, Seitenkeulen, Nebenzipfeln, falscher Geschwindigkeit oder Bereichsungenauigkeit.
- Falsche Objektgröße aufgrund schlechter Auflösung, Schallbrechung oder falscher Geschwindigkeit
- Falsche Objektform aufgrund schlechter Auflösung, Schallbrechung oder falscher Geschwindigkeit

**Akustische Sättigung** kann auftreten, wenn die empfangenen Signale die obere Amplitudengrenze eines Systems erreichen. An dieser Stelle kann das System keine Signalstärken mehr unterscheiden und darstellen. Ist der Sättigungspunkt erreicht, führt eine erhöhte Eingabe zu keiner erhöhten Ausgabe mehr.

Wenn die ermittelte Doppler-Frequenz die Nyquist-Grenze übersteigt, kommt es zu **Aliasing-Effekten**. Auf dem Spektralbild wird dies dadurch angezeigt, dass die Doppler-Spitzen oben und unten aus dem Bild ragen und sich dann auf der anderen Seite der Nulllinie fortsetzen. Auf der Farbanzeige ist eine unmittelbare Farbveränderung von einem Nyquist-Intervall zum anderen zu sehen.

Ein **Kometenschweif** ist ein Wiederholungsecho-Artefakt, das entsteht, wenn mindestens zwei starke, nahe beieinander liegende Reflektoren eine hohe Übertragungsgeschwindigkeit aufweisen. In diesem Fall bewegt sich der Schall nicht direkt zu einem Reflektor und zurück zum Schallkopf, und am Reflektor wird ein starkes lineares Echo angezeigt, das tiefer als der Reflektor reicht.

Als **Anreicherung** wird eine vergrößerte relative Amplitude des Echos bezeichnet, die durch eine störende Struktur mit niedriger Dämpfung verursacht wird.

**Mehrfach-Fokussierung**, auch **Streifenbildung** genannt, bezeichnet die erhöhte Intensität in der Fokuszone, die auf dem Bildschirm als eine Aufhellung der Echos angezeigt wird.

Das **Spiegelbildartefakt** tritt meistens um das Zwerchfell herum auf und ist darauf zurückzuführen, dass Schall von einem anderen Reflektor reflektiert und zurück übertragen wird.

**Spiegelungen** sind Artefakte auf einem Spektralbild, wenn die Vorwärts- und Rückwärtskanäle der Signalverarbeitung nicht richtig getrennt werden. Dadurch werden starke Signale von einem Kanal in den anderen gespiegelt.

**Mehrweg-Positionierung** und **Schallbrechungsartefakte** treten auf, wenn die Wege zu und vom Reflektor unterschiedlich lang sind. Je länger der Schall braucht, um sich zu einem Reflektor zu bewegen oder von ihm zurückzukehren, desto größer ist der axiale Fehler bei der Reflektorpositionierung (größerer Bereich). Schallbrechungs- und Mehrweg-Positionierungsfehler sind normalerweise relativ gering und tragen zu einem allgemeinen Qualitätsverlust des Bildes bei. Sie führen jedoch nicht zu groben Fehlern bei der Objektposition.

Ein **Übertragungsgeschwindigkeitsfehler** liegt vor, wenn der vom System angenommene Wert für die Übertragungsgeschwindigkeit falsch ist. Wenn die tatsächliche Geschwindigkeit über der angenommenen Geschwindigkeit liegt, ist die berechnete Entfernung zum Reflektor zu klein, und der Reflektor wird zu weit vom Schallkopf weg angezeigt. Ein Geschwindigkeitsfehler kann dazu führen, dass eine Struktur mit falscher Größe und Form dargestellt wird.

Eine **Bereichsungenauigkeit** kann auftreten, wenn Reflektionen empfangen werden, nachdem bereits der nächste Impuls ausgesandt wurde. Bei der Ultraschallbildgebung wird davon ausgegangen, dass alle Reflexionen für jeden erzeugten Impuls empfangen werden, bevor der nächste Impuls ausgesandt wird. Das Ultraschallsystem berechnet den Abstand zu einem Reflektor anhand der Ankunftszeit des Echos. Dabei wird davon ausgegangen, dass alle Echos von dem zuletzt gesendeten Impuls stammen. Die maximale Tiefe, die eindeutig vom System dargestellt werden soll, bestimmt seine maximale Impulsfolgefrequenz.

**Wiederholungsecho** bezeichnet den kontinuierlichen Empfang eines bestimmten Signals aufgrund von Nachhall und nicht aufgrund der Reflexion von einer bestimmten akustischen Schnittstelle. Dieses Phänomen entspricht dem Effekt von zwei Spiegeln, die auf gegenüberliegenden Seiten aufgestellt sind, und zwischen die ein Objekt, z. B. ein Kopf, platziert wird. Das Bild des Kopfes wird von den Spiegeln unendlich oft reflektiert, wodurch die optische Illusion entsteht, es seien mehrere Köpfe vorhanden. Wiederholungsechos lassen sich leicht daran erkennen, dass sie in gleichmäßigen Abständen auf dem Bildschirm angezeigt werden.

Bei der **Streuung** handelt es sich um diffuse Schallwellen mit niedriger Amplitude, die auftreten, wenn akustische Energie von Gewebeschnittstellen reflektiert wird, die kürzer als eine Wellenlänge sind. Beim diagnostischen Ultraschall werden Doppler-Signale hauptsächlich durch die von den roten Blutkörperchen zurückgestreute akustische Energie verursacht.

**Schallschatten** entstehen durch die Reduzierung der Echoamplitude von Reflektoren, die hinter einer stark reflektierenden oder dämpfenden Struktur liegen. Dieses Phänomen tritt auf, wenn eine Läsion oder Struktur abgetastet wird, deren Dämpfungsrate höher ist als die des umliegenden Gewebes. Die Läsion verursacht eine Schwächung der Schallbündelintensität – dies führt zu schwächeren Echosignalen von den Strukturen hinter der Läsion. Folglich bildet sich ein schwarzer Schatten hinter dem Bild der Läsion. Dieser Schallschatten ist jedoch ein nützlicher Hinweis bei der Diagnose.

**Seitenkeulen** (von Einzelelement-Schallköpfen) und **Nebenzipfel** (von Array-Schallköpfen) führen dazu, dass Objekte, die nicht direkt vor dem Schallkopf liegen, fälschlicherweise in einer seitlichen Position dargestellt werden.

**Flecken** werden als Gewebetextur nahe am Schallkopf angezeigt, entsprechen jedoch nicht den Streuungen im Gewebe. Sie werden durch Ultraschallinterferenzen erzeugt und führen zu einem allgemeinen Qualitätsverlust des Bildes.

**Spektrale Verbreiterung** ist ein Bildphänomen, das auftritt, wenn die Zahl der energiegeladenen Fourier-Frequenzkomponenten zu irgendeinem Zeitpunkt ansteigt. Dadurch wird das Spektralbild erweitert. Spektrale Verbreiterung kann auf einen gestörten Fluss aufgrund einer Läsion hinweisen und ist daher von diagnostischer Relevanz. Eine Verbreiterung kann jedoch auch von einer Interaktion zwischen Strömung und Doppler-Volumen stammen. In diesem Fall handelt es sich um ein Artefakt.

**Schallgeschwindigkeitsartefakte** treten dann auf, wenn der Weg der Schallübertragung zum Reflektor teilweise durch Knochen verläuft und die Schallgeschwindigkeit größer als im durchschnittlichen Weichteilgewebe ist. Dadurch werden Echopositions-Registrationsartefakte erzeugt. Die Reflektoren erscheinen aufgrund der größeren Schallgeschwindigkeit näher am Schallkopf als sie wirklich sind. Dies führt zu einer kürzeren Übertragungszeit als bei Wegen ohne Knochen.

## **Schallkopfhüllen**

Um durch Blut übertragene Krankheiten zu vermeiden, sind sterile Schallkopfhüllen für Nadelführungsverfahren erforderlich. Philips rät zur Verwendung geeigneter Hüllen.

Verfahren zur Verwendung der Schallkopfhüllen können Sie den beiliegenden Anweisungen entnehmen.

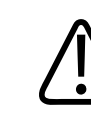

### **WARNUNG**

**Latex und Talk werden gewöhnlich in Schallkopfhüllen verwendet, die zur Infektionsverhütung während Biopsien vertrieben werden. Bitte informieren Sie sich anhand der Packungsaufschrift über den Latex- und Talkgehalt. Verschiedene Studien haben gezeigt, dass Naturkautschuklatex allergische Reaktionen hervorrufen kann. Weitere Informationen hierzu finden Sie im Warnhinweis der US-Lebens- und Arzneimittelbehörde (FDA) vom 29. März 1991, auf Deutsch abgedruckt unter ["Medizinischer Warnhinweis der](#page-39-0) [FDA zu Latexprodukten" auf Seite 40.](#page-39-0)**

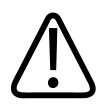

### **WARNUNG**

**Sterilisierte Schallköpfe sollten mit sterilem Gel und einer sterilen Hülle verwendet werden.**

<span id="page-137-0"></span>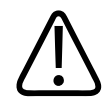

### **WARNUNG**

**Die Schallkopfhüllen sind vor und nach jeder Verwendung einer Sichtprüfung zu unterziehen.**

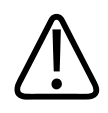

### **WARNUNG**

**Die Schallkopfhülle darf erst angebracht werden, nachdem alle für die Durchführung der Untersuchung notwendigen Maßnahmen getroffen wurden.**

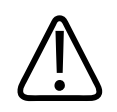

### **WARNUNG**

**Sterile Schallkopfhüllen sind Einweghüllen und dürfen nicht wiederverwendet werden.**

## **Ultraschall-Kontaktgele**

Zur akustischen Ankoppelung verwenden Sie bitte ein von Philips geliefertes oder empfohlenes Ultraschall-Kontaktgel oder ein anderes auf Glyzerin, Glykol oder Wasser basierendes Kontaktmittel.

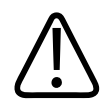

### **VORSICHT**

**Verwenden Sie keine lotionhaltigen Produkte oder Gele, die Mineralöl enthalten. Solche Produkte können den Schallkopf beschädigen und die Garantie hinfällig machen.**

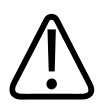

### **VORSICHT**

**Es dürfen keine Handdesinfizierungsgele verwendet werden.**

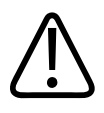

### **VORSICHT**

**Das Schallkopfgel darf erst aufgetragen werden, wenn Sie zu Durchführung der Untersuchung bereit sind. Schallköpfe sollten nicht für längere Zeit in Gel eingetaucht werden.**

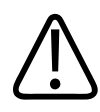

### **VORSICHT**

**Die hier aufgeführten Gele werden aufgrund ihrer chemischen Verträglichkeit mit den verwendeten Produktmaterialien empfohlen.**

Einige empfohlene Gele sind:

- Aquasonic 100
- Aquasonic Clear
- Carbogel-ULT
- Scan

# **Aufbewahrung der Schallköpfe**

Halten Sie sich an die entsprechenden Richtlinien, wie Schallköpfe beim Transport sowie täglich oder für einen längeren Zeitraum aufzubewahren sind.

### **Verpacken zum Transport und Versand**

Transportieren Sie den Schallkopf immer in der beiliegenden Tasche von einem Ort zum anderen. Die Schallköpfe werden folgendermaßen richtig für den Transport verstaut:

• Vergewissern Sie sich, dass der Schallkopf in sauberem, desinfiziertem Zustand in die Tasche gelegt wird, damit die Tasche nicht schmutzig wird.

Philips Healthcare

• Legen Sie den Schallkopf vorsichtig in die Tasche und achten Sie darauf, dass das Kabel nicht geknickt wird.

### **Aufbewahrung und Lagerung**

Halten Sie sich zum Schutz des Schallkopfs an die folgenden Richtlinien:

- Schützen Sie den Schallkopf vor extrem hohen oder niedrigen Temperaturen und vor direktem Sonnenlicht.
- Bewahren Sie Schallköpfe immer getrennt von anderen Instrumenten auf, damit sie nicht versehentlich beschädigt werden.
- Die Schallköpfe müssen völlig trocken sein, bevor sie weggepackt werden.

### **Testen von Schallköpfen**

Sie können Schallkopftests durchführen, um Probleme mit der Bildqualität und Schallkopfprobleme zu diagnostizieren.

- 1. Vergewissern Sie sich, dass Ihr Gerät an einem WLAN oder Mobilfunknetz angeschlossen ist.
- 2. Schließen Sie den Schallkopf an Ihr Gerät an.
- 3. Vergewissern Sie sich, dass die Schallkopflinse sauber und trocken ist und nichts berührt.
- 4. Sofern erforderlich, starten Sie die Lumify-App.
- 5. Berühren Sie **E** und wählen Sie Einstellungen
- 6. Berühren Sie unter **Schallkopftests** die Schaltfläche **Tests ausführen**.

Das System führt eine Reihe von Tests durch und sendet die Protokolle an Philips Remote Services. Wenn Ihr Gerät nicht an einem WLAN oder Mobilfunknetz angeschlossen ist, werden die Protokolle so lange in die Warteschlange gestellt, bis eine Netzwerkverbindung vorhanden ist. Wenden Sie sich für weitere Informationen an Ihre Philips Kundendienststelle oder besuchen Sie das Lumify-Portal:

www.philips.com/lumify

# **Systemwartung 8**

Alle Wartungsarbeiten sollten regelmäßig und nach Bedarf durchgeführt werden.

Da es sich bei dem System um ein medizinisches Gerät handelt, empfiehlt Philips, dass nur geschultes Personal das System wartet.

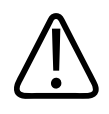

### **WARNUNG**

**Tragen Sie beim Reinigen, Sterilisieren und Desinfizieren der Ausrüstung stets Schutzbrille und Handschuhe.**

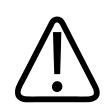

### **VORSICHT**

**Befolgen Sie alle angegebenen Anweisungen, um Schäden während der Reinigung, Desinfektion und Sterilisation zu vermeiden. Andernfalls kann die Garantie hinfällig werden.**

# **Schallkopfpflege**

Alle Philips Schallköpfe müssen sachgerecht gepflegt, gereinigt und gehandhabt werden. Zur angemessenen Pflege gehören Inspektion, Reinigung und Desinfektion oder Sterilisation. Die Schallköpfe müssen nach jedem Gebrauch gereinigt und desinfiziert oder sterilisiert werden. Sie müssen vor jeder Verwendung auch alle Teile des Schallkopfs sorgfältig überprüfen. Untersuchen Sie den Schallkopf auf Risse oder andere Beschädigungen, die die Funktion des Schallkopfs beeinträchtigen könnten. Melden Sie alle Schäden Ihrer Philips Kundendienststelle und verwenden Sie den Schallkopf nicht mehr.

Detaillierte Anweisungen zum Reinigen, Desinfizieren und Warten eines jeden mit dem System verwendeten Schallkopftyps, einschließlich Verträglichkeit von Desinfektionsmitteln, finden Sie in *Pflege und Reinigung von Ultraschallsystemen und Schallköpfen* und in *Desinfektionsmittel und Reinigungslösungen für Ultraschallsysteme und Schallköpfe*. Informationen zu verträglichen Desinfektionsmitteln sind auch auf folgender Website verfügbar:

www.philips.com/transducercare

## **Gerätewartung**

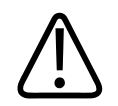

### **WARNUNG**

**Sollte das System intern mit Körperflüssigkeiten kontaminiert werden, die Krankheitserreger enthalten, müssen Sie unverzüglich Ihre Philips Kundendienststelle verständigen. Komponenten im Inneren des Systems können nicht desinfiziert werden. Das System muss in diesem Fall daher als gesundheitsgefährliches Material in Übereinstimmung mit den vor Ort geltenden Bestimmungen entsorgt werden.**

Es ist wichtig, das Ultraschallsystem und die Peripheriegeräte zu reinigen und zu warten. Eine gründliche Reinigung ist für Teile der Peripheriegeräte wichtig, da sie elektromechanische Vorrichtungen enthalten. Wenn diese Geräte ständig in einer übermäßig staubigen und feuchten Umgebung in Betrieb genommen werden, leiden ihre Leistung und Zuverlässigkeit darunter.

Sie sind dafür zuständig, dass Ihr Gerät gemäß den Anweisungen des Geräteherstellers und in Übereinstimmung mit den Richtlinien Ihrer Einrichtung bezüglich Reinigung und Desinfektion medizinischer Geräte sachgerecht gereinigt und desinfiziert wird.

## **Schallkopfpflege**

Der Schallkopf, das Kabel und die Linse sind vor jeder Verwendung einer Sichtprüfung zu unterziehen. Untersuchen Sie den Schallkopf auf Risse oder andere Beschädigungen, die die Funktion des Schallkopfs beeinträchtigen könnten. Melden Sie alle Schäden an Schallköpfen Ihrer autorisierten Kundendienststelle und verwenden Sie den Schallkopf nicht mehr.

Umfassende Informationen zur Schallkopfreinigung und -desinfektion, einschließlich Informationen zu verträglichen Desinfektionsmitteln, finden Sie in *Pflege und Reinigung von Ultraschallsystemen und Schallköpfen*, *Desinfektionsmittel und Reinigungslösungen für Ultraschallsysteme und Schallköpfe* und auf der Philips Ultrasound Website zur Schallkopfpflege unter:

www.philips.com/transducercare

Beziehen Sie sich bei schlechter Bildqualität oder bei Schallkopfproblemen auf ["Fehlerbehebung" auf Seite 144](#page-143-0).

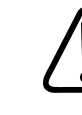

### **VORSICHT**

**Einige Ultraschall-Koppelgele und einige Lösungen zum Vorreinigen, Desinfizieren und Sterilisieren können den Schallkopf beschädigen. Bevor Sie ein Gel oder eine Lösung auf einem Schallkopf verwenden, informieren Sie sich unter ["Ultraschall-Kontaktgele"](#page-137-0) [auf Seite](#page-137-0) [138](#page-137-0) und in** *Desinfektionsmittel und Reinigungslösungen für Ultraschallsysteme und Schallköpfe* **oder auf der Philips Ultrasound Website zur Schallkopfpflege unter: www.philips.com/transducercare. Sie können sich auch an Ihre autorisierte Kundendienststelle wenden. Kontaktinformationen finden Sie unter ["Kundendienst"](#page-16-0) [auf](#page-16-0) [Seite 17.](#page-16-0)**

## **Senden von Systemprotokollen**

Die Lumify-App sendet regelmäßig Systemprotokolle zu Philips. Im Falle eines Problems mit dem System können Sie explizit Systemprotokolle zu Philips senden. Informationen zum

Datenschutz können Sie dem Lumify-Datenschutzhinweis (berühren Sie nacheinander  $\blacksquare$ , Info und dann **Datenschutzhinweis**) entnehmen.

- 1. Berühren Sie und wählen Sie "Einstellungen"
- 2. Berühren Sie unter **Systemprotokolle** die Schaltfläche **Protokolle senden**.

Das System lädt die Protokolle hoch und benachrichtigt Sie, wenn der Upload abgeschlossen ist.

# <span id="page-143-0"></span>**Anzeigen von Überwachungsprotokollen**

Überwachungsprotokolle zeichnen die folgenden Informationen zum Zugriff auf Patientendaten auf:

- Wann Untersuchungen begannen und wann sie endeten
- Wann Untersuchungen und Bilder angezeigt wurden
- Wann Untersuchungen und Bilder exportiert oder gelöscht wurden
- Wann Bilder per E-Mail gesendet wurden

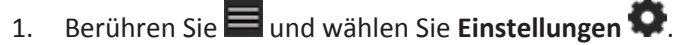

- 2. Berühren Sie unter **Überwachungsprotokolle** die Schaltfläche **Überw.protok. anzeigen**.
- 3. Wählen Sie ein Überwachungsprotokoll aus der Liste aus.
- 4. Wenn Sie dazu aufgefordert werden, wählen Sie eine Anwendung aus, die reine Textdateien zur Ansicht des Protokolls anzeigen kann.

## **Fehlerbehebung**

Die hier dargelegten Informationen dienen zur Behebung von Fehlern und Schwierigkeiten, die möglicherweise bei der Bedienung des Systems auftreten. Wenn das Problem hier nicht behandelt wird, wenden Sie sich an Ihre Philips Kundendienststelle oder besuchen Sie das Lumify-Portal:

www.philips.com/lumify

Die Fehlerbehebungstabelle enthält eine Liste der Symptome sowie die zur Behebung der jeweiligen Störung zu ergreifenden Maßnahmen.
# <span id="page-144-0"></span>**Fehlerbehebung**

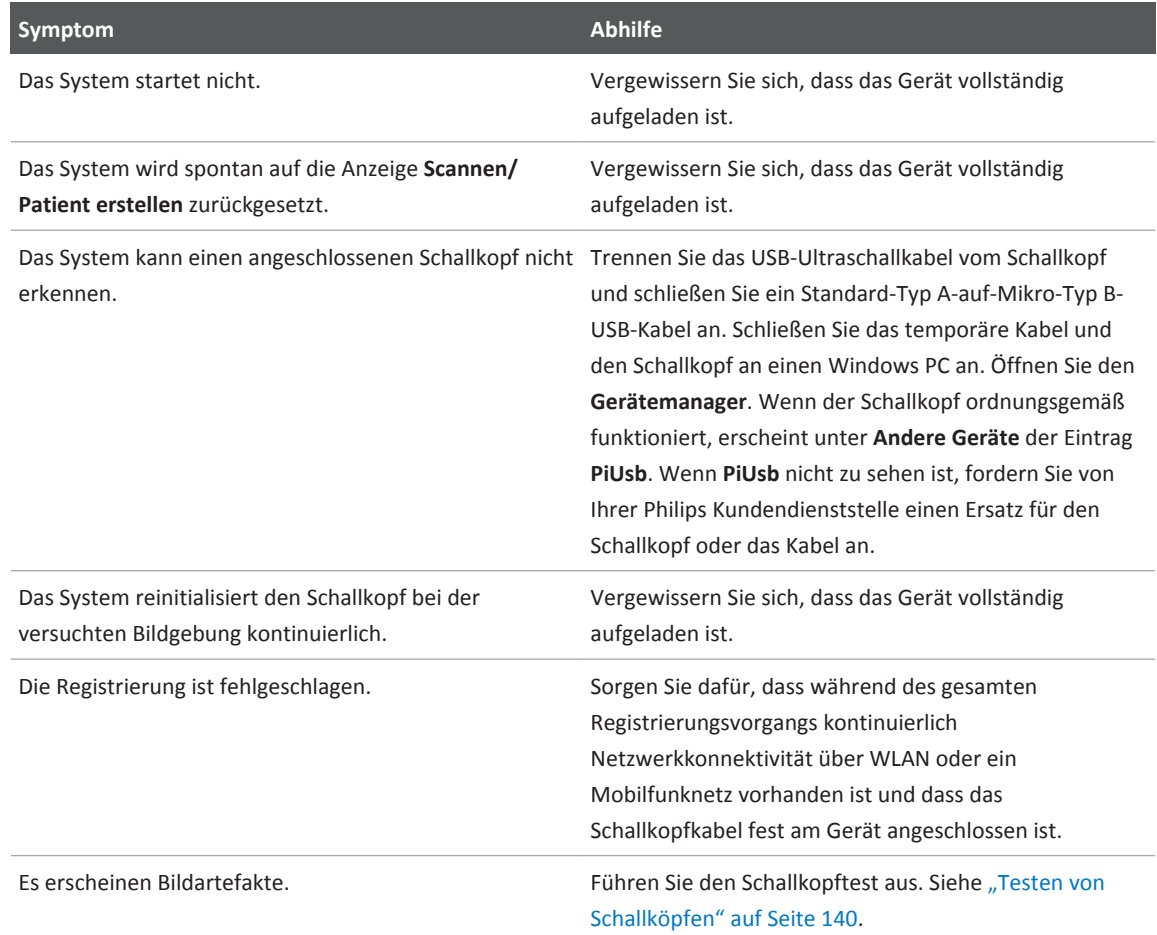

# **Fehlermeldungen**

Als Reaktion auf bestimmte vom System ermittelte Betriebs- und Fehlerzustände werden Fehlermeldungen angezeigt.

<span id="page-145-0"></span>Notieren Sie die Fehlermeldungen und teilen Sie sie Ihrer Philips Kundendienststelle mit.

# **Anfordern von Hilfe**

Wenn Sie ein Problem nicht beheben können, rufen Sie Ihre Philips Kundendienststelle vor Ort an oder besuchen Sie das Lumify-Portal:

www.philips.com/lumify

Das Lumify-Portal umfasst eine Liste häufig gestellter Fragen (FAQs), die Ihnen die Behebung von Problemen erleichtern kann.

# <span id="page-146-0"></span>**Literaturverweise 9**

#### **Fläche und Umfang anhand einer Ellipse**

Die Formel für Fläche und Umfang anhand einer Ellipse nach Beyer, wobei d<sub>1</sub> und d<sub>2</sub> die beiden Achsen der Ellipse sind, lautet

$$
\pi * \frac{d_1}{2} * \frac{d_2}{2}
$$

Fläche anhand einer Ellipse

$$
2\pi \sqrt{\frac{d_1{}^2 + d_2{}^2}{2}}
$$

Umfang anhand einer Ellipse

Beyer, W. H. *Standard Mathematical Tables*. 28th Edition. CRC Press, Boca Raton, Florida, 1987, p. 126.

#### **Gestationsalter (Fetales Alter)**

Die Formel für das Gestationsalter (Woche+Tag) nach Hadlock anhand des Abdomenumfangs (AU-Bereich: 4,93 bis 38,0 cm) lautet

*8,14 + 0,753(AU) + 0,0036(AU <sup>2</sup> )*

Bei vorhandenem Kopfumfang (KU-Bereich: 5,41 bis 35,8 cm) lautet die Formel für das Gestationsalter nach Hadlock, GA(KU)Hadl, (in Wochen)

*8,96 + 0,540(KU) + 0,0003(KU <sup>3</sup> )*

Die Formel für das Gestationsalter (in Wochen) nach Hadlock anhand des biparietalen Durchmessers (cm) (BPD-Bereich: 1,4 bis 10,17 cm) lautet

*9,54 + 1,482(BPD) + 0,1676(BPD <sup>2</sup> )*

<span id="page-147-0"></span>Literaturverweise Anfordern von Hilfe

Die Formel für das Gestationsalter (in Wochen) nach Hadlock anhand der Femurlänge (Fe in cm, Bereich: 0,616 bis 8,2 cm) lautet

*10,35 + 2,460(Fe) + 0,170(Fe <sup>2</sup> )*

Hadlock, F. P., Deter, R. L., Harrist, R. B., Park, S. K. "Estimating Fetal Age: computer-assisted analysis of multiple fetal growth parameters". *Radiology*, Vol. 152, No. 2: 497-501, August 1984.

# **Geschätzter Entbindungstermin (GET)**

Der geschätzte Entbindungstermin ausgehend von der letzten Menustrationsperiode (LP) wird anhand der folgenden Formel berechnet:

*LP + 40 Wochen*

Hagen-Ansert, Sandra L. *Textbook of Diagnostic Ultrasonography, Third Edition*. The C. V. Mosby Co., 1989, p. 408.

# **Letzte Menstruationsperiode (LP)**

Die letzte Menstruationsperiode ausgehend vom geschätzten Entbindungstermin (GET) wird anhand der folgenden Formel berechnet:

### *GET - 40 Wochen*

Hagen-Ansert, Sandra L. *Textbook of Diagnostic Ultrasonography, Third Edition*. The C. V. Mosby Co., 1989, p. 408.

# **Geschätztes Fetalgewicht (GFG(BPD, KU, AU, Fe))**

Die Formel für das geschätzte Fetalgewicht (GFG) in Gramm anhand des biparietalen Durchmessers (BPD), Kopfumfangs (KU), Abdomenumfangs (AU) und der Femurlänge (Fe), die alle in cm angegeben werden, nach Hadlock lautet

```
10^{(1,3596-(0,00386AC x Fe)+(0,0064KU)+(0,00061BPD x AU)+(0,0424 x AU)+(0,174 x Fe))}
```
Normalbereiche werden nach GFG als Prozentsatz des GFG und eines Gramm-Offsets gruppiert.

Hadlock, F. P., Harrist, R. B., Sharman R. S., Deter R. L., Park S. K., Estimation of Fetal Weight with the Use of Head, Body, and Femur Measurements–A prospective study". *AM J OBSTET GYNECOL* Vol. 151, No. 3: 333-337, February 1985.

# <span id="page-148-0"></span>**Technische Daten 10**

Das Lumify-System entspricht den folgenden Spezifikationen:

# **Technische Daten zum System**

#### **Grauschattierungen**

256 im 2D- und M-Mode-Betrieb

#### **Scanlinien**

Bis zu 1.024 Scanlinien

#### **Nutzungsdauer**

Die Nutzungsdauer der Lumify-Schallköpfe beträgt 10 Jahre.

### **Grenzwerte für Druck, Luftfeuchtigkeit und Temperatur**

Diese Grenzwerte gelten nur für die Philips Lumify-Schallköpfe und nicht für das Android-Gerät, auf dem Sie die Lumify-App ausführen. Sie sind dafür verantwortlich, dass ein Lumifykompatibles Gerät ausgewählt wird, das den Anforderungen Ihrer klinischen Umgebung entspricht. Weitere Informationen zu den Umgebungsspezifikationen Ihres Geräts können Sie der dem Gerät beiliegenden Dokumentation entnehmen.

# **Grenzwerte für Betrieb, Übergang und Lagerung**

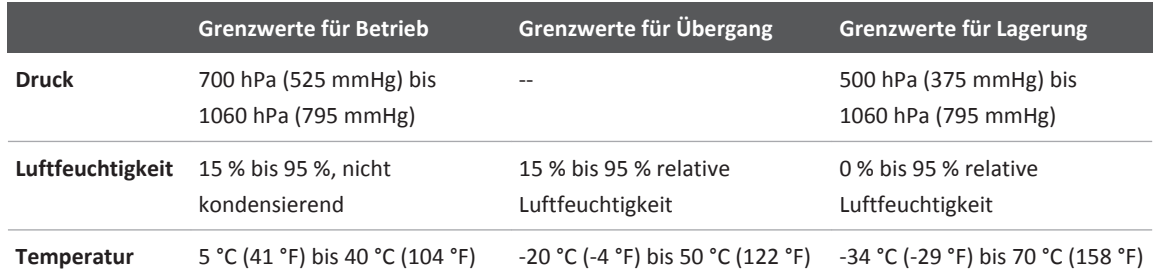

# <span id="page-149-0"></span>**Sicherheits- und behördliche Anforderungen**

# **Klassifizierung**

- Gerät mit Schallköpfen: ME-Gerät der Klasse II mit interner Stromversorgung. Schallköpfe: Angewandte Teile vom Typ BF, IP47
- Gewöhnliches Gerät/Dauerbetrieb
- Nicht-AP/APG

# **Erfüllte elektromechanische Sicherheitsnormen**

Die Schallköpfe und die Software entsprechen den Anforderungen von IEC 60601-1, Medizinische elektrische Geräte, Allgemeine Festlegungen für die Sicherheit, einschließlich aller zutreffenden Ergänzungsnormen und besonderen Normen, sowie aller zutreffenden nationalen Abweichungen. Es liegt im Verantwortungsbereich der Systembenutzer sicherzustellen, dass das ausgewählte Gerät mit den Gesetzen des Rechtssystems konform ist, in dem das Produkt verwendet wird.

# **Konformität**

Philips Produkte entsprechenden den relevanten internationalen und nationalen Normen und Vorschriften. Informationen zur Compliance werden von Ihrer Philips Kundendienststelle vor Ort oder von dem Hersteller auf Anfrage zur Verfügung gestellt.

# **Index**

#### **Zahlen**

2D-Abstandsmessungen [111](#page-110-0) 2D-Betrieb Beschreibung [104](#page-103-0) Verwenden [104](#page-103-0) 2D-Ellipsenmessungen [112](#page-111-0)

#### **A**

Ableitstrom [28](#page-27-0) Abonnement, aufkündigen [86](#page-85-0) Abspielen von Schleifen [118](#page-117-0) Abstand [72](#page-71-0) Abstandsmessungen [111](#page-110-0) Akkus [20](#page-19-0) Aktualisierungen, App [86](#page-85-0) Akustische Artefakte [133](#page-132-0) Akustische Ausgangsleistung Grenzwerte [42](#page-41-0) Messung [54](#page-53-0)[, 58](#page-57-0) Akustische Ausgangsleistung, Tabellen [12](#page-11-0)[, 47](#page-46-0)[, 57](#page-56-0) Akustisches Kontaktmittel [138](#page-137-0) ALARA-Prinzip Anwenden [42](#page-41-0) Beispiel [42](#page-41-0) Education Program [42](#page-41-0) Wichtige Dokumente und Vorschriften [53](#page-52-0) Allergische Reaktionen auf Latex [40](#page-39-0) Anforderung, Gerät [75](#page-74-0) Angabe der Grauschattierungen [149](#page-148-0) Angabe der Scanlinien [149](#page-148-0) Anschließen von Schallköpfen [95](#page-94-0)

Anwendungsbereiche [10](#page-9-0) Anzeige der Ausgangsleistung [47](#page-46-0) Anzeige, Vermeiden einer Beschädigung [32](#page-31-0) Anzeigeausrichtung [81](#page-80-0) App-Aktualisierungen [86](#page-85-0) Artefakte [133](#page-132-0) Aufbewahrung der Schallköpfe [139](#page-138-0) Aufbewahrung und Lagerung [140](#page-139-0) Transport und Versand [139](#page-138-0) Aufkündigen des Abonnements [86](#page-85-0) Ausrichtung, Anzeige [81](#page-80-0) Automatisches Erkennen [81](#page-80-0)[, 93](#page-92-0) AutoSCAN [107](#page-106-0)

#### **B**

Barcodes Formate [95](#page-94-0) Scannen [93](#page-92-0) Speichern von Formaten [94](#page-93-0) Bearbeiten von Patientendaten [102](#page-101-0) Beenden von Untersuchungen [116](#page-115-0) Behördliche Anforderungen [150](#page-149-0) Benutzerinformationen Beschreibung [9](#page-8-0) Komponenten [12](#page-11-0) Konventionen [13](#page-12-0) Berechtigung [83](#page-82-0) Berechtigungen Lumify-App [85](#page-84-0) Beschriftung [110](#page-109-0)

Bestellen von Verbrauchsartikeln und Zubehör [16](#page-15-0) Betriebsarten [103](#page-102-0) Bezeichnungen [110](#page-109-0) Hinzufügen [110](#page-109-0) Bildaktualisierung, unregelmäßig [38](#page-37-0) Bilder Anzeigen der Vollbildanzeige [108](#page-107-0) Erfassen [108](#page-107-0) Exportieren [119](#page-118-0) Löschen [122](#page-121-0) Senden per E-Mail [119](#page-118-0) Bildgebung 2D [104](#page-103-0) Akustische Artefakte [133](#page-132-0) Anzeige [88](#page-87-0) Farbdoppler [105](#page-104-0) Farbdoppler-Betrieb [105](#page-104-0) M-Mode [106](#page-105-0) Bildgebungsfunktionen [107](#page-106-0) Bildüberprüfung [117](#page-116-0) Biologische Sicherheit [38](#page-37-0) Brandschutz [32](#page-31-0)

#### **C** CD

Benutzerinformationen [12](#page-11-0) CD mit Benutzerinformationen [12](#page-11-0)

## **D**

Daten Speicher [80](#page-79-0) Datum und Uhrzeit, einstellen [88](#page-87-0)

Defibrillation, elektrische Sicherheit [27](#page-26-0)[, 30](#page-29-0) Desinfizieren Gerät [142](#page-141-0) Schallköpfe [132](#page-131-0)[, 142](#page-141-0) DICOM Protokollierung [130](#page-129-0) DICOM-Exporteinstellungen [126](#page-125-0) Drahtloses Netzwerk [79](#page-78-0) Durchführen einer fetalen Analyse Fetalalter [114](#page-113-0) Fetalwachstum [114](#page-113-0) geschätztes Fetalgewicht [114](#page-113-0) Durchführen einer Untersuchung [99](#page-98-0)

### **E**

Ein- und Ausschalten des Systems [87](#page-86-0) Ein/Aus, Netzschalter des Systems [87](#page-86-0) Einschränkungen in der Verwendung [74](#page-73-0) Einstellungen [81](#page-80-0) Exportziele [126](#page-125-0) Löschen [96](#page-95-0) System [81](#page-80-0) Elektrische Sicherheit [26](#page-25-0) Elektrochirurgische Geräte [29](#page-28-0) Elektromagnetische Emissionen Definition [61](#page-60-0) Umfeld [64](#page-63-0) Elektromagnetische Konformität Genehmigte Kabel [65](#page-64-0) Genehmigte Schallköpfe [65](#page-64-0) Genehmigte Zubehörgeräte [66](#page-65-0)

Elektromagnetische Störfestigkeit Definition [61](#page-60-0) Systemumfeld [66](#page-65-0) Elektromagnetische Störungen Abstand zu Schallköpfen [72](#page-71-0) Arten [70](#page-69-0) Vermeiden [73](#page-72-0) Elektromagnetische Verträglichkeit [61](#page-60-0) Elektrostatisch [63](#page-62-0) Elektrostatische Entladung [63](#page-62-0) Ellipsenmessungen [112](#page-111-0) Energiesparmodus [81](#page-80-0) Entsorgung des Geräts [18](#page-17-0) Erfassen Bilder [108](#page-107-0) Schleifen [109](#page-108-0) ESD-Vorsichtsmaßnahmen [63](#page-62-0) Explosionsgefahr [11](#page-10-0)[, 27](#page-26-0) Exporteinstellungen für das lokale Verzeichnis [126](#page-125-0) Exportieren Patientendaten auf Bildern [124](#page-123-0) Exportieren von "Fetales Alter - Übersicht" [119](#page-118-0) Exportieren von Bildern [119](#page-118-0) Exportieren von Schleifen [119](#page-118-0) Exportieren von Untersuchungen [123](#page-122-0) Export-Warteschlange [129](#page-128-0) Exportziele Bearbeiten [128](#page-127-0) Einstellungen [126](#page-125-0)

Konfigurieren [125](#page-124-0)

#### **F**

FAQs [146](#page-145-0) Farbdoppler-Betrieb Beschreibung [105](#page-104-0) Verwenden [105](#page-104-0) Fehlerbehebung [144](#page-143-0) Fehlermeldungen [38](#page-37-0)[, 145](#page-144-0) Fetalalter [147](#page-146-0) Fetales Alter - Übersicht Anzeigen [118](#page-117-0) Exportieren [119](#page-118-0) Senden per E-Mail [119](#page-118-0) Fortsetzen einer angehaltenen Untersuchung [103](#page-102-0) Funktionen, Mess- [76](#page-75-0)

## **G**

Gefahr Explosions- [11](#page-10-0)[, 27](#page-26-0) IEC-Symbole [35](#page-34-0) Stromschlaggefahr [27](#page-26-0) Gele Empfehlungen [138](#page-137-0) Verträglichkeit [138](#page-137-0) Genauigkeit, Messung [113](#page-112-0)[, 114](#page-113-0) Geräteanforderungen [75](#page-74-0) Geräteklasse [26](#page-25-0) Geschätzte Genauigkeit des MI und TI [47](#page-46-0) Geschätzter Entbindungstermin (GET) [148](#page-147-0) Geschätztes Fetalgewicht [148](#page-147-0) Gespeicherte Untersuchungen [103](#page-102-0) Gestationsalter [147](#page-146-0)

4535 619 11881 A/795 \* APR 2017

Gesten Referenz [14](#page-13-0) Glutaraldehyd-Exposition [60](#page-59-0)

#### **H**

Herunterladen der App [83](#page-82-0) Hilfestellung [17](#page-16-0)[, 146](#page-145-0) Hinweise zur Bedienung [12](#page-11-0) Hinzufügen von Beschriftungen [110](#page-109-0) Hüllen Schallkopf [137](#page-136-0)

#### **I**

IEC-Symbole [35](#page-34-0) Indikationen [77](#page-76-0) Indizes [47](#page-46-0) Installieren der App [83](#page-82-0)

# **K**

Kabel Genehmigt zur Sicherung der elektromagnetischen Konformität [65](#page-64-0) Schützen vor Beschädigung [32](#page-31-0) Klinische Anwendungen [132](#page-131-0) Komponenten, System [79](#page-78-0) Kondensierung [32](#page-31-0) Konformität, elektromagnetische Genehmigte Kabel [65](#page-64-0) Genehmigte Schallköpfe [65](#page-64-0) Genehmigte Zubehörgeräte [66](#page-65-0) Kontaktinformationen für Philips [17](#page-16-0) Konventionen Benutzerinformationen [13](#page-12-0)

Kunde Service [17](#page-16-0)

# **L**

Latex Allergische Reaktionen [40](#page-39-0) Leistung, Sende- [81](#page-80-0) Literaturverweise Fläche und Umfang anhand einer Ellipse [147](#page-146-0) Geschätzter Entbindungstermin (GET) [147](#page-146-0) Geschätztes Fetalgewicht [148](#page-147-0) Geschätztes Fetalgewicht (GFG) [147](#page-146-0) Gestationsalter (Fetales Alter) [147](#page-146-0) Letzte Menstruationsperiode (LP) [147](#page-146-0) Messfunktion [147](#page-146-0) Literaturverweise zu Messfunktionen [147](#page-146-0) Löschen von Bildern [122](#page-121-0) Löschen von Einstellungen [96](#page-95-0) Löschen von Patientendaten [96](#page-95-0) Löschen von Schleifen [122](#page-121-0) Löschen von Untersuchungen [125](#page-124-0) Lösungsmittel [32](#page-31-0)

#### **M**

Mechanischer Index (MI) [47](#page-46-0) Anzeige [47](#page-46-0) Anzeigepräzision und -genauigkeit [47](#page-46-0) Auf dem Bildschirm [47](#page-46-0) Beeinflussende Steuerelemente [51](#page-50-0) Meldungen, Fehler [38](#page-37-0)[, 145](#page-144-0) Merkmale, System [76](#page-75-0) Messfunktionen [76](#page-75-0)

Messungen Abstand [111](#page-110-0) Akustische [54](#page-53-0) Arten [76](#page-75-0) Ellipse [112](#page-111-0) Funktionen [76](#page-75-0) Genauigkeit [113](#page-112-0)[, 114](#page-113-0) MI [47](#page-46-0) Miniaturbilder [118](#page-117-0) Mittellinie Anzeigen [108](#page-107-0) M-Mode [106](#page-105-0) Verwenden [106](#page-105-0) Modality Worklist [96](#page-95-0) Suchen nach Untersuchungen [101](#page-100-0) Modality Worklist-Server Abändern [97](#page-96-0) Konfigurieren [96](#page-95-0) Löschen [97](#page-96-0)

### **N**

Navigieren der Miniaturbilder und Bilder [118](#page-117-0) Netz-(Ein/Aus-)Schalter [87](#page-86-0) Netzwerkfreigabe-Exporteinstellungen [126](#page-125-0) Neuversuchen von Exportaufträgen [129](#page-128-0)

#### **P**

Patientendaten Bearbeiten [102](#page-101-0) Exportieren von Bildern [124](#page-123-0) Löschen [96](#page-95-0) Schützen [78](#page-77-0) Sicherheit [78](#page-77-0)

Patientendatenbank [81](#page-80-0) Portal [146](#page-145-0) Presets, ändern [102](#page-101-0) Probleme, beheben [144](#page-143-0) Produktkompatibilität [34](#page-33-0) Protokolle System [81](#page-80-0)[, 143](#page-142-0) Überwachung [81](#page-80-0)[, 144](#page-143-0) Protokollierung, DICOM [130](#page-129-0)

#### **R**

Recyclen des Geräts [18](#page-17-0) Registrierung, Schallköpfe [83](#page-82-0)[, 84](#page-83-0) Reinigen Gerät [142](#page-141-0) Schallköpfe [132](#page-131-0)[, 142](#page-141-0) RSI-Syndrom (Verletzung durch wiederholte Bewegungsabläufe) [59](#page-58-0)

#### **S**

Scannen Barcodes [93](#page-92-0) Schallköpfe Anschließen [95](#page-94-0) Arten [77](#page-76-0) Aufbewahren [139](#page-138-0) Aufbewahrung und Lagerung [140](#page-139-0) Druck [149](#page-148-0) Elektromagnetische Konformität [65](#page-64-0) Hüllen [137](#page-136-0) Indikationen [77](#page-76-0) Inspizieren auf Schäden [27](#page-26-0) Klinische Anwendungen [132](#page-131-0) Luftfeuchtigkeit [149](#page-148-0) Nutzungsdauer [149](#page-148-0) Pflege [132](#page-131-0)[, 141](#page-140-0)[, 142](#page-141-0) Registrieren [83](#page-82-0)[, 84](#page-83-0) Reinigen [132](#page-131-0)[, 142](#page-141-0) Seriennummer [82](#page-81-0) Sicherheit [131](#page-130-0) Temperatur [149](#page-148-0) Testen [81](#page-80-0)[, 140](#page-139-0) Verpacken zum Transport und Versand [139](#page-138-0) Verträglichkeit von Gelen [138](#page-137-0) Verwenden [131](#page-130-0) Wartung [132](#page-131-0)[, 142](#page-141-0) Wirkung auf TI- und MI-Werte [51](#page-50-0) Schallkopfpflege [132](#page-131-0)[, 142](#page-141-0) Schleifen Abspielen [118](#page-117-0) Dauer [81](#page-80-0) Erfassen [109](#page-108-0) Exportieren [119](#page-118-0) Löschen [122](#page-121-0) Senden per E-Mail [119](#page-118-0)

Schnell-ID [92](#page-91-0) Schnelluntersuchungen [91](#page-90-0)[, 92](#page-91-0) Schrittmacher [27](#page-26-0) Schutz des Geräts [32](#page-31-0) Schutz vor Systembeschädigung [32](#page-31-0) Sendeleistung [81](#page-80-0) Senden von "Fetales Alter - Übersicht" per E-Mail [119](#page-118-0) Senden von Bildern per E-Mail [119](#page-118-0) Senden von Schleifen [119](#page-118-0) Seriennummer, Schallkopf [82](#page-81-0) Service, Kundendienst [17](#page-16-0)

Philips Healthcare

Sicherheit [23](#page-22-0) Akustische Ausgangsleistung und Messung [54](#page-53-0) ALARA-Prinzip [42](#page-41-0) allgemeine Warnhinweise [11](#page-10-0) Anforderungen [150](#page-149-0) Anzeige der Ausgangsleistung [47](#page-46-0) Bediener [59](#page-58-0) Biologisch [38](#page-37-0) Brand [32](#page-31-0) Daten [78](#page-77-0) Defibrillatoren [30](#page-29-0) Elektrisch [26](#page-25-0) elektrochirurgische Geräte [29](#page-28-0) Elektromagnetische Emissionen und Störfestigkeit [61](#page-60-0) grundlegende [23](#page-22-0) Mechanischer Index [47](#page-46-0) Medizinische Ultraschalldiagnostik [13](#page-12-0) Schrittmacher [27](#page-26-0) Schutz des Geräts [32](#page-31-0) Symbole [35](#page-34-0) Thermischer Index [47](#page-46-0) Wichtige Dokumente und Vorschriften [53](#page-52-0) Sicherheit des Bedieners [59](#page-58-0) Sicherheitsaspekte der medizinischen Ultraschalldiagnostik [13](#page-12-0) Softwareaktualisierungen [16](#page-15-0) Softwareversion [82](#page-81-0) Speicher Daten [80](#page-79-0) Zugriff auf [85](#page-84-0) Starten der Überprüfung [117](#page-116-0) Starten neuer Untersuchungen [99](#page-98-0)

Steuerelemente mit Auswirkung auf MI und TI Direkte Steuerelemente [42](#page-41-0) Empfangsseitige Steuerelemente [42](#page-41-0) Indirekte Steuerelemente [42](#page-41-0) Störungen [70](#page-69-0)[, 73](#page-72-0) Symbole Bildgebungsanzeige [88](#page-87-0) Definitionen [35](#page-34-0) Warnung [12](#page-11-0) Systemaktualisierungen [16](#page-15-0) Systemeinstellungen [81](#page-80-0) Systemfehlermeldungen [145](#page-144-0) Systeminformationen [82](#page-81-0) Systemprotokolle [81](#page-80-0)[, 143](#page-142-0) Systemwartung [141](#page-140-0)

### **T**

Tabellen der akustischen Ausgangsleistung [12](#page-11-0)[,](#page-46-0) [47](#page-46-0)[, 57](#page-56-0) Tabellen, akustische Ausgangsleistung [12](#page-11-0)[, 57](#page-56-0) Tablet-Kennung [82](#page-81-0) Technische Daten Grauschattierungen [149](#page-148-0) Scanlinien [149](#page-148-0) Sicherheitsanforderungen [150](#page-149-0) Technische Unterstützung [146](#page-145-0) Temperatur bei Patientenkontakt [131](#page-130-0) Testen von Schallköpfen [140](#page-139-0) Tests Schallkopf [81](#page-80-0)

Thermischer Index (TI) [47](#page-46-0) Anzeige [81](#page-80-0)[, 88](#page-87-0) Anzeigen [47](#page-46-0) Anzeigepräzision und -genauigkeit [47](#page-46-0) Auf dem Bildschirm [47](#page-46-0) Beeinflussende Steuerelemente [51](#page-50-0) Betriebsarten [47](#page-46-0) Verwenden eines für die Anwendung geeigneten [47](#page-46-0) TI [47](#page-46-0) TI- und MI-Werte [51](#page-50-0) Touch-Gesten [14](#page-13-0) Tutorial [86](#page-85-0)

#### **U**

Überblick, System [75](#page-74-0) Überprüfung Anzeigen von Bildern [118](#page-117-0) Starten [117](#page-116-0) Überblick [117](#page-116-0) Überwachungsprotokolle [81](#page-80-0)[, 144](#page-143-0) Uhrzeit und Datum, einstellen [88](#page-87-0) Ultraschall-Bioeffekte, sachdienliche Dokumente [53](#page-52-0) Ultraschall-Kontaktgel Empfohlene [138](#page-137-0) Verträglichkeit [138](#page-137-0) Umgebungstemperatur bei Betrieb [32](#page-31-0) Untersuchungen Beenden [116](#page-115-0) Exportieren [123](#page-122-0) Löschen [125](#page-124-0) Neustarten einer angehaltenen [103](#page-102-0) schnell [91](#page-90-0) Starten neuer [99](#page-98-0) Überprüfen [103](#page-102-0) Upgrades, System [16](#page-15-0)

# **V**

Verbrauchsartikel [16](#page-15-0) Verhütung von Infektionen [61](#page-60-0) Verträglichkeit Gele [138](#page-137-0) Produkt [34](#page-33-0) Vollbildanzeige [108](#page-107-0) Vorsichtshinweise, Beschreibung [23](#page-22-0)

#### **W**

Walkthrough [86](#page-85-0) Warnhinweise Allgemein [11](#page-10-0)[, 23](#page-22-0) Beschreibung [23](#page-22-0) Symbole [12](#page-11-0) Warnsymbole [12](#page-11-0)[, 35](#page-34-0) Wartung Schallköpfe [132](#page-131-0)[, 142](#page-141-0) System [141](#page-140-0)[, 142](#page-141-0) Website, Philips [17](#page-16-0) Wiederverwendung des Geräts [18](#page-17-0) Worklist [96](#page-95-0) Suchen nach Untersuchungen [101](#page-100-0)

# **Z**

Zielgruppe [10](#page-9-0) Zoomen [107](#page-106-0) Zoomfaktor [107](#page-106-0) Zubehör [16](#page-15-0) Elektromagnetische Konformität [66](#page-65-0)

# **Philips Healthcare ist ein Unternehmen der Royal Philips**

www.philips.com/healthcare healthcare@philips.com

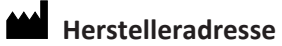

Philips Ultrasound, Inc. 22100 Bothell Everett Hwy Bothell, WA 98021-8431 USA

**EC REP**

Philips Medical Systems Nederland B.V. Veenpluis 4-6 5684 PC Best The Netherlands

 $CC$ <sub>0086</sub>

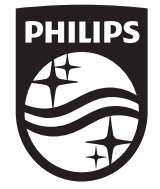

© 2017 Koninklijke Philips N.V. Alle Rechte vorbehalten. Jede Verwertung außerhalb der engen gesetzlichen Grenzen des Urheberrechts bedarf der vorherigen schriftlichen Zustimmung.

Veröffentlicht in den USA 4535 619 11881\_A/795 \* APR 2017 - de-DE